## PROCEDURE RESEAU

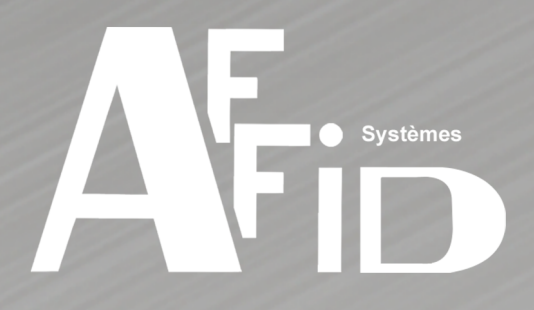

# AFFID Nxt

## Guide de passage AFFID vers AFFID Nxt

Installation - Paramétrage - Récupération des données - Prise en main

## **Guide de passage AFFID vers AFFID Nxt**

#### **2019 - AFFID Systèmes**

Le logiciel AFFID Vitale Nxt, sa documentation, ses écrans et ses états sont déposés. La copie ou la reproduction, complète ou partielle, par quelque moyen que ce soit, des programmes et/ou de la documentation, des écrans ou des états constitue une contrefaçon passible des peines prévues par la loi du 11 Mars 1957 (articles 425 et suivants du Code Pénal) et par le code de la propriété intellectuelle du 1er juillet 1992.

Tous droits réservés pour tous pays.

Les caractéristiques du produit sont susceptibles de modifications sans préavis afin de répondre à de nouvelles normes ou dans le but d'une amélioration fonctionnelle de celui-ci. Ce document ne présente pas un caractère contractuel. Toutes les marques figurant dans ce document sont la propriété de leurs auteurs ou ayant droits.

Impression : novembre 2019

**AFFID Systèmes**

*10 Avenue Camberwell 92330 SCEAUX*

**Téléphone :**

*01.46.60.87.40*

**Fax :** *01.46.60.12.80*

*affid@wanadoo.fr* **Email :**

**Site :** *www.affid.com*

 $\overline{3}$ 

## Table des matières

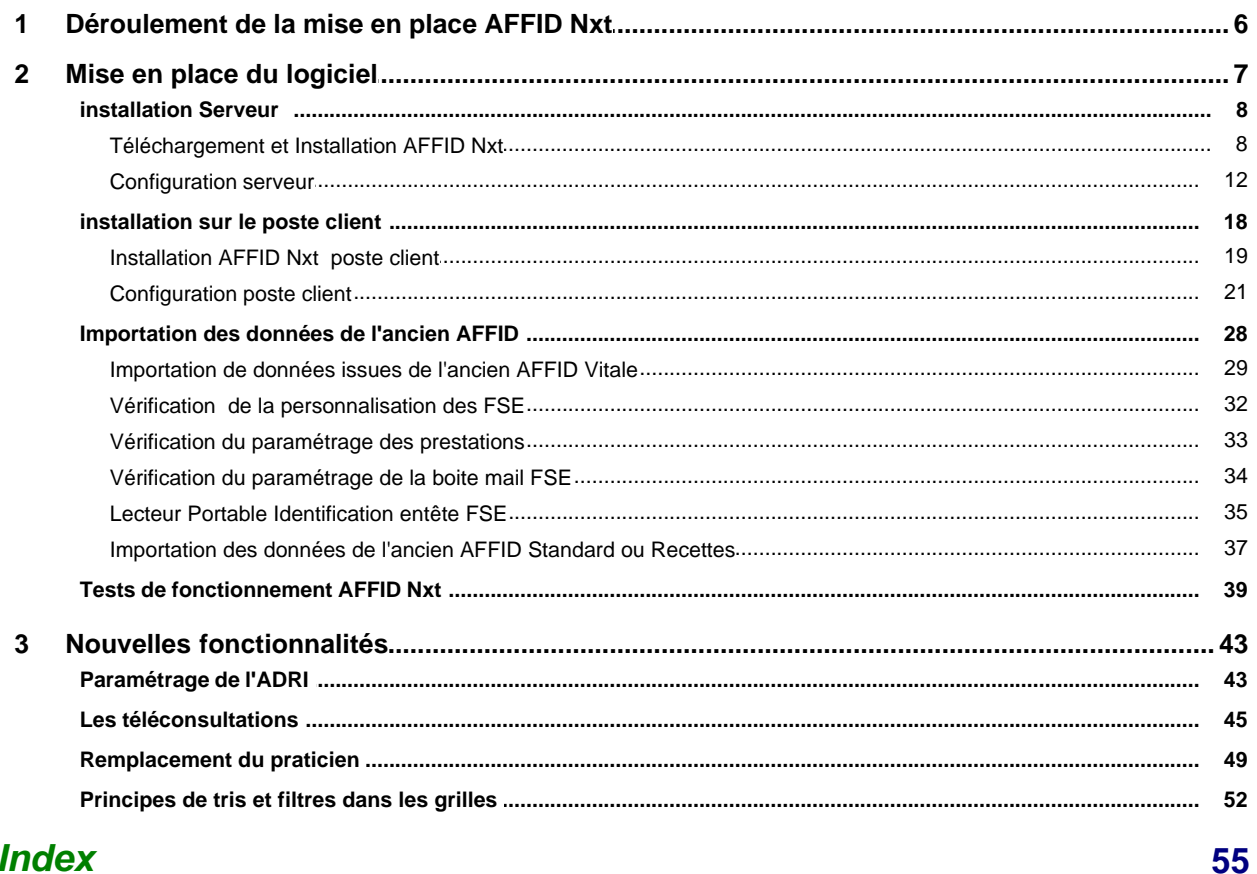

## **Index**

## Introduction

Ce document constitue un guide pour installer, paramétrer, transferer les données de l'ancien logiciel vers le nouveau produit et présente les nouvelles fonctionnalités intégrées dans l'addendum 7.

**Il est indispensable de prendre connaissance de cette documentation avant de commencer l'installation et de suivre méthodiquement toutes les procédures.**

**Attention : nouveaux modes de fonctionnement réglementaires**

- · Le code CPS n'est plus mémorisable d'une façon permanente : le logiciel demandera plusieurs fois dans la journée le code CPS.
- · Les adresses de messagerie non rattachées à l'abonnement du fournisseur d'accès internet : exemple (gmail, laposte.net, yahoo, etc) sont à proscrire car les fournisseurs d' accès internet exigent de plus en plus une authentification client suite aux recommandations de la CNIL et du Gie sesam vitale pour la protection des données. Pour cela il est nécessaire de créer une adresse rattachée au fournisseur d'accès internet exemple : orange, free, bbox, etc..
- · Le paramétrage du remplaçant doit se faire en présence des deux cartes CPS titulaire et CPS remplaçant.

## <span id="page-5-0"></span>**1 Déroulement de la mise en place AFFID Nxt**

### **Installation AFFID Nxt sur le serveur :**

- · Neutralisation de l'antivirus
- · Téléchargement des fichiers d'installation
- · Installation du/des produit(s) sur le serveur
- · Mise en place des exclusions de l'antivirus
- · Création d'un dossier partagé contenant la base des données AFFID Nxt
- · Initialisation du produit
- · Configuration du serveur

## **Installation AFFID Nxt sur les postes clients**

#### Pour chaque poste client

- · Neutralisation de l'antivirus
- · Installation du/des produit(s) sur le poste client
- · Mise en place des exclusions de l'antivirus
- · Paramétrage du poste client
- · Création du dossier praticien correspondant au poste client avec paramétrage lecteur
- · Vérification de l'identification praticien et configuration de l'OPTAM (Ex : option de coordination)

## **Importation des données de l'ancien logiciel vers AFFID Nxt :**

- · Importation des données Paradox (Table des prescripteurs Table des Médecins traitants Table des codes prestations - Table des patients - Boite aux lettre électronique Sésam-Vitale
- Personnalisation de la feuille de soins)
- · Vérification de la personnalisation des feuilles de soins
- · Vérification de l'importation des codes actes dans la personnalisation des prestations («nom acte» et «tarif»)
- · Vérification de la configuration de la boite aux lettres électronique (BAL)
- · Identification entête FSE pour les lecteurs portables TLA
- · Importation des données AFFID Standard ou AFFID Recettes pour les praticiens détenant le produit
- · Test FSE avec acte gratuit
- · Vérification du transfert de la recette journalière si AFFID Standard ou AFFID Recettes couplé
- · Test Transmission FSE

**Nouvelles fonctionnalités AFFID Vitale Nxt :**

· **ADRi** - Acquisition des DRoits du patient en ligne

Permet d'acquérir :

- les droits à jour des patients notamment pour les situations spécifiques (CMU-C, AME, ACS, ALD, invalidité...) en l'absence de la carte Vitale ou en cas de carte Vitale non mise à jour
- les coordonnées des patients (adresse postale) ainsi que leur organisme d'affiliation d'Assurance Maladie
- l'information sur l'existence ou non d'un médecin traitant

· **SCOR** - Télétransmission des ordonnances et autres pièces justificatives numérisées pour les spécialités auxiliaires médicaux et fournisseurs.

Le service SCOR permet de numériser la (les) pièce(s) justificative(s) et de la(les) transmettre directement à la caisse de rattachement de l'assuré à la fin du processus de facturation. Outil de numérisation directement intégré dans le logiciel pour le module **SCOR** 

- · **Les téléconsultations** Mode facturation sésam sans vitale
- · Nouvelle gestion des sessions de remplacement praticiens Mémorisation des CPS remplaçants avec planification des périodes de remplacement
- · Personnalisation des prestations : simulation complète des montants CCAM en fonction des code asso, des modificateurs, des dépassements etc …
- · Possibilité de répartir les dépassements dans les associations d'actes, ainsi que les quantités et coefficients
- · Filtrage et recheche des codes prestations lors de la saisie d'une feuille de soins
- · Nouvelles grilles personnalisées pour l'affichage des feuilles de soins désynchronisées, des DRE, des feuilles en mode dégradé, des feuilles en attente de transmissions et des pièces jointes liées aux feuilles de soins
- · Tri de l'affichage dans les grilles accessible directement sur les entêtes de colonne avec possibilité de tri multi-colonnes
- · Recherche multi-critères et impression personnalisée avec possibilté d'export du résultat en fichier CSV
- · Option de filtres sur l'affichage dans les grilles
- · Mise à jour du module CERFA dans les impressions

## <span id="page-6-0"></span>**2 Mise en place du logiciel**

**Les Pré-requis**

**Configuration matérielle minimale :**

- · Un ordinateur PC avec 8Go de Ram sous Windows 7 ou Windows 10
- · Un lecteur de carte agréé Sesam-Vitale en version 3.31 minimum

#### **Pour les installations en réseau :**

- · Un réseau cablé (**sans wifi** pour éviter les pertes de connexion et les baisses de performances)
- · Une adresse IP fixe pour le serveur (la base de données PostgreSQL requiert une connexion par adresse IP)
- · une installation réseau avec un switch en plus du modem / routeur fourni par les opérateurs internet, est fortement recommandée.

## <span id="page-7-0"></span>**2.1 installation Serveur**

Que ce soit pour une première installation ou une mise à jour du logiciel, il faut toujours commencer par le serveur. Toutes les applications du réseau doivent être fermées.

**Installation serveur**

**Rappel ! Avant de commencer vous devez impérativement :**

- Télétransmettre toutes les feuilles de soins de l'ancien logicel.
- § Pour les utilisateurs de Lecteur TLA => décharger les FSE et les télétransmettre.
- § Désactiver le contrôle des comptes utilisateurs. Aller dans le panneau de configuration / Comptes utilisateurs et passer le curseur au minimum. Puis redémarrer l'ordinateur.
- § **Suspendre l'antivirus**.
- § **Fermer tous les programmes.**

## <span id="page-7-1"></span>**2.1.1 Téléchargement et Installation AFFID Nxt**

**Téléchargement du logiciel**

#### **Ordinateur sous Windows 7 ou 8**

Depuis le menu "Démarrer" de la barre des tâches, aller sur "Tous les programmes, puis AFFID Systèmes / Téléchargement"

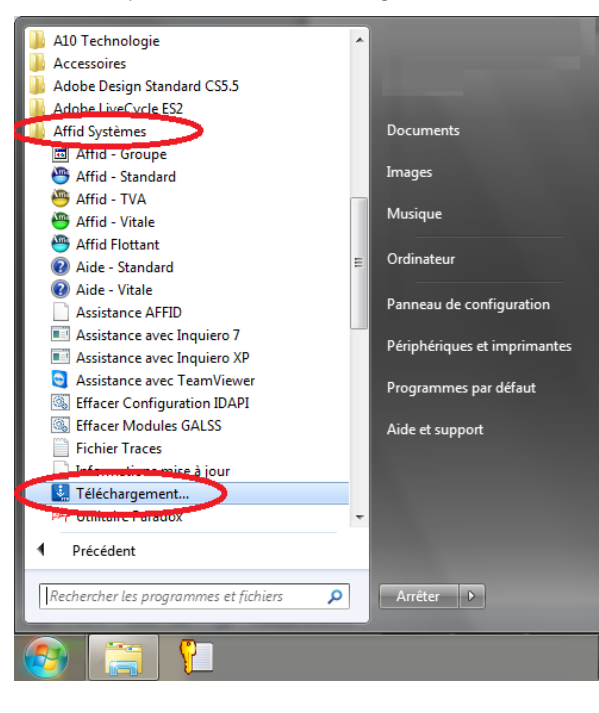

#### **Ordinateur sous Windows 10**

Dans la zone de recherche de la barre des tâches, taper le mot : Téléchargement

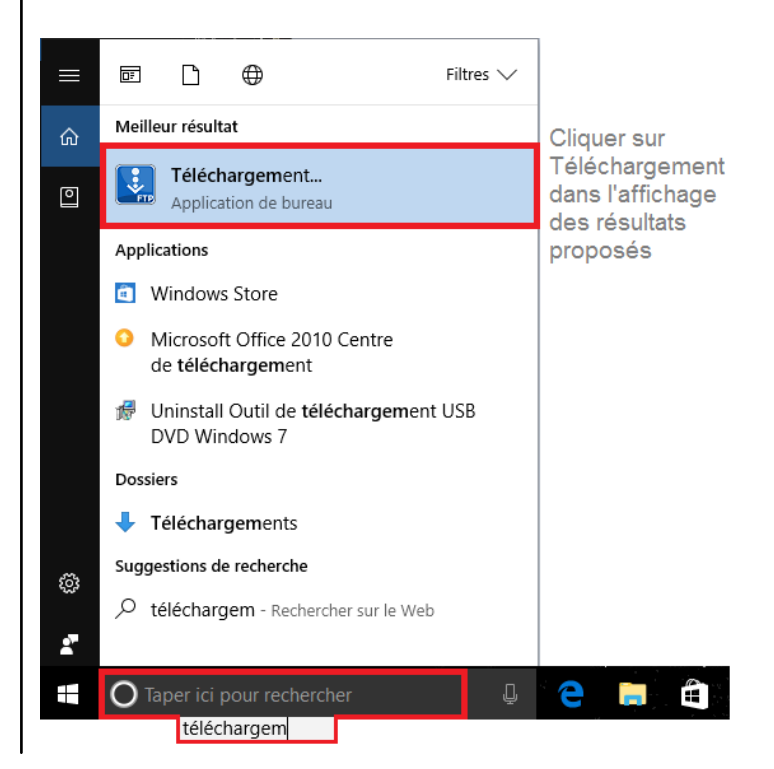

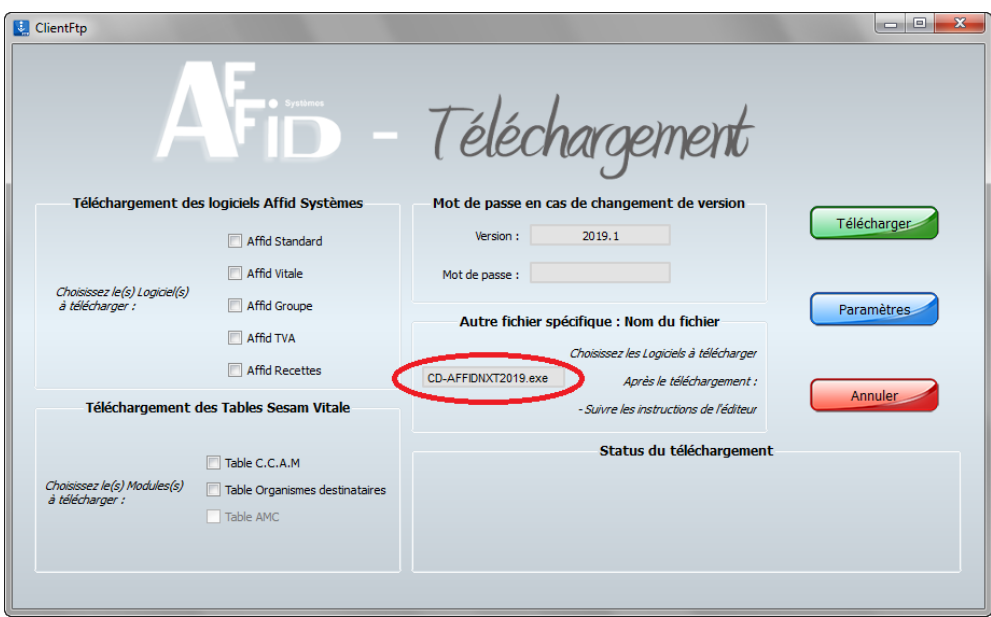

Dans la zone « Autre fichier spécifique : Nom du fichier »

*Taper (en Majuscules):* **CD-AFFIDNXT2019.exe** Puis cliquer sur

A la fin du téléchargement, valider le message par OK

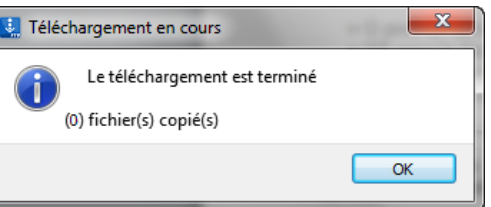

Le cédérom est téléchargé dans le dossier TEMP/AFFID003 du disque C de l'ordinateur

## **Exécution du programme d'installation**

A partir du dossier TEMP / AFFID003 sur le C: de l'ordinateur, lancer l'exécutable par un double-clic sur is CD-AFFIDNXT2019.exe

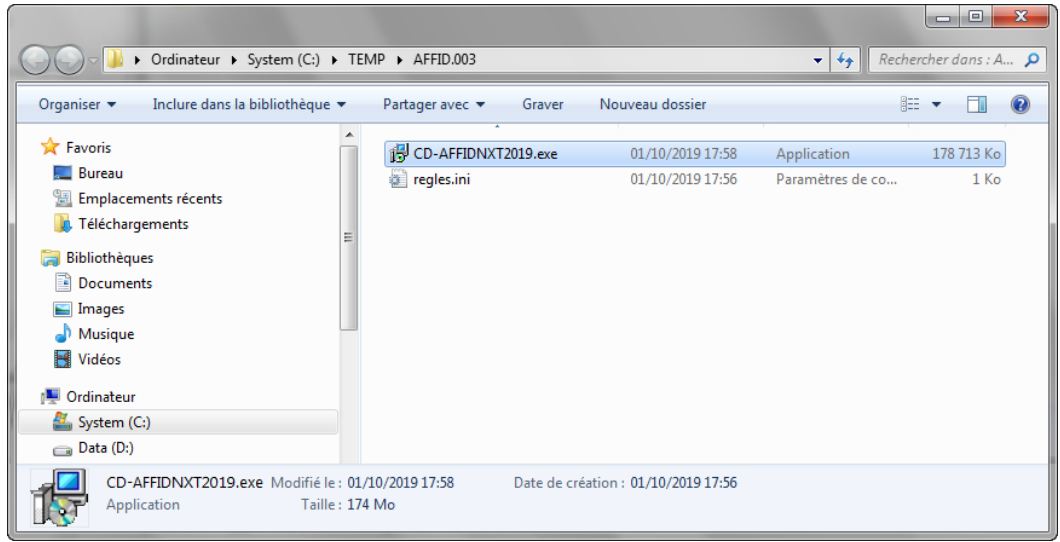

调 In

#### **Ouverture de l'assistant d'installation**

L'emplacement du programme est renseigné par défaut, il est préférable de ne pas le modifier en cas d'éventuelles interfaces avec d'autres applications.

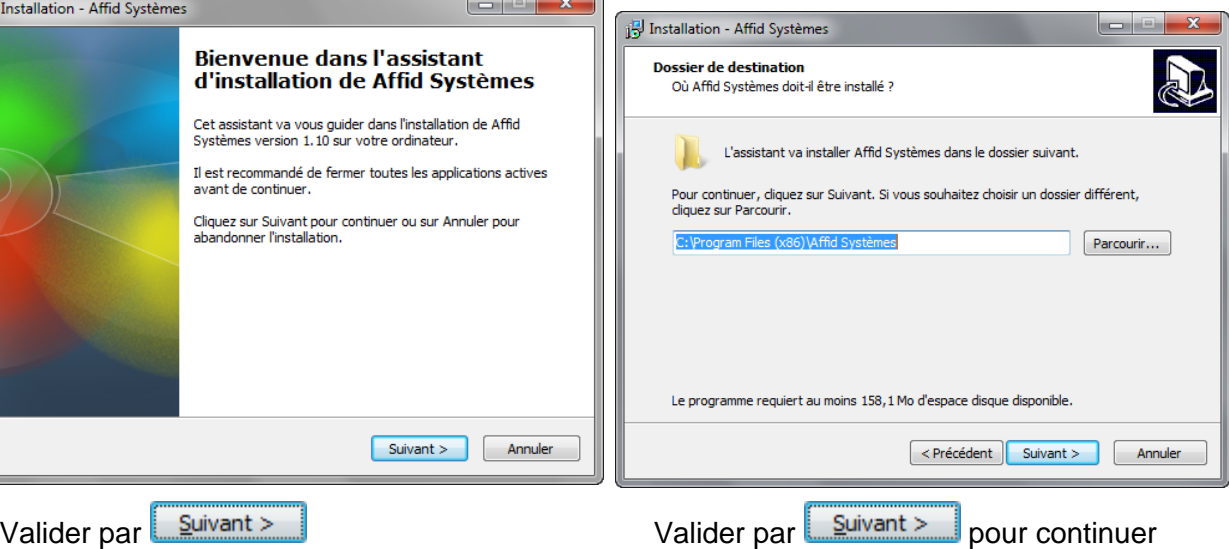

Sélectionner le type d'installation (monoposte/Serveur) Cocher la case "Forcer la réinstallation de la base de données" pour la 1ère installation.

Sélectionner les logiciels à installer

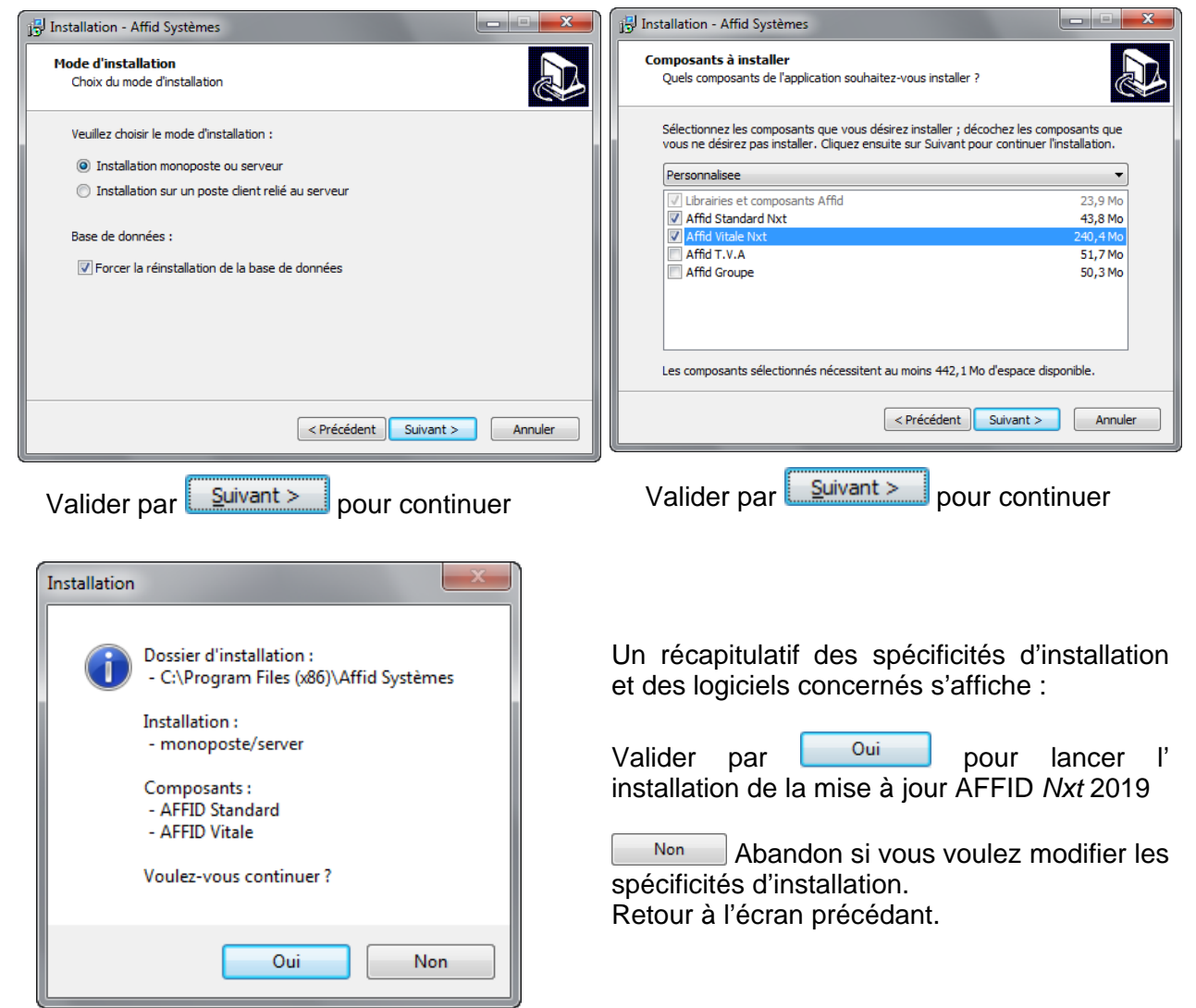

Exécution de l'installation selon le paramétrage renseigné précédemment

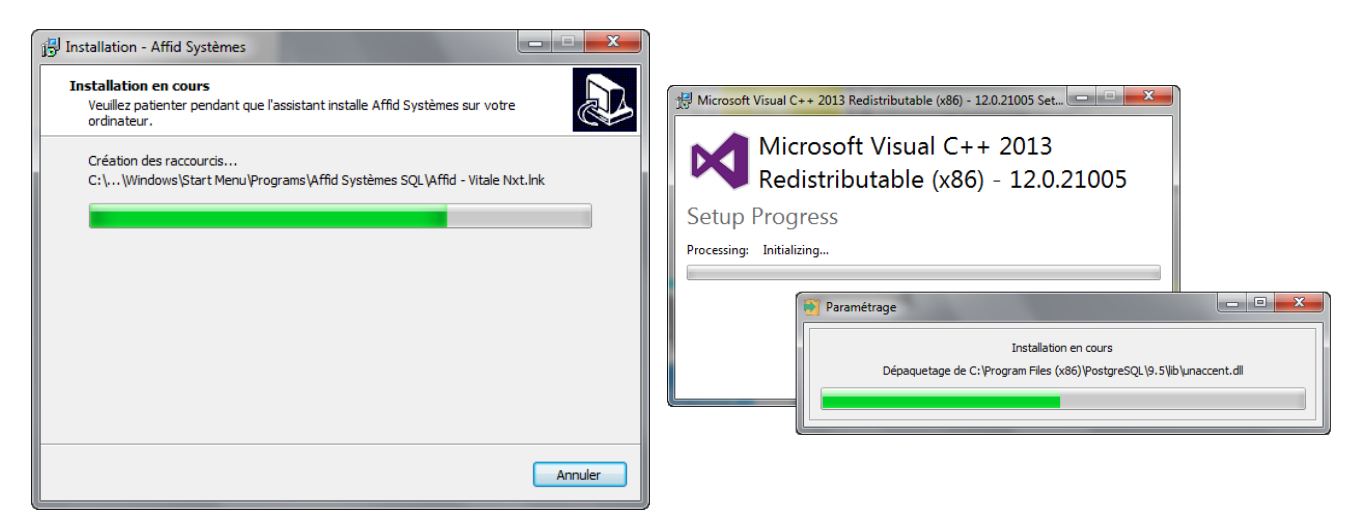

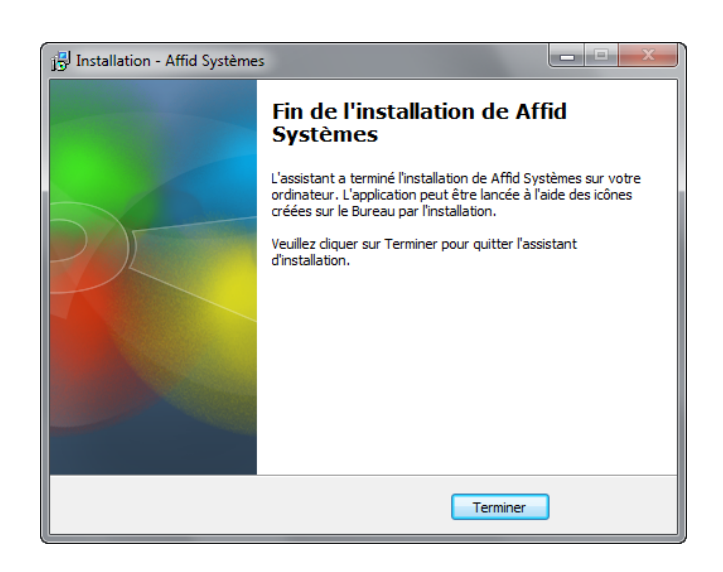

A la fin de l'installation, un raccourci est ajouté automatiquement sur le bureau.

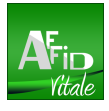

Cliquer sur Ferminer

## <span id="page-11-0"></span>**2.1.2 Configuration serveur**

**Une fois l'installation terminée 4 étapes sont à réaliser sur le serveur.**

*1ère Etape :* 

**Paramétrage de l'anti-virus**

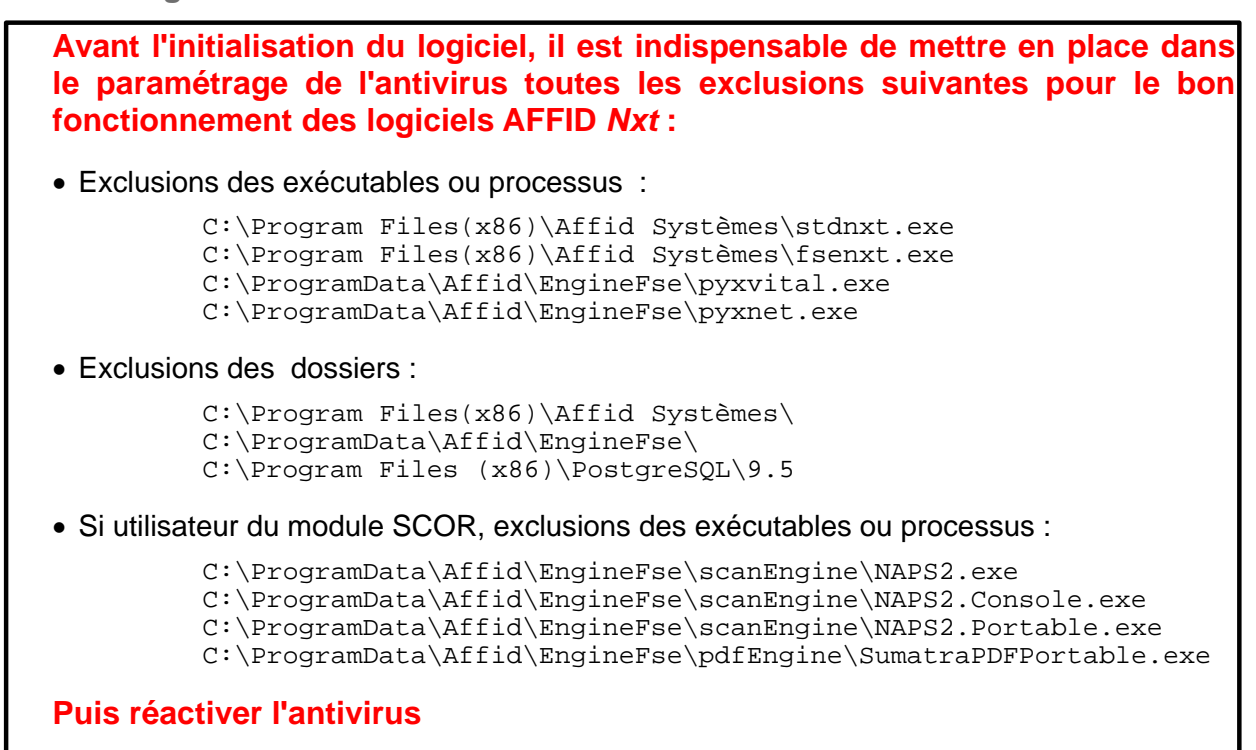

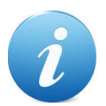

**Vous pouvez trouver le mode opératoire pour ajouter ces exclusions à votre anti-virus sur son site internet ou taper dans votre moteur de recherche : "Exclusion" et "Nom de votre anti-virus".**

Lors de la configuration des exclusions, certains dossiers ou exécutables peuvent-être non visible (Ex : ProgramData). Il faut alors modifier l'affichage dans la configuration Windows :

#### **Sous Windows 7 ou 8**

#### A partir de l'Explorateur

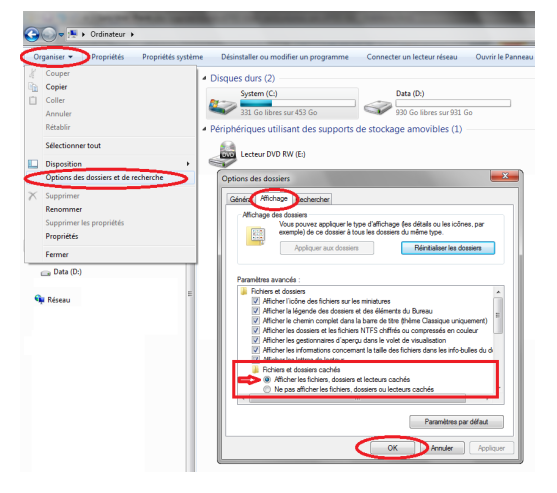

#### **Sous Windows 10**

#### A partir de l'Explorateur

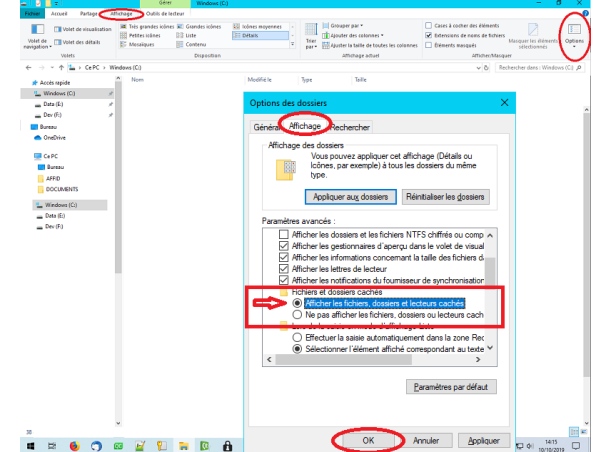

**Puis compléter les exclusions dans l'antivirus** 

## *2ème Etape :*

**Créer** et **partager** un dossier sur le disque « C:\ » du serveur nommé **"Affid-data"** qui contiendra les fichiers de travail du moteur de facturation.

La base de données PostgreSQL est installée par défaut sur l'emplacement « C:\ », Il est préférable de garder le dossier "Affid-data" sur ce même emplacement.

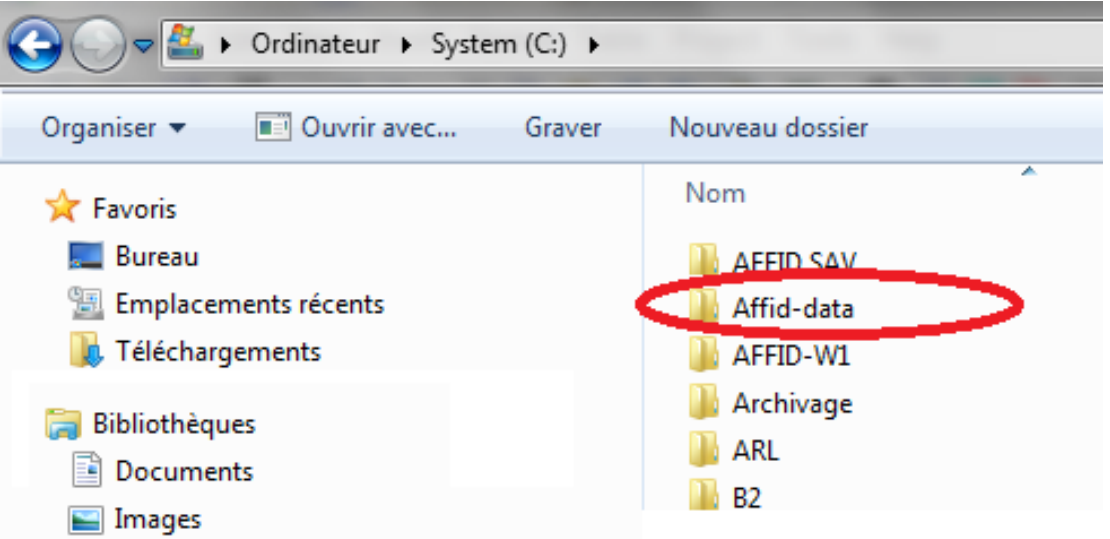

Bien attribuer les droits aux utilisateurs concernés ou à « tout le monde » sur le dossier au niveau de la fonction « Partage » et « Sécurité » de Windows.

Clic droit sur le dossier Affid-data pour afficher le menu propriété

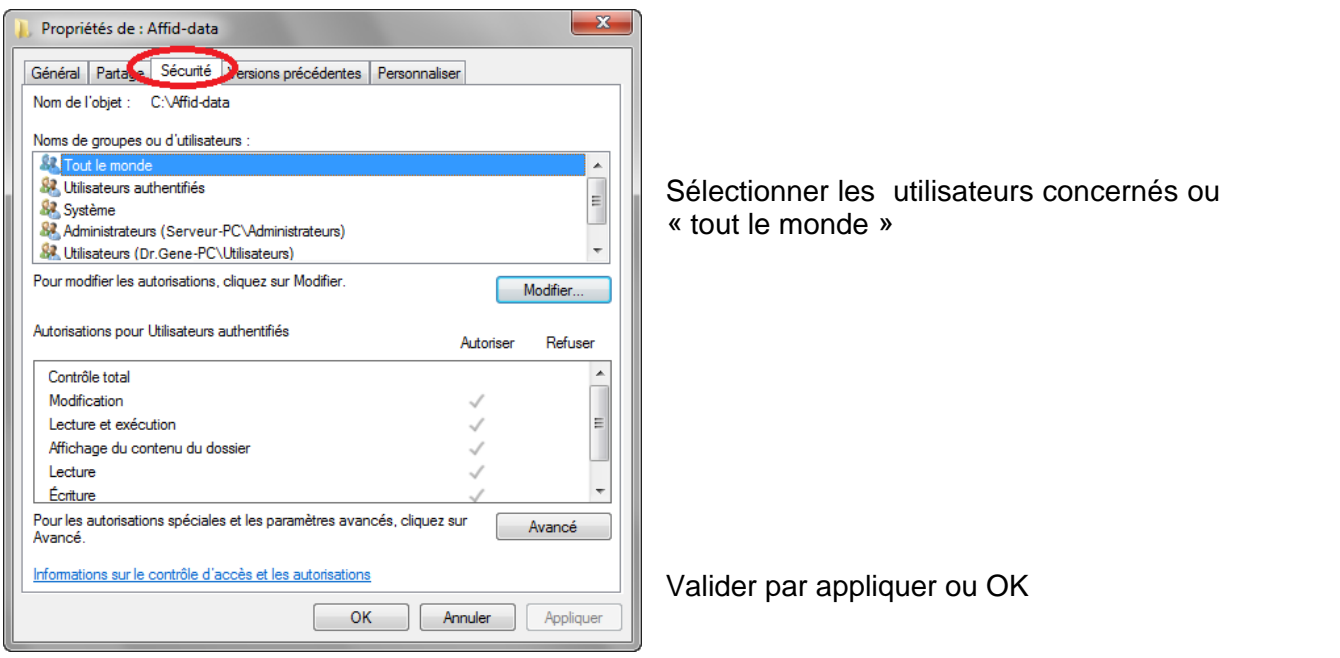

#### *3ème Etape :*

**Lancement du logiciel**

Pour tout premier démarrage de AFFID Vitale Nxt :

§ Ouvrir le logiciel en tant qu'administrateur par un clic-droit sur l'icône du bureau puis sélectionner "Exécuter en tant qu'administrateur"

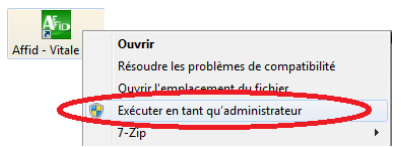

Au premier lancement du logiciel, valider le message d'initialisation du programme par  $OK$ 

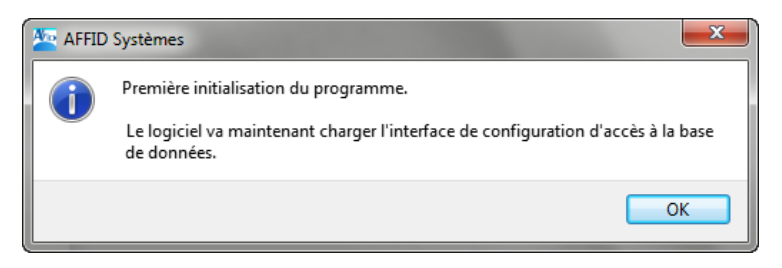

En exécutant pour la première fois l'application, vous accéderez automatiquement à l' identification du premier praticien.

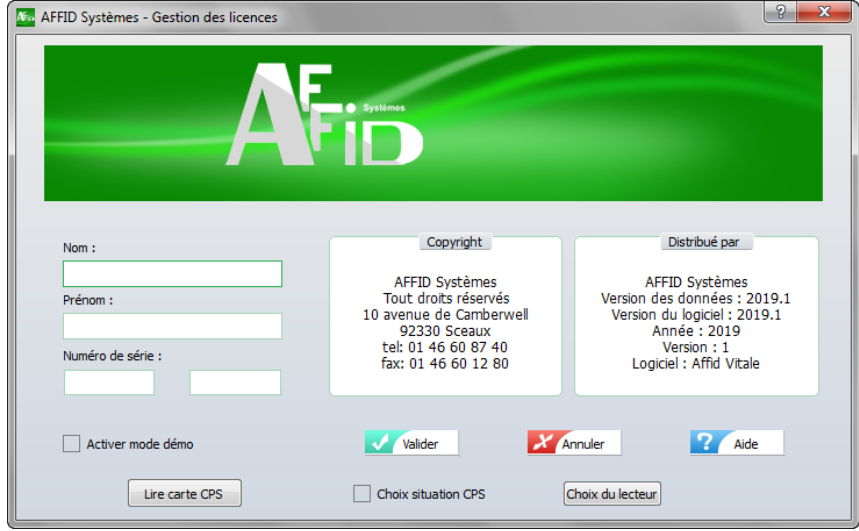

## **Deux possibilités :**

#### **A - Un lecteur est déjà configuré et connecté sur le serveur pour l'ancien produit AFFID Vitale :**

Insérer la carte CPS du 1er médecin à paramétrer dans AFFID Nxt.

- Cliquer sur **Luite carte CPS** pour remonter le Nom et Prénom de la carte CPS dans les zones respectives.
- · Saisir le **Numéro de Série** d'exploitation du logiciel de façon rigoureusement identique à celui indiqué sur le document d'attribution de licence.
- Cliquer sur le bouton **W** Valider pour confirmer l'identification

#### **En plus de la saisie du N° de Série, l'ordinateur doit être connecté à internet pour que le logiciel AFFID Nxt récupère les clés de licences du moteur de facturation.**

#### **AFFID crée le dossier du praticien renseigné et ouvre sa session.**

A l'ouverture, un message propose d'activer les codes actes correspondant à la spécialité du praticien.

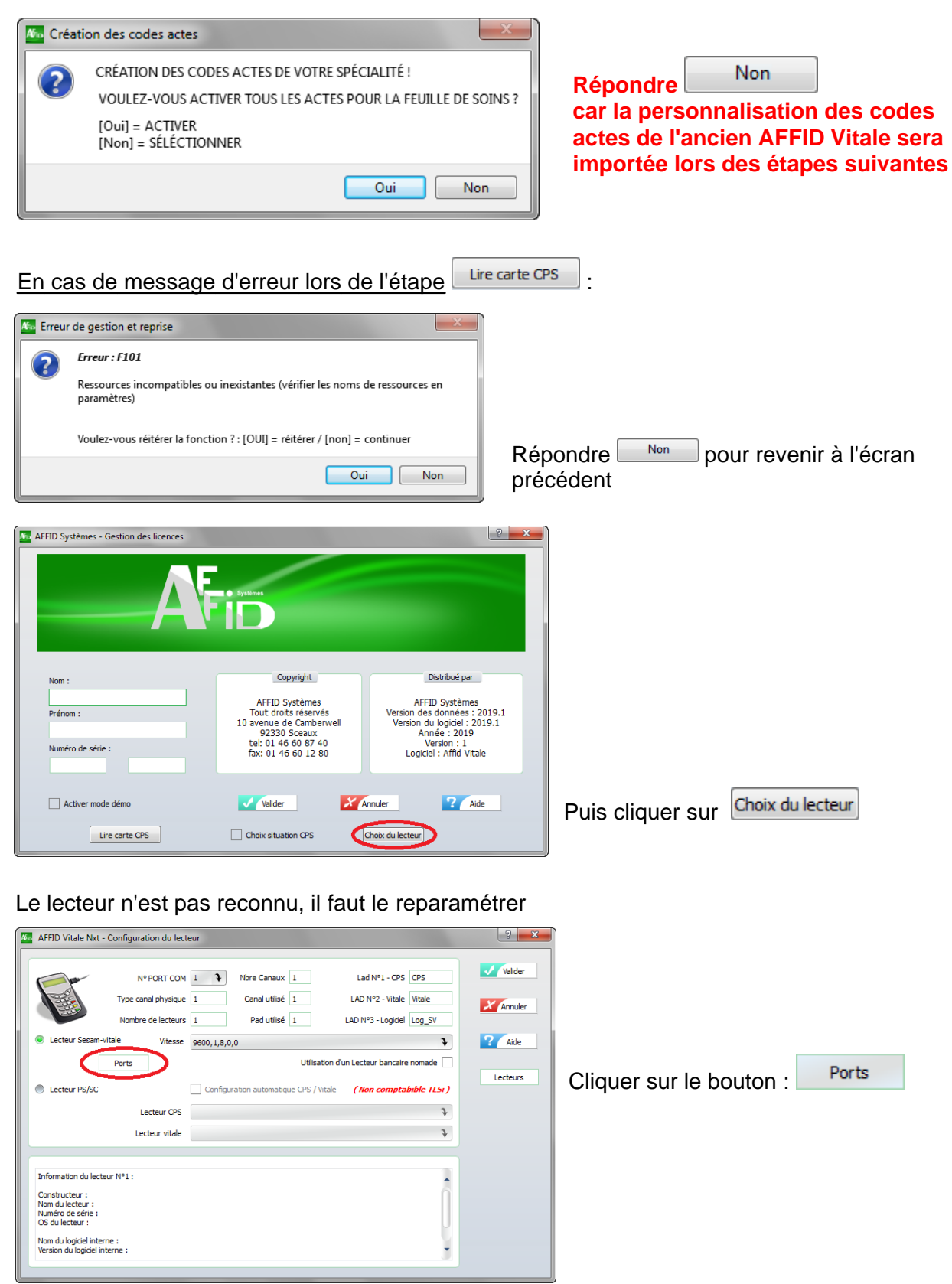

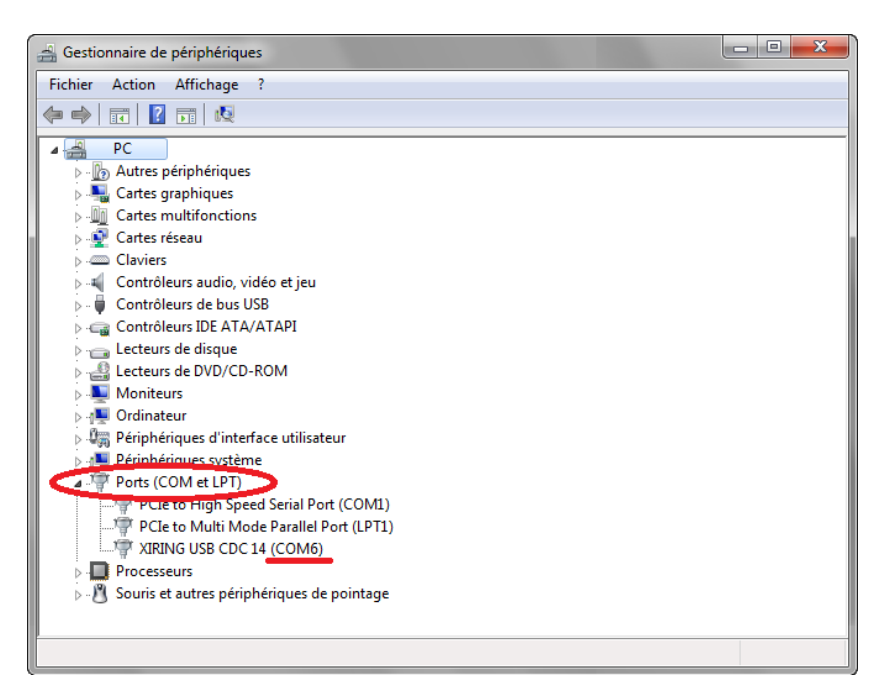

- Cliquer sur : **P Ports (COM, LPT)**, noter le numéro du port COM de la connexion du pilote USB.
- Fermer la fenêtre **x** et saisir le chiffre dans la zone **N° PORT COM.**

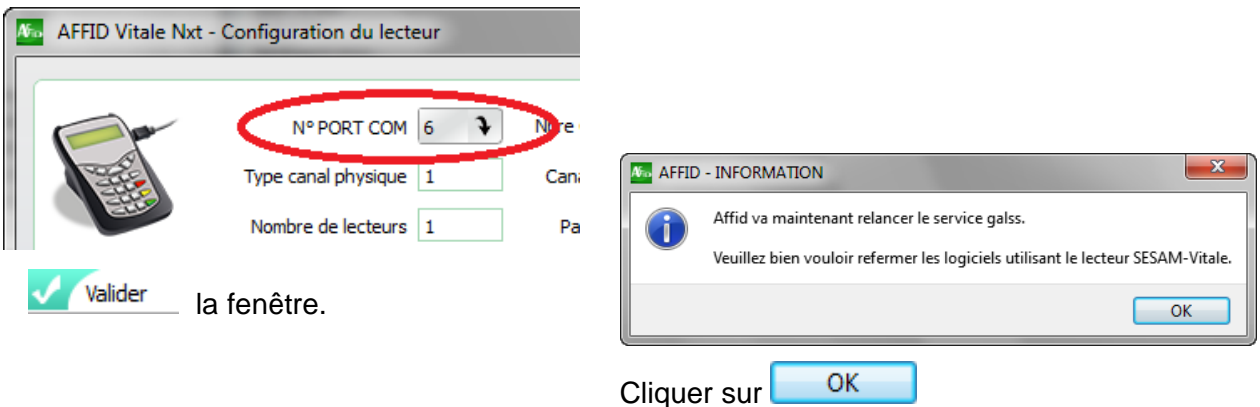

Puis reprendre à l'étape initiale :

- Cliquer sur Life carte CPS pour remonter le Nom et Prénom de la carte CPS dans les zones respectives.
- · Saisir le **Numéro de Série** d'exploitation du logiciel de façon rigoureusement identique à celui indiqué sur le document d'attribution de licence.
- Cliquer sur le bouton **V** Valider pour confirmer l'identification.

#### **B - Aucun lecteur n'est connecté au serveur :**

- · Saisir le **Nom, Prénom** et le **Numéro de Série** d'exploitation du logiciel. Tous ces éléments doivent être saisis de façon rigoureusement identique à ceux indiqués sur le document d'attribution de licence.
- Cliquer sur le bouton **Valider** pour confirmer l'identification.

Le logiciel va automatiquement chercher à détecter une carte CPS et lancera une série de message d'erreur qu'il faudra ignorer

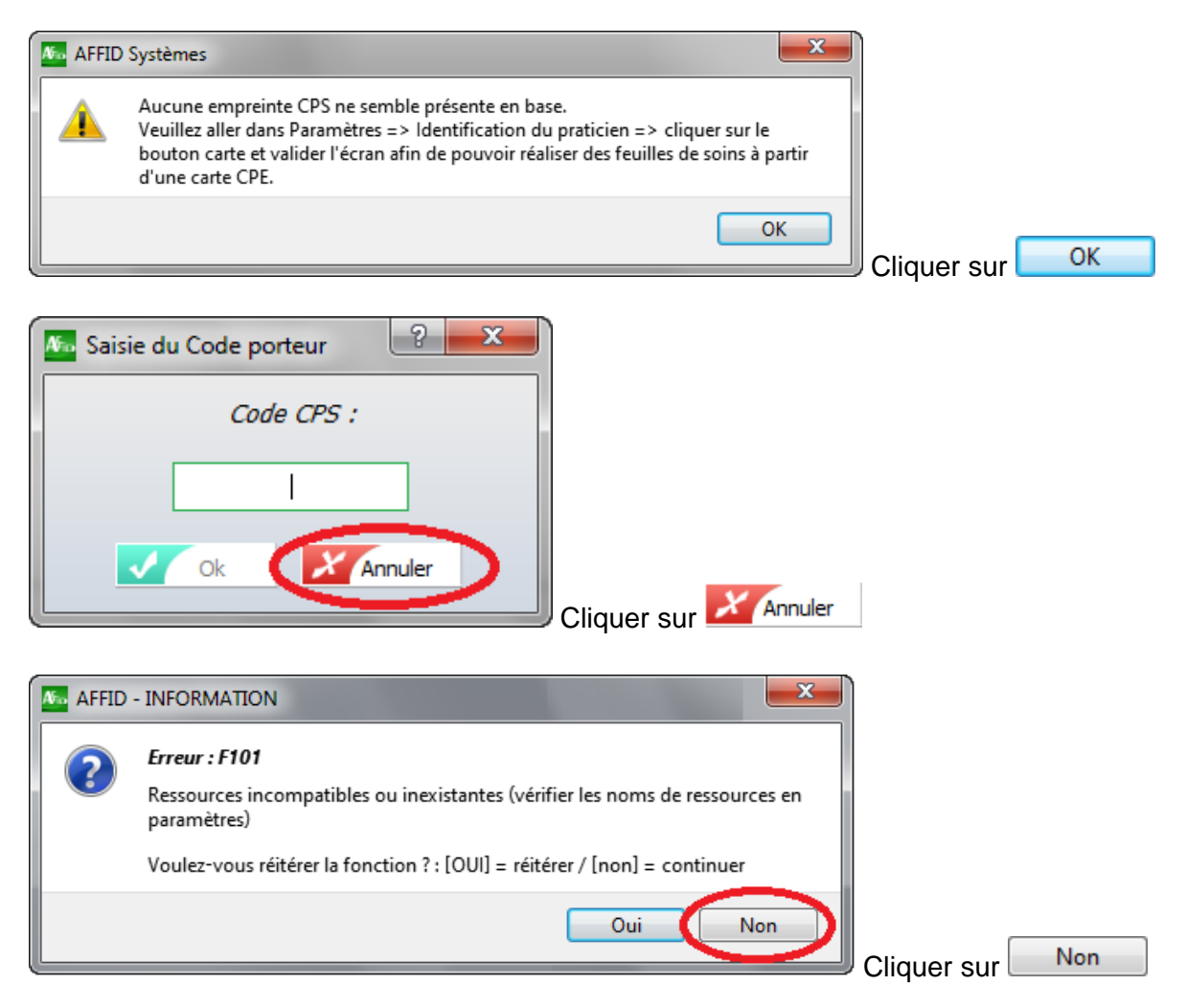

La recherche automatique de la CPS se lance à 3 reprises. La série de messages va donc se répéter au minimum 3 fois de suite avant de créer le dossier praticien sans carte CPS. Soit au total un minimum de 9 messages de suite à ignorer.

#### **AFFID crée le dossier du praticien renseigné et ouvre sa session.**

#### **Fermer le logiciel.**

#### *4ème Etape :*

**Configurer AFFID Nxt en Mode Serveur** 

■ Ouvrir le logiciel en tant qu'administrateur par un **laite** clic-droit sur l'icône du bureau puis sélectionner "Exécuter en tant qu'administrateur"

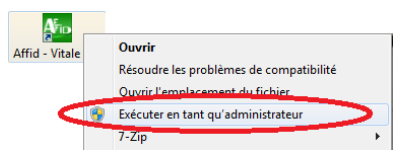

M. AFFID Vitale Nxt - Choix du praticien Vercion 2019 1 - GENE RPPS ALAIN Aller dans l'outil administration  $\Theta$ système en cliquant sur l'icône :  $\Theta$  $X$  Annuler valider AFFID Systèmes - Administration de la Base de données Chemin d'accès au serveur SQL Réseau Niom de la machine : Serveur-PC Connexion au réseau local  $\overline{\mathbf{r}}$ Interface : Dans la partie Réseau sélectionner C Client Monoposte **"Serveur"** Serveur Nom de la machine : Serveur-PC Parcourin Adresse IP :  $127.0.0.1$ Serveur-PO Port : 5432 Identification Moteur SOL: PostgreSQL Dans la partie Identification sélectionner loteur de facturation Parourir C:/Affid-data le dossier **"Affid-data"** créé précédemment sur « C:\ » du serveur Tester la connexion Annuler  $\overline{\alpha}$ Appliquer Valider l'écran en cliquant sur **de la constitution de la puis** Ok

#### A partir de l'écran de choix du praticien disponible au lancement du produit :

Affid Vitale Nxt configurera automatiquement le serveur SQL pour le rendre visible sur le réseau et créera automatiquement une exception dans le pare-feu Windows pour ne pas bloquer les connexions entrantes et sortantes vers la base de données SQL.

## <span id="page-17-0"></span>**2.2 installation sur le poste client**

**Rappel ! Avant de commencer l'installation sur les postes clients :**

- § Désactiver le contrôle des comptes utilisateurs. Aller dans le panneau de configuration / Comptes utilisateurs et passer le curseur au minimum. Puis redémarrer l'ordinateur.
- § **Suspendre l'antivirus**.
- § **Fermer tous les programmes.**

## <span id="page-18-0"></span>**2.2.1 Installation AFFID Nxt poste client**

**Exécution du programme d'installation**

Copier sur le poste client, il CD-AFFIDNXT2019.exe situé sur le serveur dans le dossier TEMP / AFFID003 ou retélécharger le cédérom directement sur le poste client puis lancer l'installation en double cliquant sur l'exécutable.

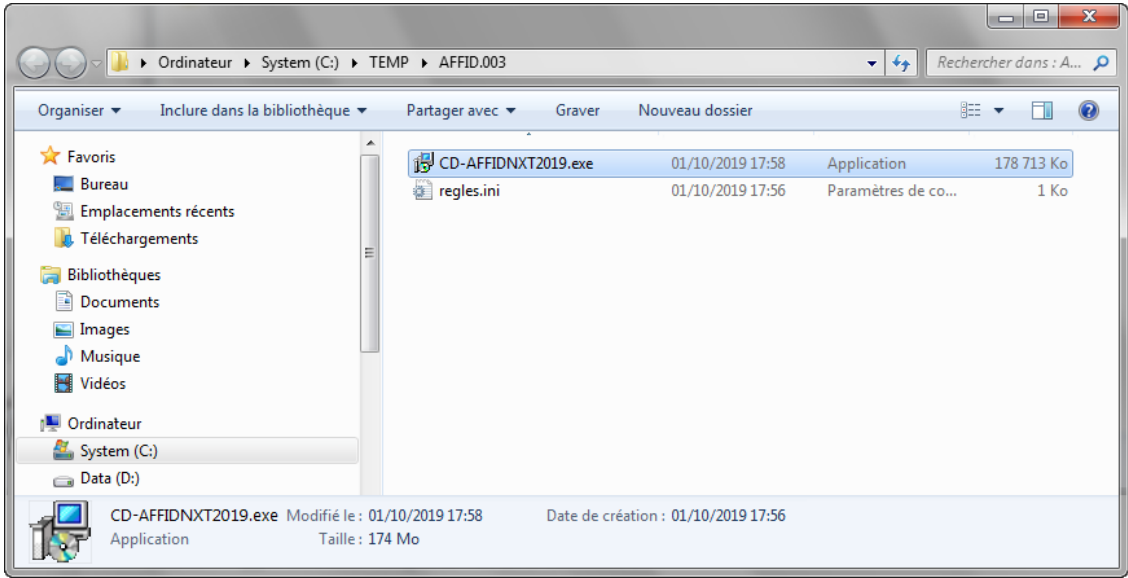

## **Ouverture de l'assistant d'installation**

L'emplacement du programme est renseigné par défaut, il est préférable de ne pas le modifier en cas d'éventuelles interfaces avec d'autres applications.

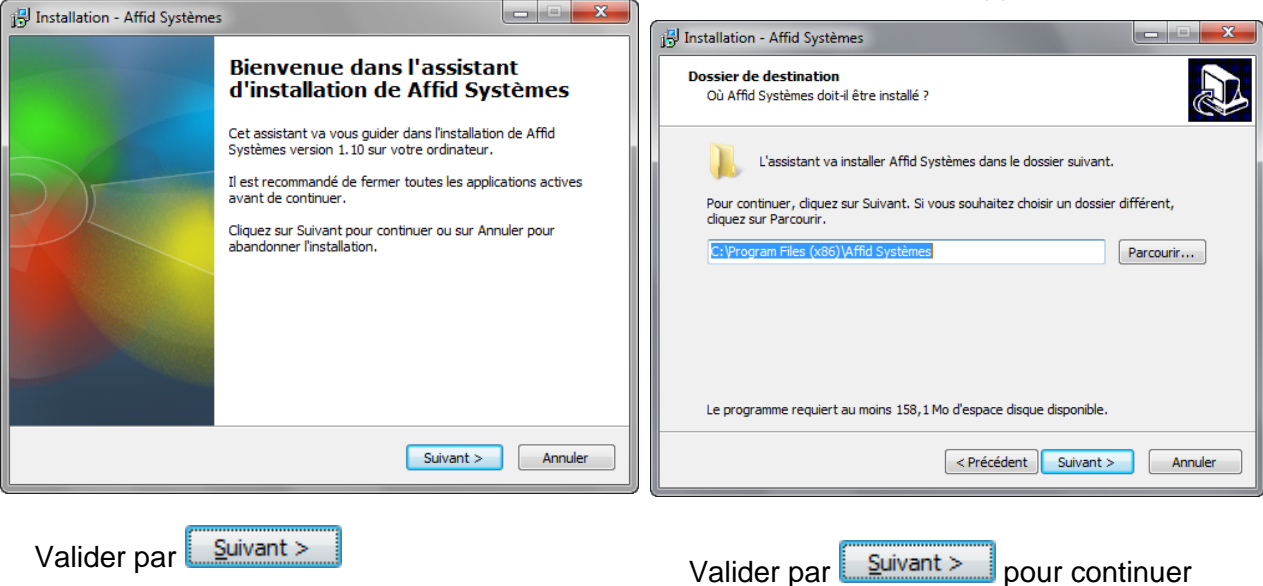

#### Sélectionner le type d'installation (Poste client relié au serveur)

Sélectionner les logiciels à installer

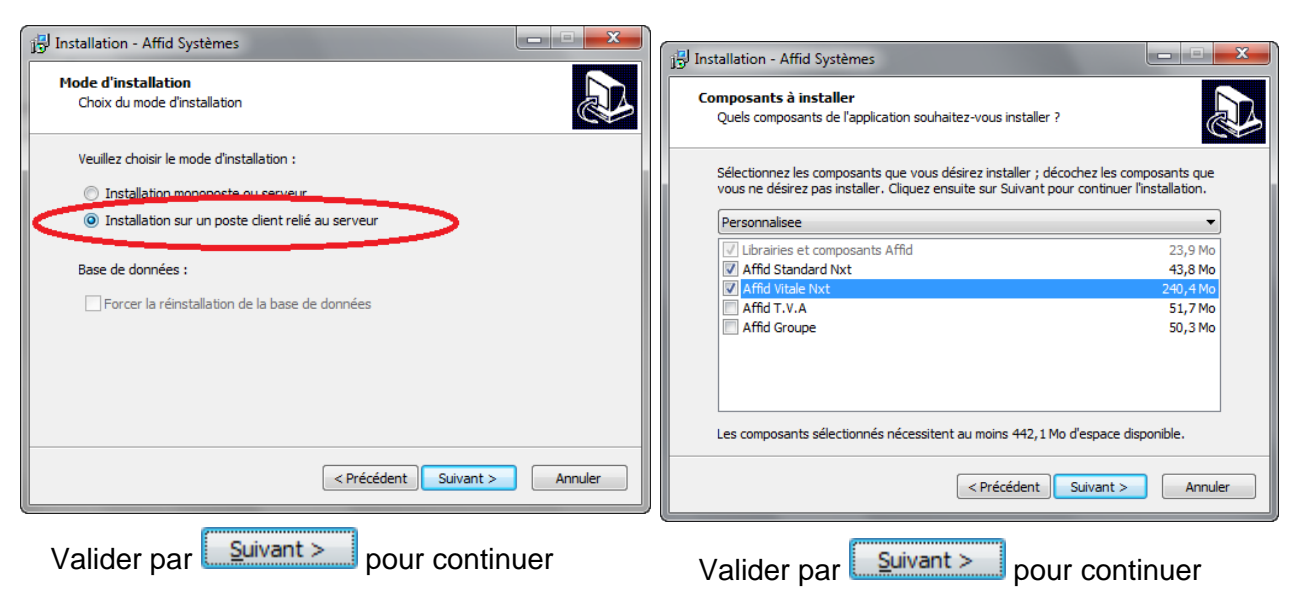

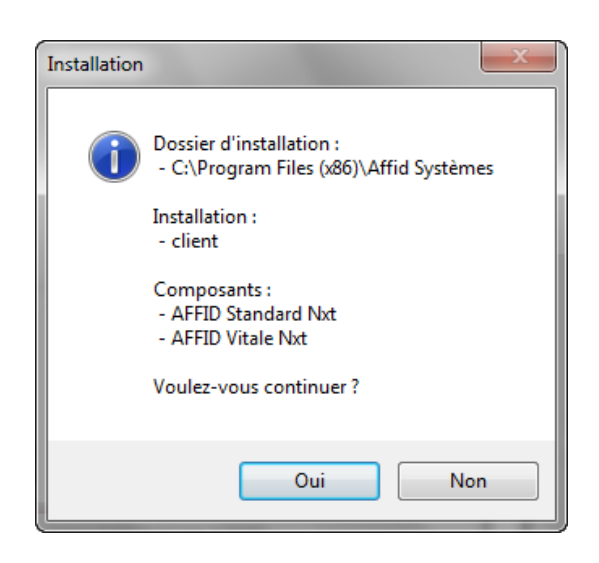

Un récapitulatif des spécificités d'installation et des logiciels concernés s'affiche :

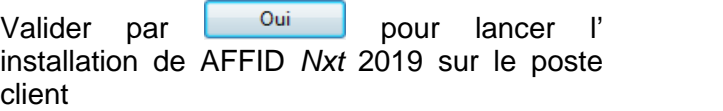

Non Abandon si vous voulez modifier les spécificités d'installation. Retour à l'écran précédant.

Exécution de l'installation selon le paramétrage renseigné précédemment

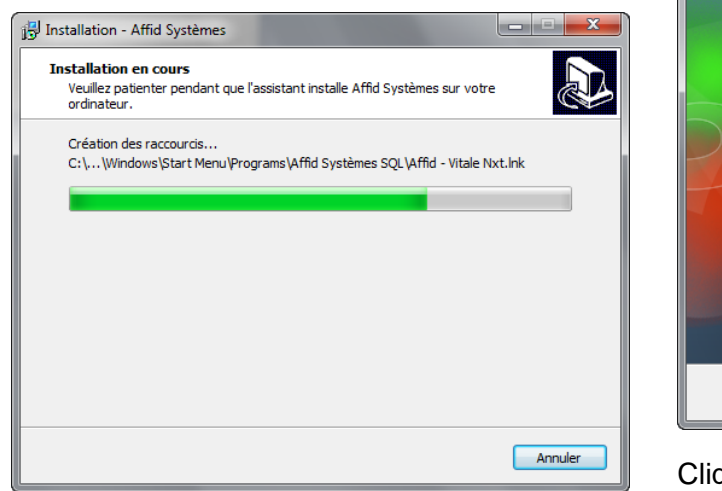

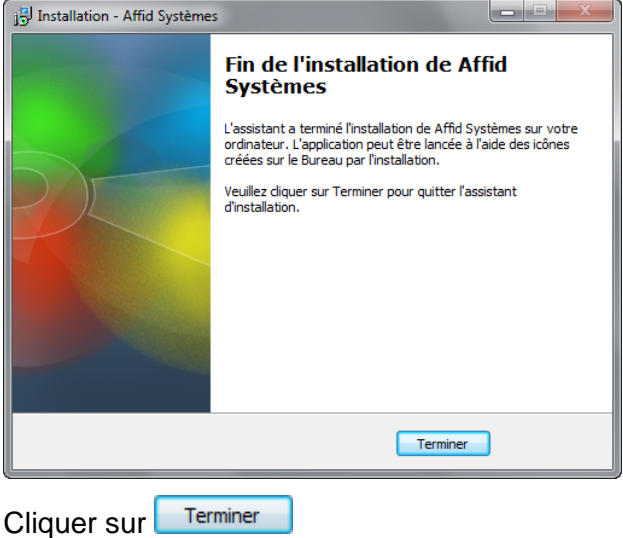

 ${\mathbf A}$ Fid

A la fin de l'installation, un raccourci est ajouté automatiquement sur le bureau.

## <span id="page-20-0"></span>**2.2.2 Configuration poste client**

**Une fois l'installation terminée 3 étapes sont à réaliser sur le poste client.**

*1ère Etape :* 

**Paramétrage de l'anti-virus**

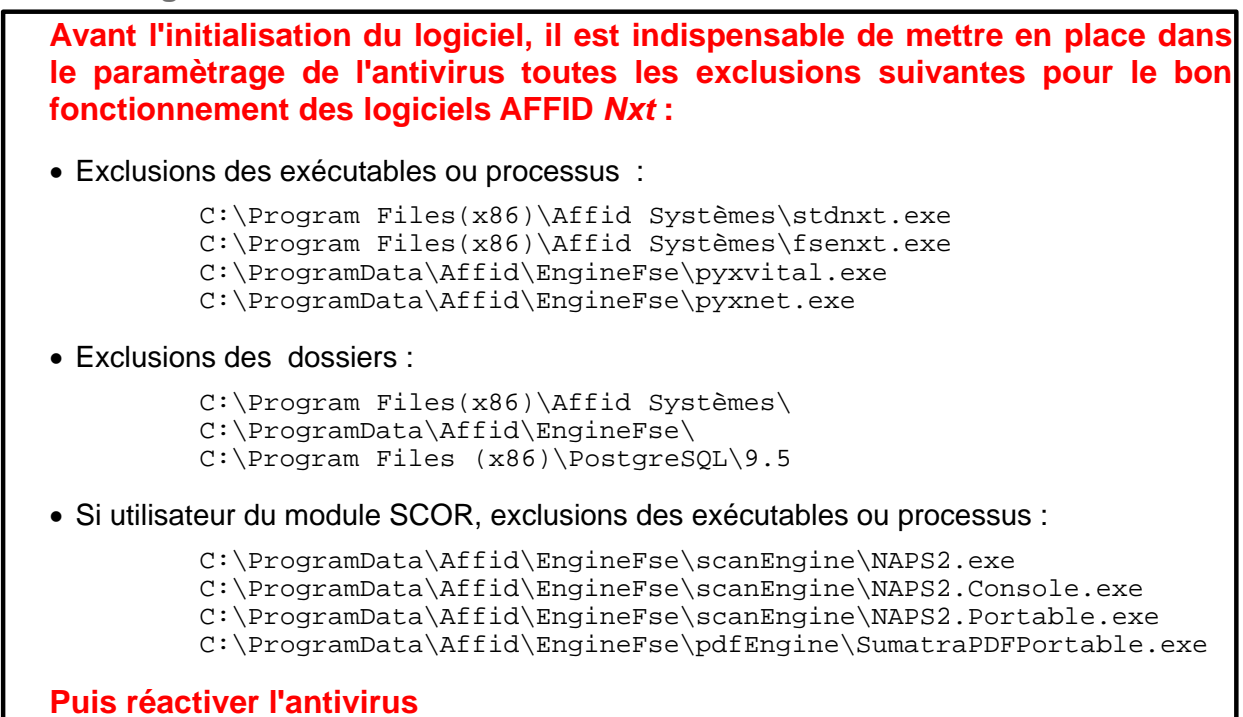

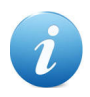

**Vous pouvez trouver le mode opératoire pour ajouter ces exclusions à votre anti-virus sur son site internet ou taper dans votre moteur de recherche : "Exclusion" et "Nom de votre anti-virus".**

Lors de la configuration des exclusions, certains dossiers ou exécutables peuvent-être non visible (Ex : ProgramData). Il faut alors modifier l'affichage dans la configuration Windows :

#### **Sous Windows 7 ou 8**

#### A partir de l'Explorateur

#### **Sous Windows 10**

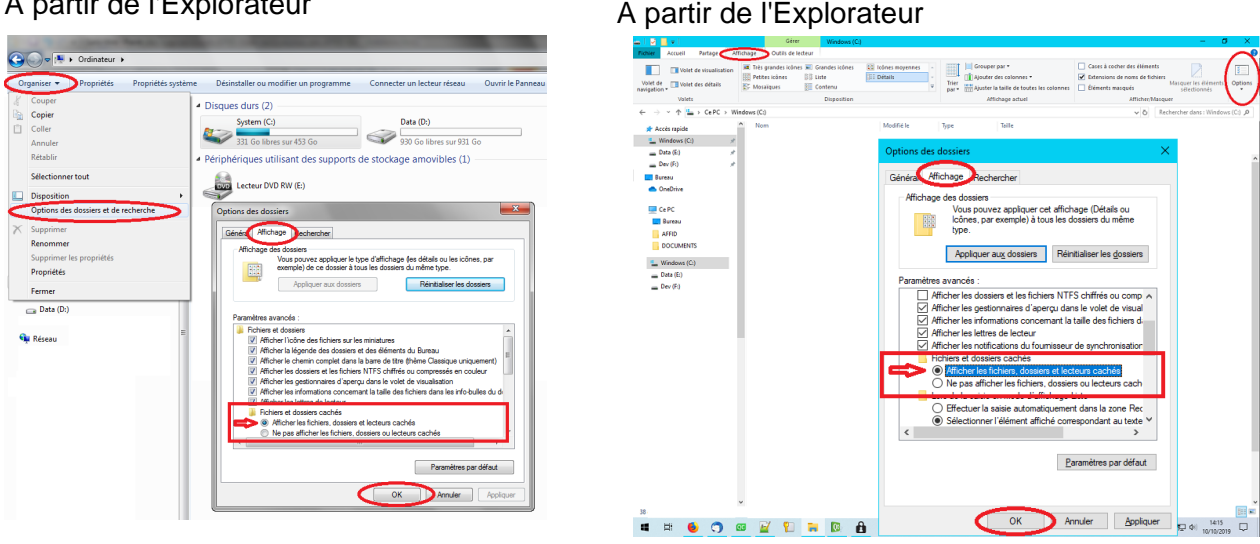

#### **Puis compléter les exclusions dans l'antivirus**

## *2ème Etape :*

**Configurer AFFID Nxt sur le poste client**

■ Ouvrir le logiciel en tant qu'administrateur par un **affic** clic-droit sur l'icône du bureau puis sélectionner "Executer en tant qu'administrateur"

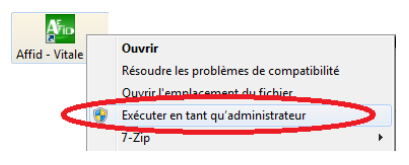

A partir de l'écran de choix du praticien disponible au lancement du produit :

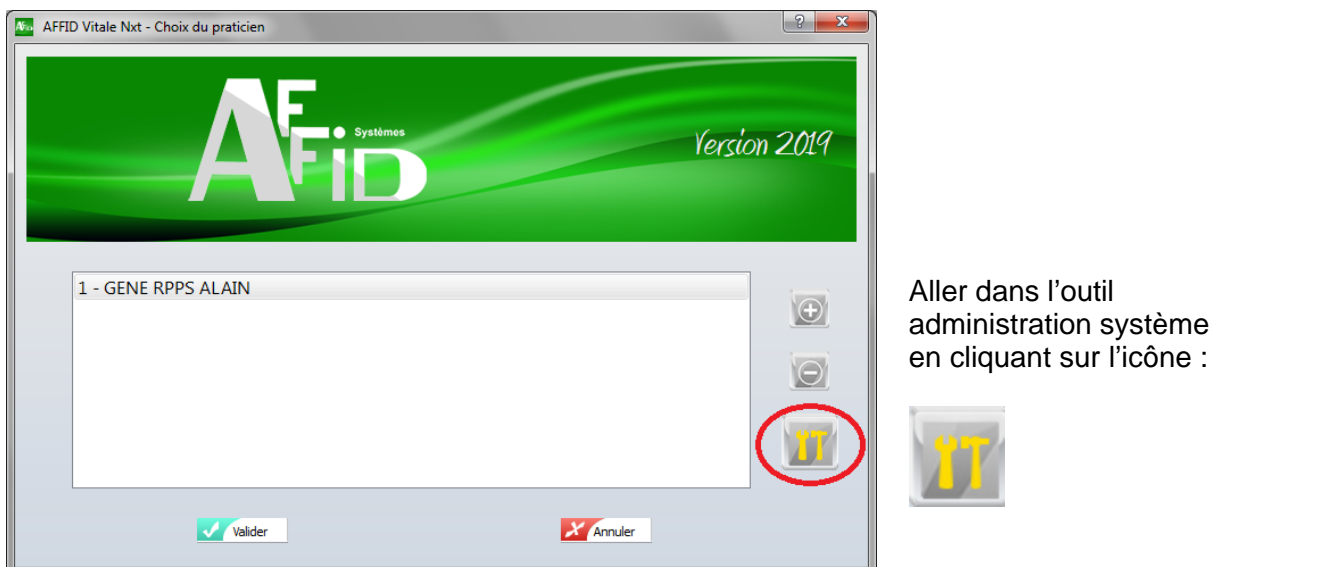

#### Dans le cadre Réseau

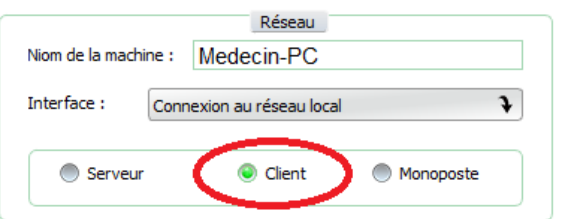

Sélectionner **"Client"**

#### Dans le cadre Serveur

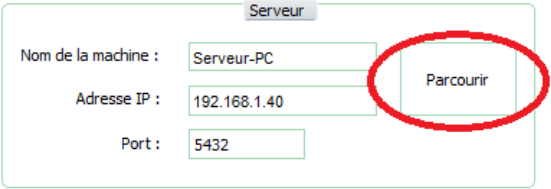

Définir l'adresse IP du serveur SQL sur laquelle AFFID Nxt doit se connecter en passant par l'option "Parcourir".

Sélectionner dans la liste des adresses IP présentes sur le réseau l'IP correspondant au Serveur SQL.

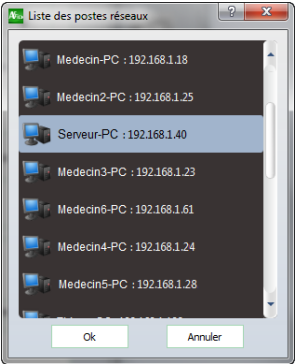

puis cliquer sur OK

#### Dans le cadre Identification

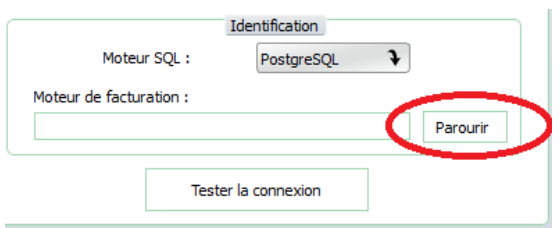

Définir le chemin d'accès réseau au dossier partagé en passant par l'option "Parcourir".

#### Sélectionner le dossier **"Affid-data"** créé précédemment sur « C:\ » du serveur.

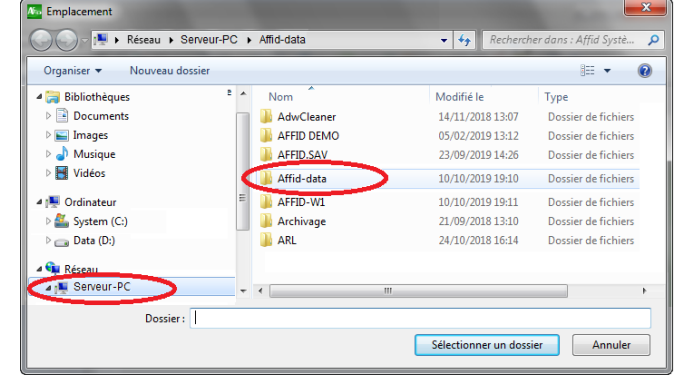

#### Une fois tous les zones renseignées

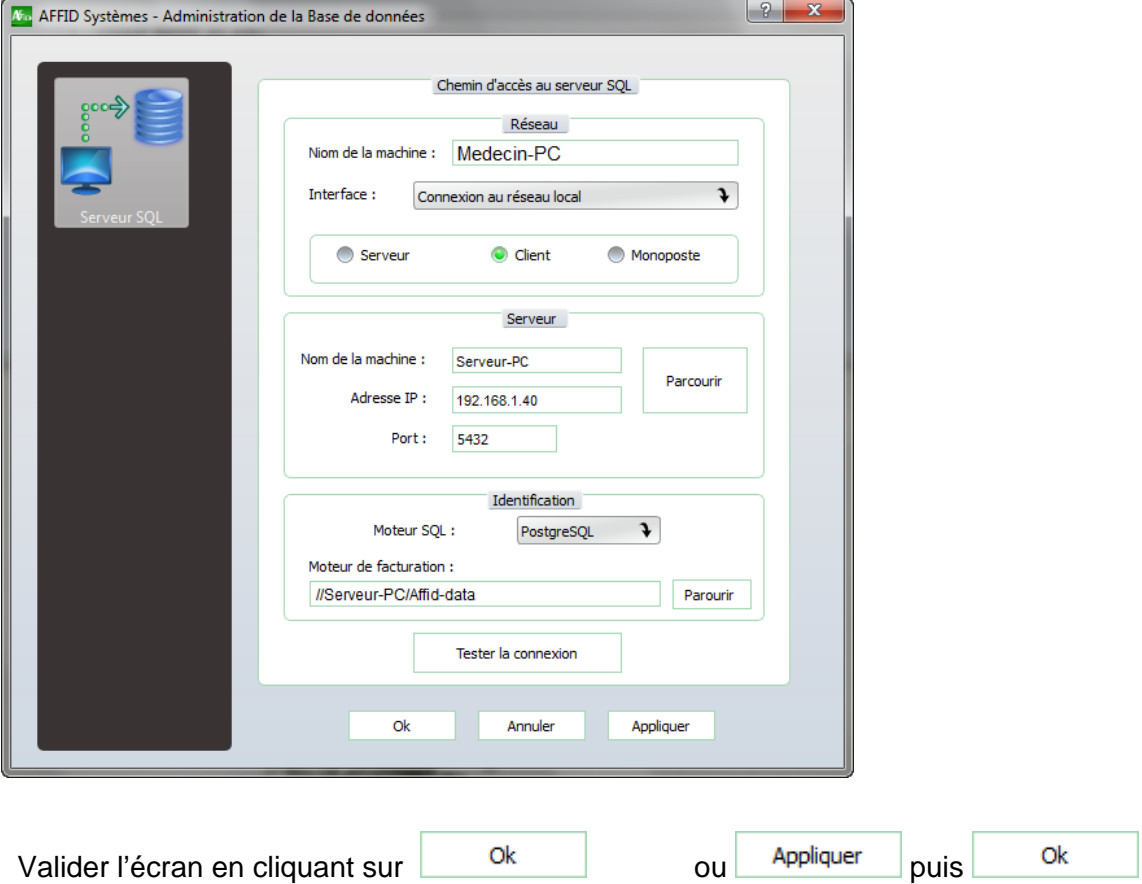

Lors de la validation, le programme se charge de créer une exclusion dans le pare-feu Windows pour ouvrir le port 5432 (Port pour la base de donnée Postgresql), d'ouvrir le serveur SQL aux connexions extérieures, de redémarrer le moteur de facturation pour Affid Vitale Nxt et pour le service SQL.

## *3ème Etape :*

**Créer le dossier médecin correspondant au poste client configuré.**

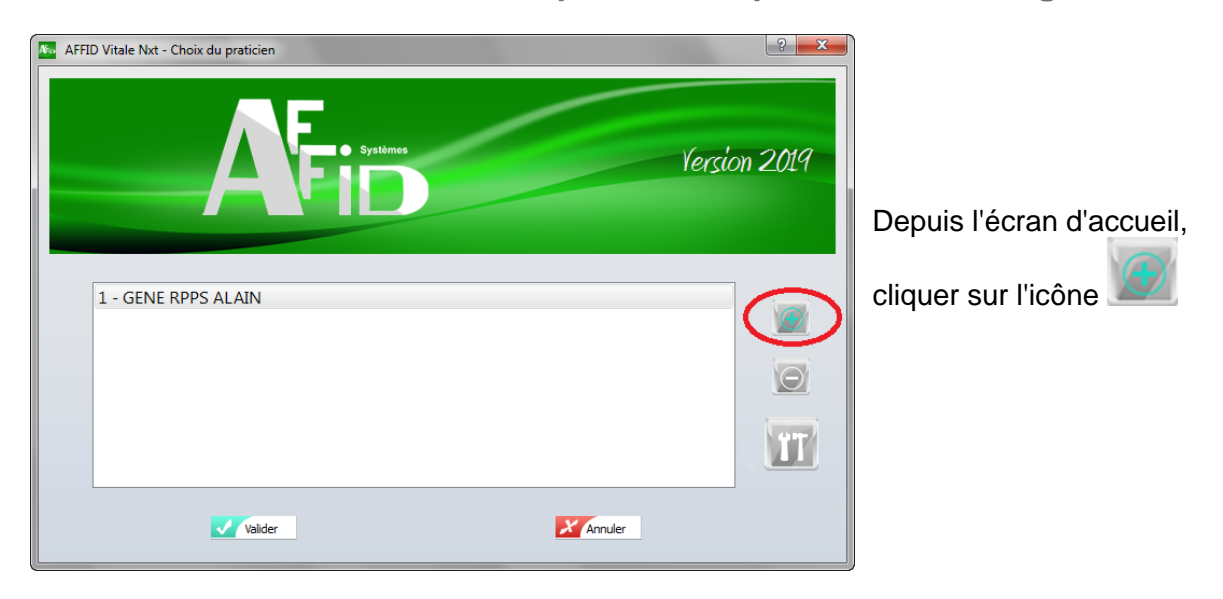

**En plus de la saisie du N° de Série, l'ordinateur doit être connecté à internet pour que le logiciel AFFID Nxt récupère les clés de licences du moteur de facturation.**

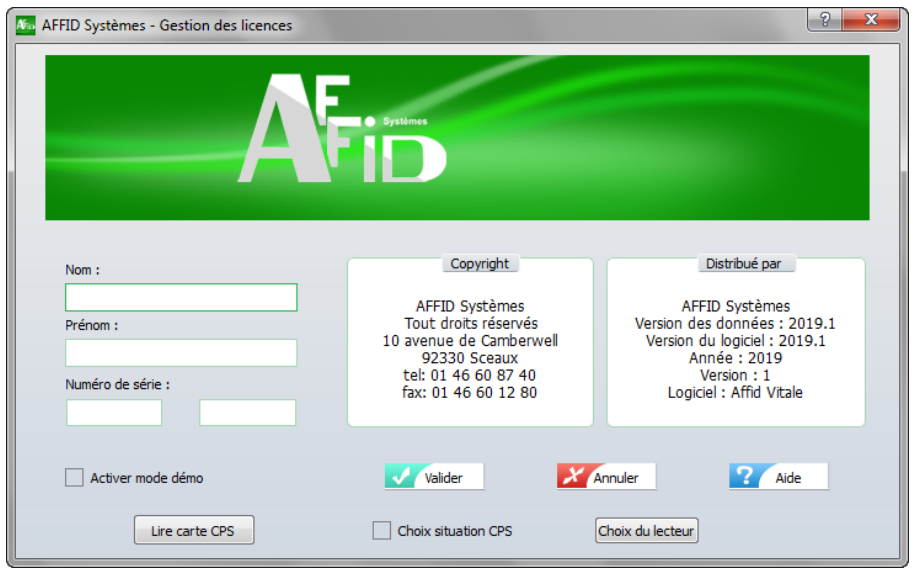

- Le lecteur étant déjà paramétré sur le poste client dans l'ancien AFFID Vitale, cliquer sur Lire carte CPS pour remonter le Nom et Prénom de la carte CPS dans les zones respectives.
- · Saisir le **Numéro de Série** d'exploitation du logiciel de façon rigoureusement identique à celui indiqué sur le document d'attribution de licence.
- Cliquer sur le bouton **V** Valider pour confirmer l'identification.

**AFFID crée le dossier du praticien renseigné**

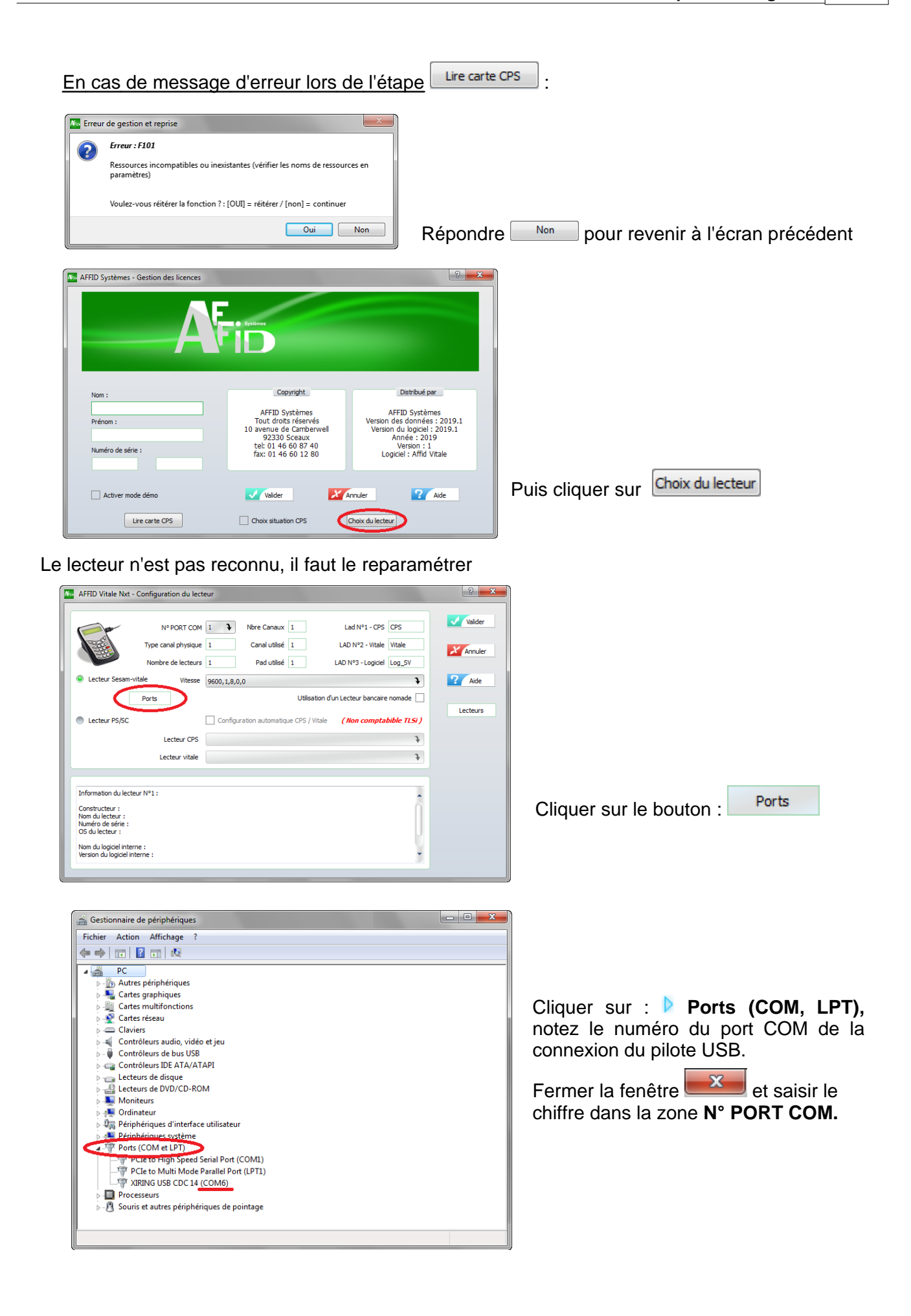

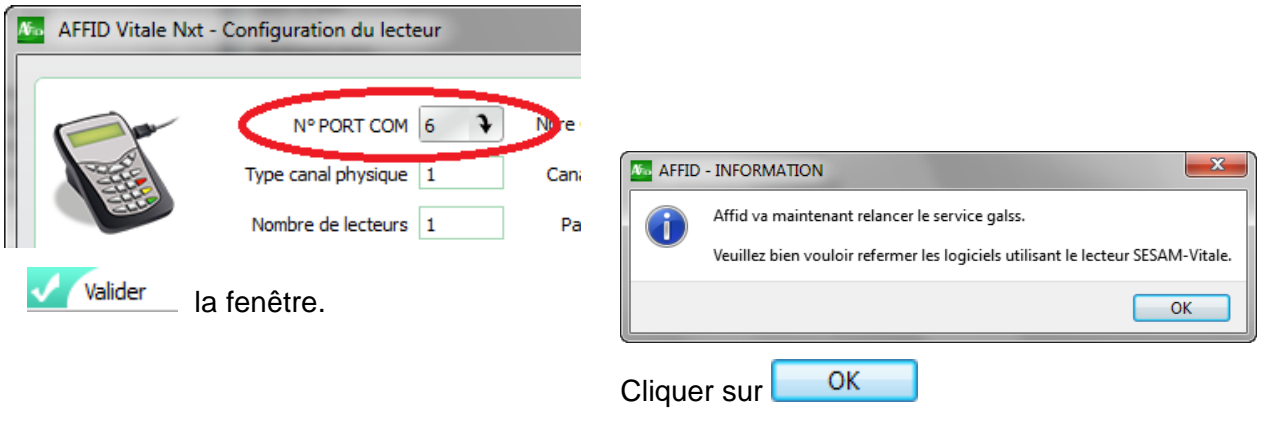

#### Puis reprendre à l'étape initiale :

- Cliquer sur Lifture carte CPS pour remonter le Nom et Prénom de la carte CPS dans les zones respectives.
- · Saisir le **Numéro de Série** d'exploitation du logiciel de façon rigoureusement identique à celui indiqué sur le document d'attribution de licence.
- Cliquer sur le bouton **V** Valider pour confirmer l'identification.

**Ouvrir le dossier créé.**

**Contrôle d'accès**

Après la première initialisation du dossier, le logiciel est configuré par défaut avec un mot de passe sur l'ouverture.

· Le mot de passe initial est **« MASTER »** en majuscule.

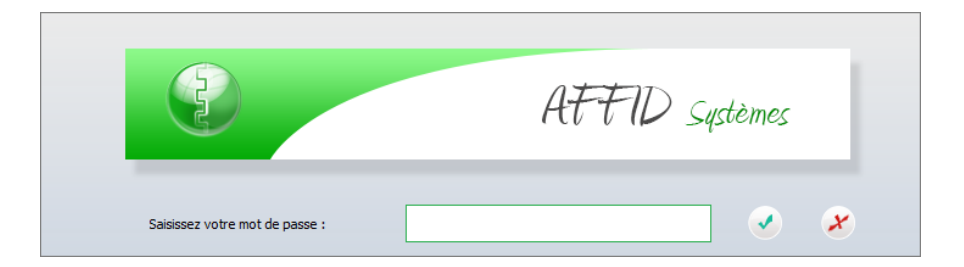

Pour changer ou supprimer ce mot de passe :

§ Cliquer sur le menu **Paramètres / Configuration des accès**

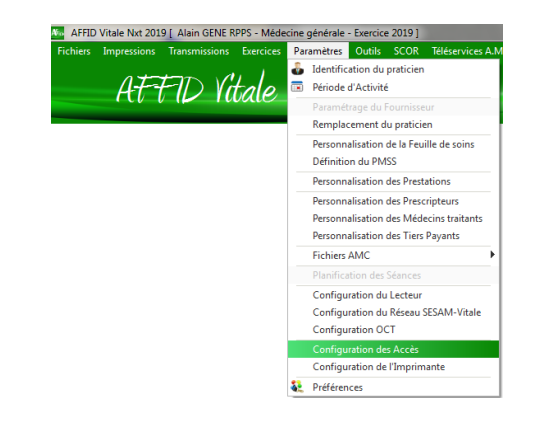

A l'ouverture, un message propose d'activer les codes actes correspondant à la spécialité du praticien.

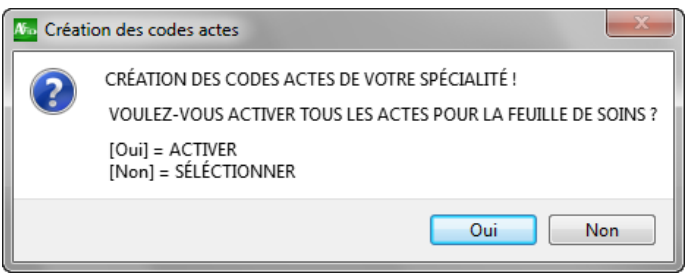

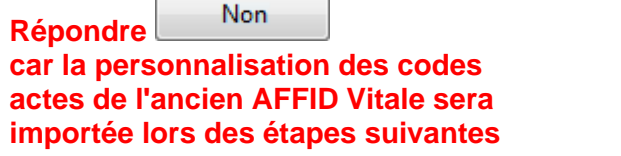

**Vérifier le paramétrage de l'identification du praticien.**

Les informations de la carte du Professionnel de Santé sont automatiquement affichées et mémorisées dans cet écran. Il est indispensable de réactualiser les données, vérifier le paramétrage OPTAM et compléter vos coordonnées afin de les faire apparaître sur les feuilles de soins.

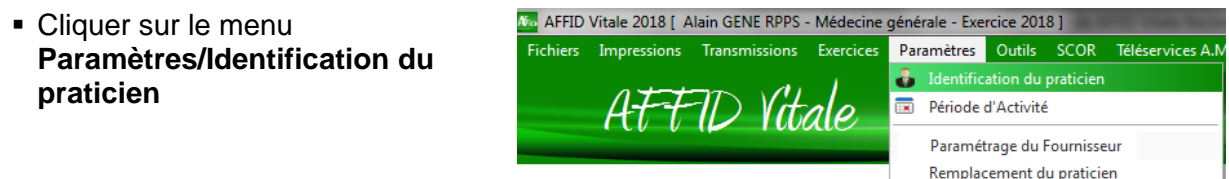

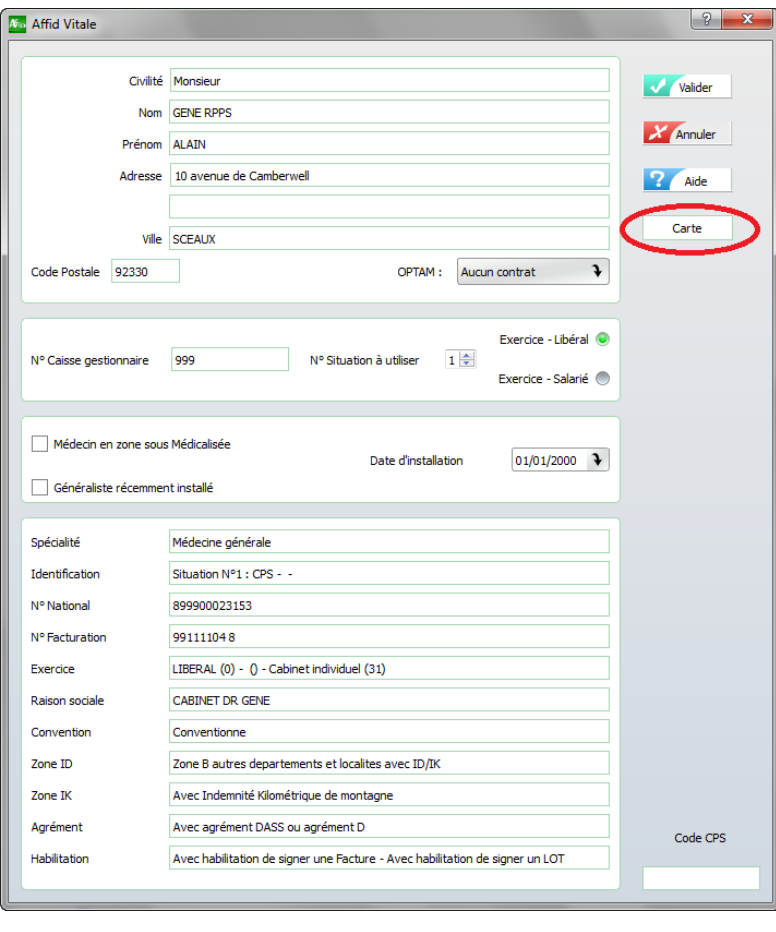

• Cliquer sur le bouton **Carte** pour ré-afficher les informations de la Carte CPS

- § Saisisser votre **Adresse, Ville** et **Code postal**
- **Sélectionner l'OPTAM** si vous avez signé le contrat par le menu déroulant
- Conformément à la règlementation, le code CPS de la carte n'est plus code CPS mémorisé même s'il est saisi dans cette zone.

OPTAM:

Aucun contrat

Contrat OPTAM Contrat OPTAM-CO J

Valider pour confirmer la saisie

Lorsque le logiciel accède aux informations de la carte CPS pour la première fois, la saisie du code porteur est obligatoire.

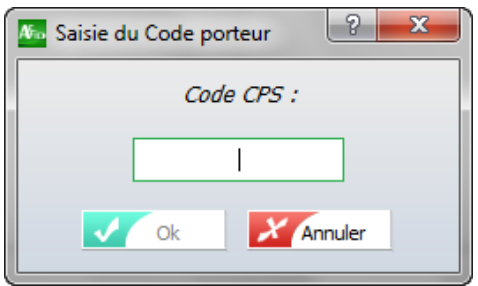

Entrer le code confidentiel et confirmer par la touche Entrée ou par V C

**Fermer AFFID Nxt et répéter sur les postes suivants le chapitre " Installation sur le poste client ".**

**[Installation AFFID Nxt poste client](#page-18-0)** 19

**[Configuration poste client](#page-20-0)** 21

## <span id="page-27-0"></span>**2.3 Importation des données de l'ancien AFFID**

Après la création de tous les dossiers praticiens en réseau, il va falloir importer les données de l'ancien produit dans AFFID Nxt et vérifier l'ensemble du paramétrage pour chacun d'eux.

**Cette étape doit se faire à partir du Serveur si les dossiers médecins étaient en réseau ou à partir de chaque poste client si AFFID était en local (passé en réseau lors de la mise en place de AFFID Nxt).**

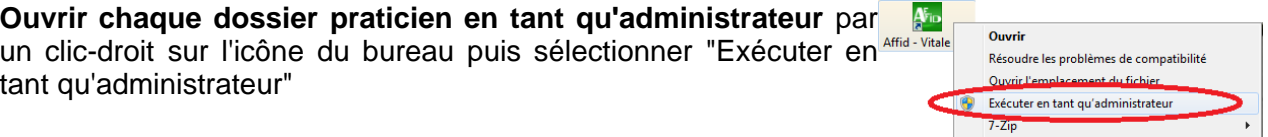

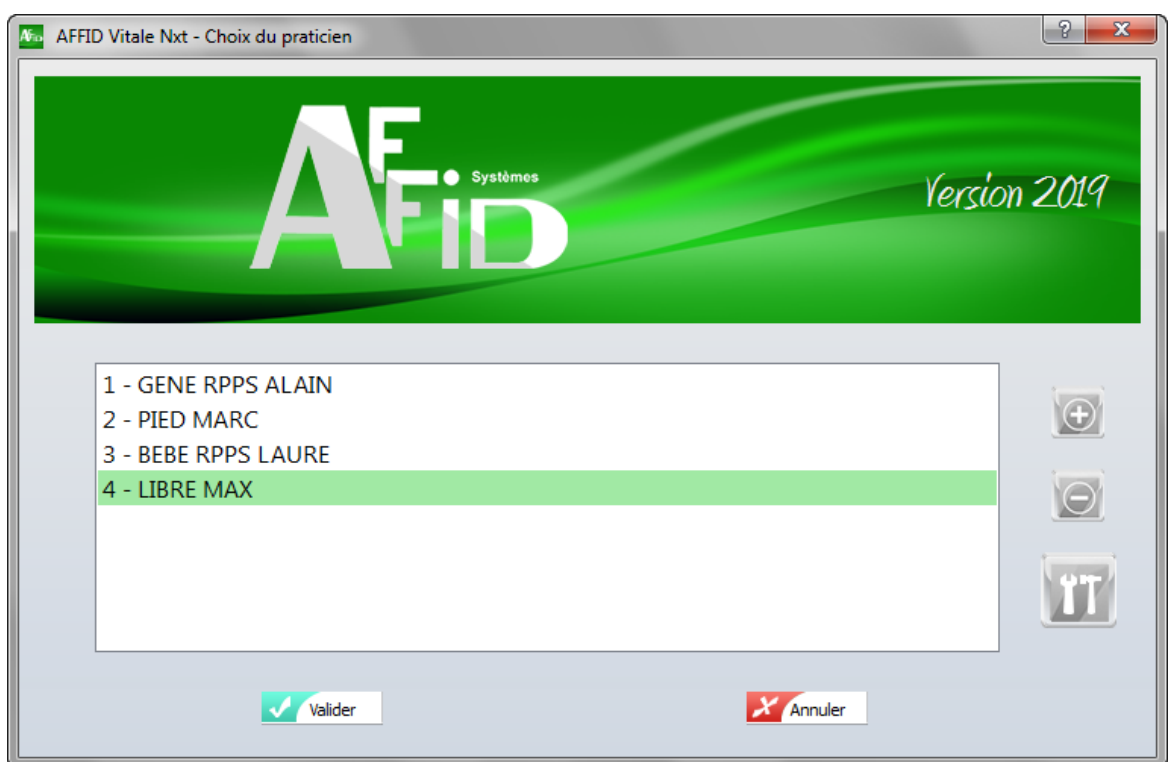

**Puis suivre toutes les étapes suivantes :**

[Importation de données issues de l'ancien AFFID Vitale](#page-28-0)l 29 ) [Vérification de la personnalisation des FSE](#page-31-0) | 32 ) [Vérification du paramétrage des prestations](#page-32-0) | ೫ । [Vérification du paramétrage de la boite mail FSE](#page-33-0) 34

Pour les praticiens ayant aussi AFFID Standard ou AFFID Recettes

[Importation des données de l'ancien AFFID Standard ou Recettes](#page-36-0) » l'

## <span id="page-28-0"></span>**2.3.1 Importation de données issues de l'ancien AFFID Vitale**

Une option permet de convertir et importer certaines tables déjà paramétrées de l'ancien logiciel AFFID Vitale dans AFFID Vitale *Nxt*.

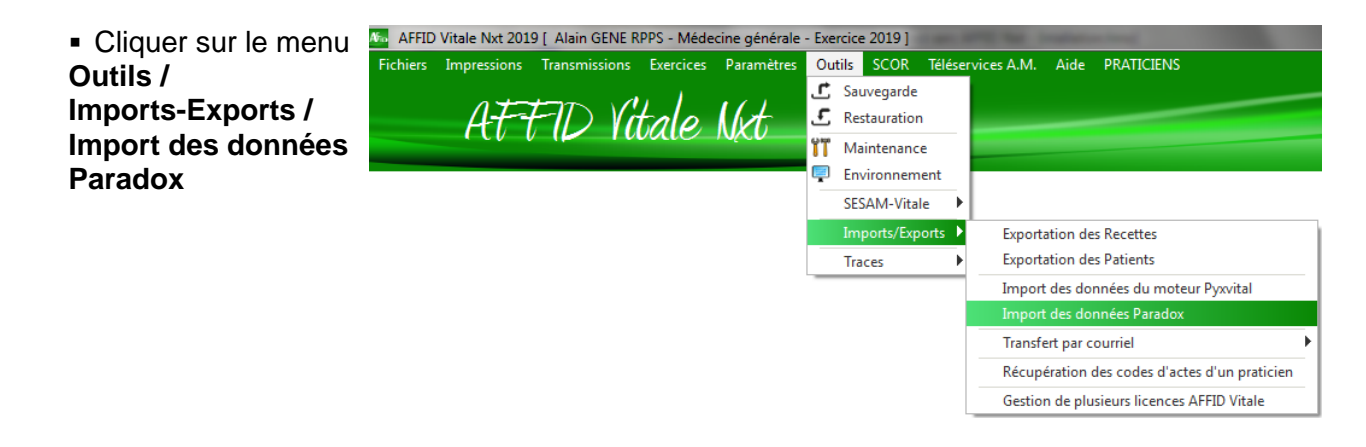

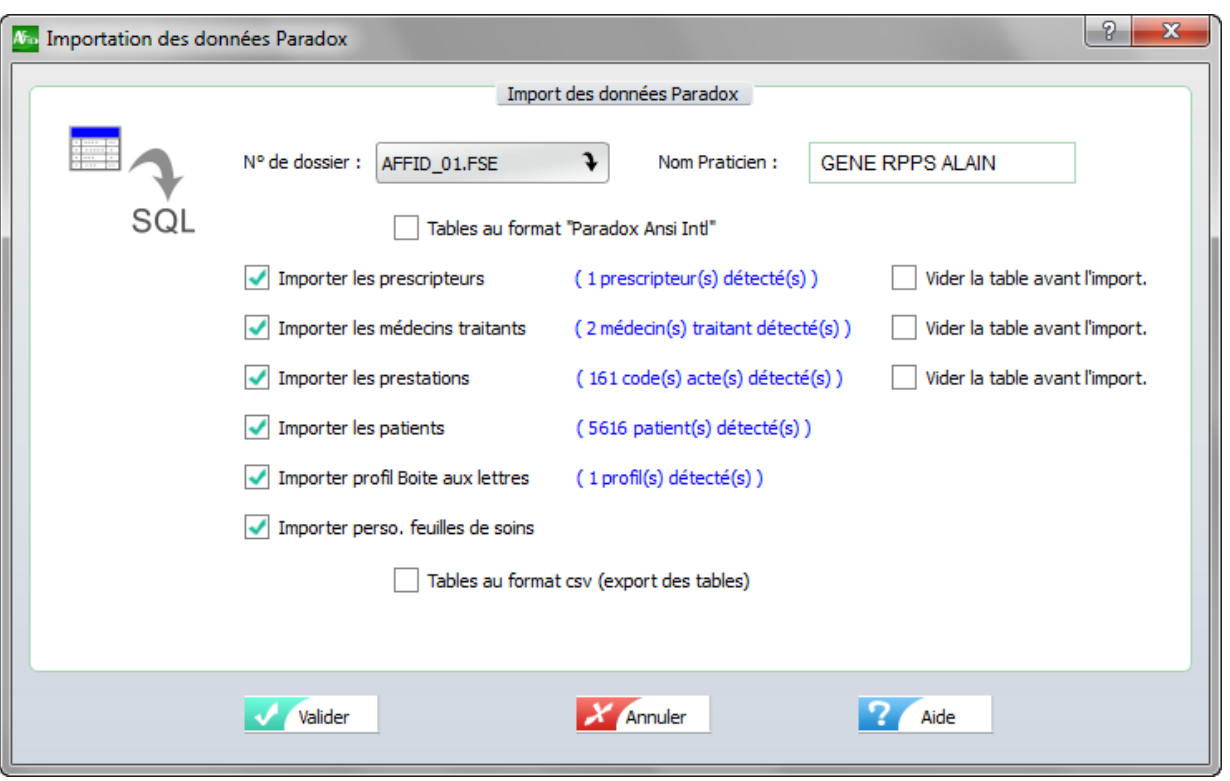

La zone **N° de dossier** correspond au N° de dossier attribué dans l'ancien logiciel (N° dans la liste des praticiens sur l'écran d'accueil de l'ancien AFFID).

Sélectionner par le menu déroulant le N°dossier correspondant au médecin en cours d'importation. (Sur sélection du N° de dossier le Nom praticien sera affiché).

Si il n'y a qu'un seul praticien de configuré dans l'ancien produit et installé en réseau, cette zone sera renseignée par défaut à : AFFID\_01.FSE et le nom praticien ne sera pas récupéré (laisser la zone à AFFID VITALE)

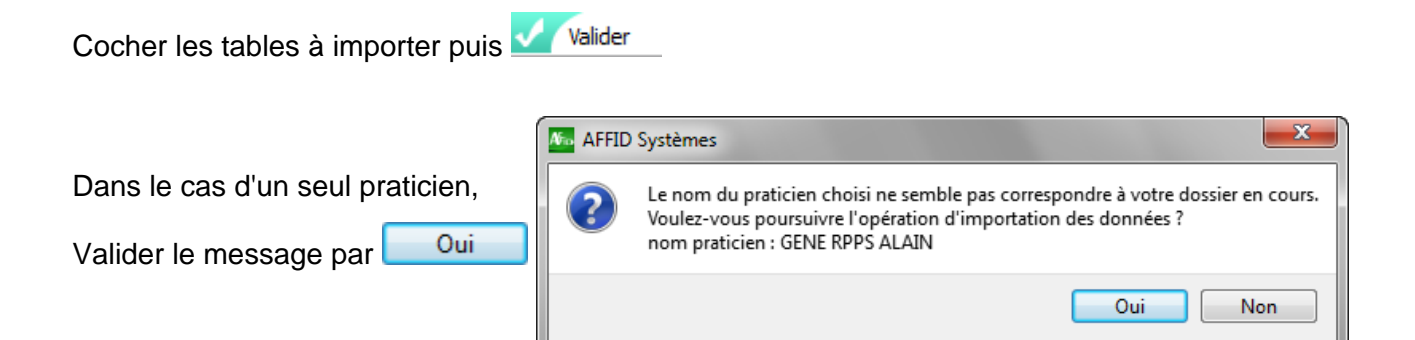

En cas de mauvaise récupération des tables (caractères accentués erronés) ou message d'erreur lors du traitement, il est possible de refaire l'importation de deux manières différentes :

#### **Première possibilité**

- Relancer l'importation en cochant la case "Tables au format Paradox ansi Intl" et les cases permettant d'effacer l'import précédent.

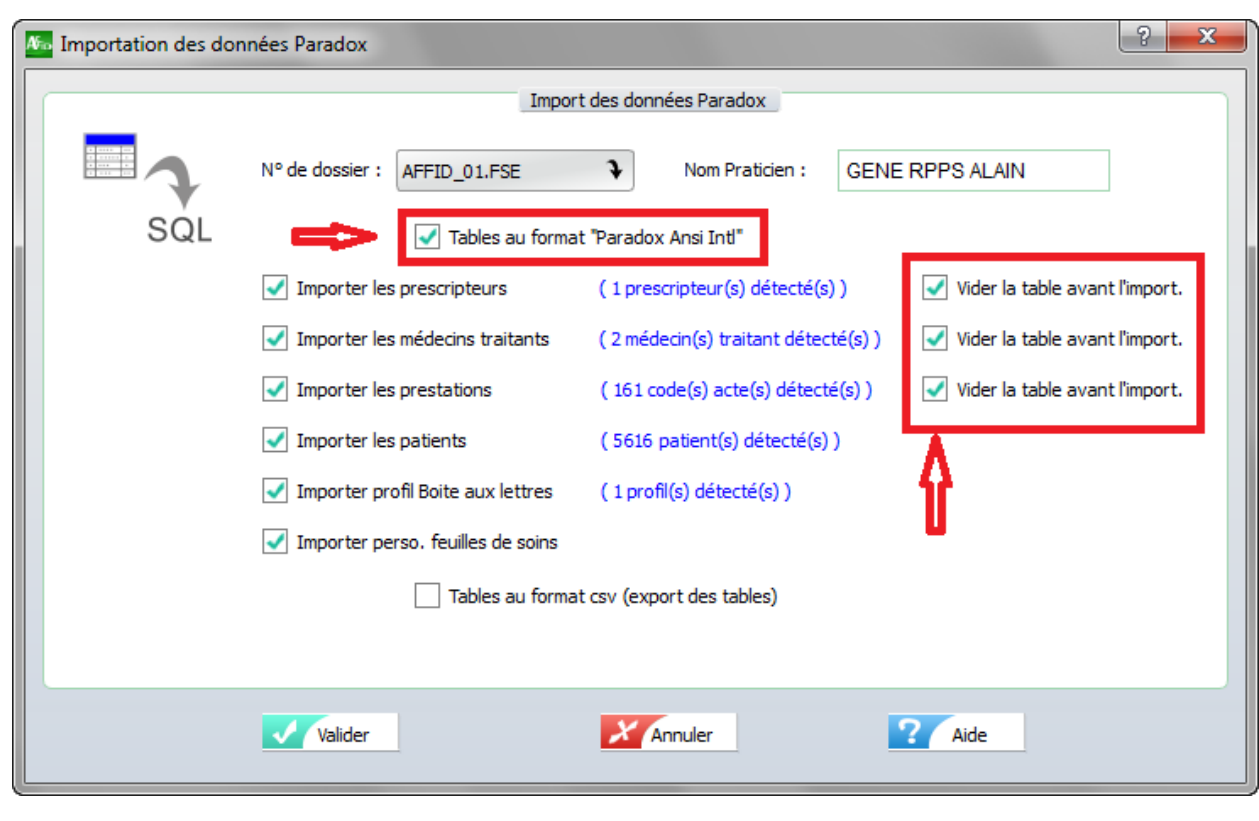

puis **V** Valider

#### **Deuxième possibilité**

Fermer AFFID Vitale *Nxt,* puis réouvrir l'ancien AFFID Vitale sur le dossier praticien concerné.

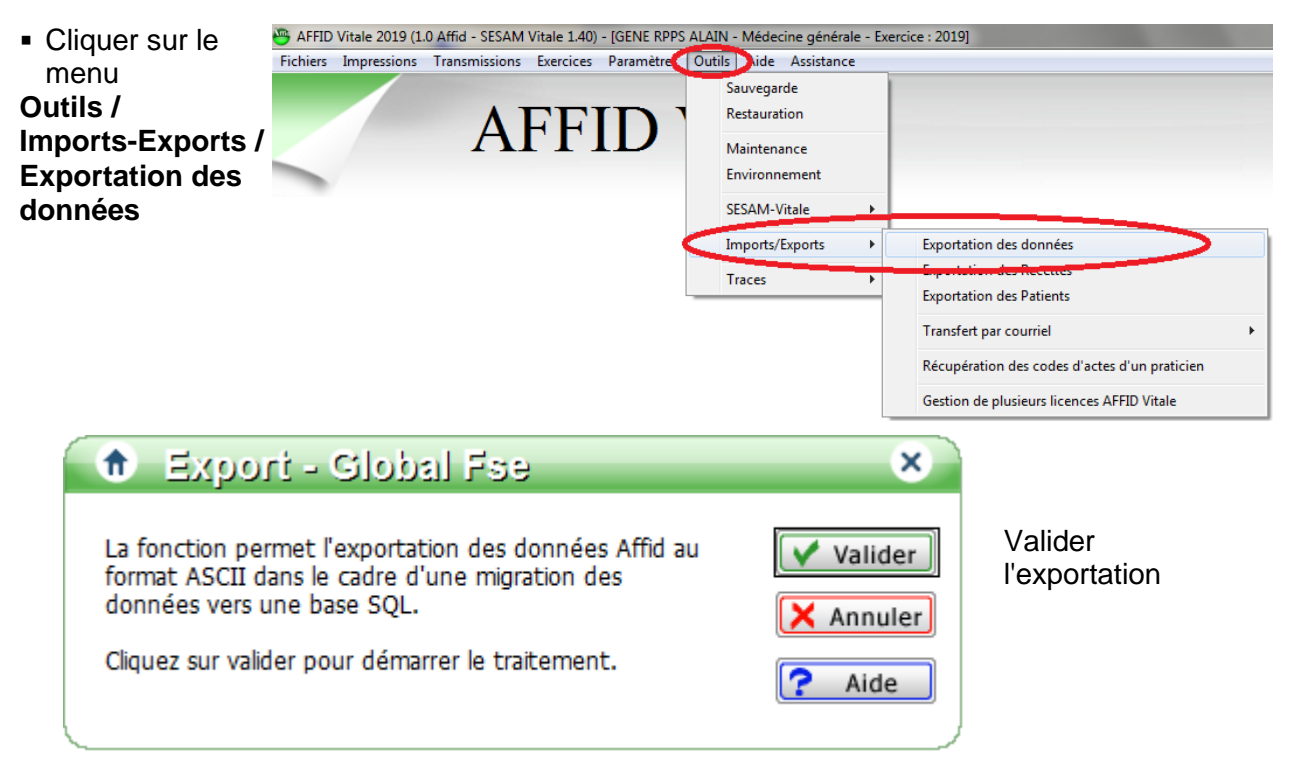

Réouvrir AFFID Vitale *Nxt,* retourner dans le menu **Outils / Imports-Exports / Import des données Paradox**

- Relancer l'importation en cochant la case "Tables au format csv (export des tables) et les cases permettant d'effacer l'import précédent.

Dans le cas de plusieurs dossiers praticiens sur le même poste, sélectionner le N°dossier en passant par l'option **Parcourin** 

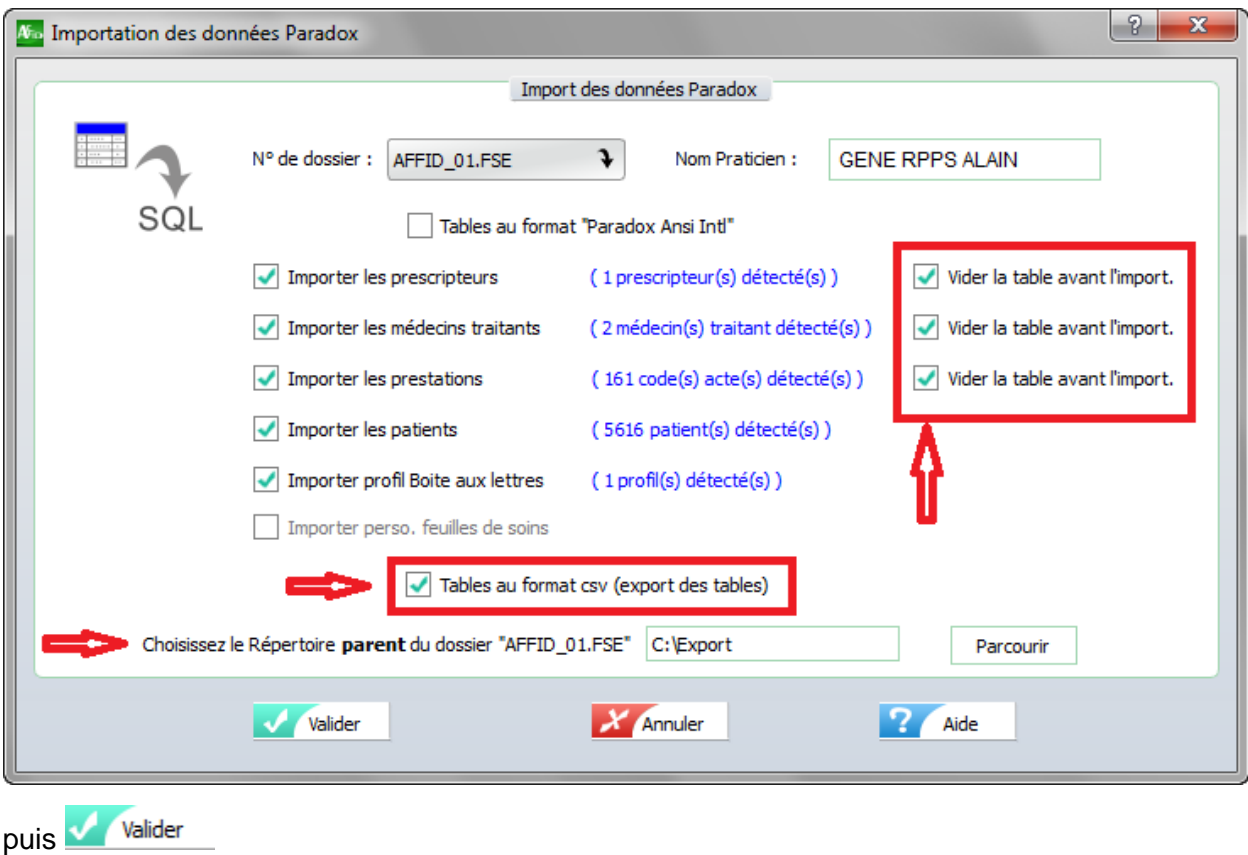

## <span id="page-31-0"></span>**2.3.2 Vérification de la personnalisation des FSE**

Cette fonction permet d'automatiser le mode de fonctionnement de la feuille de soins électronique.

Si l'option a été cochée lors de l'importation des données, la reprise du paramétrage de l'ancien logiciel est prise en compte.

**Vérification de la personnalisation de la feuille de soins**

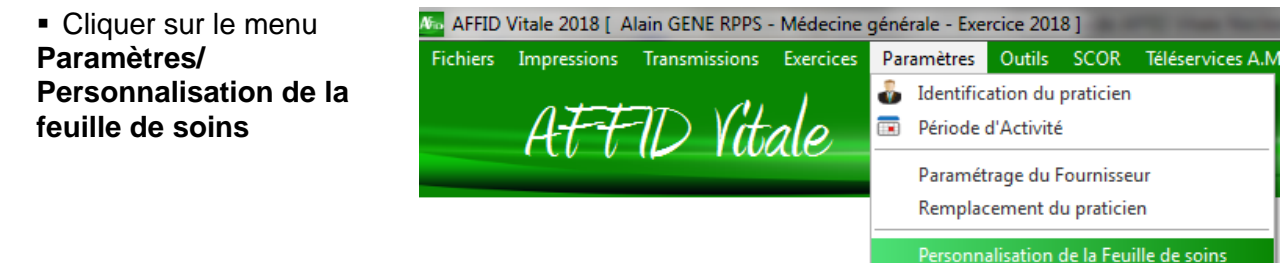

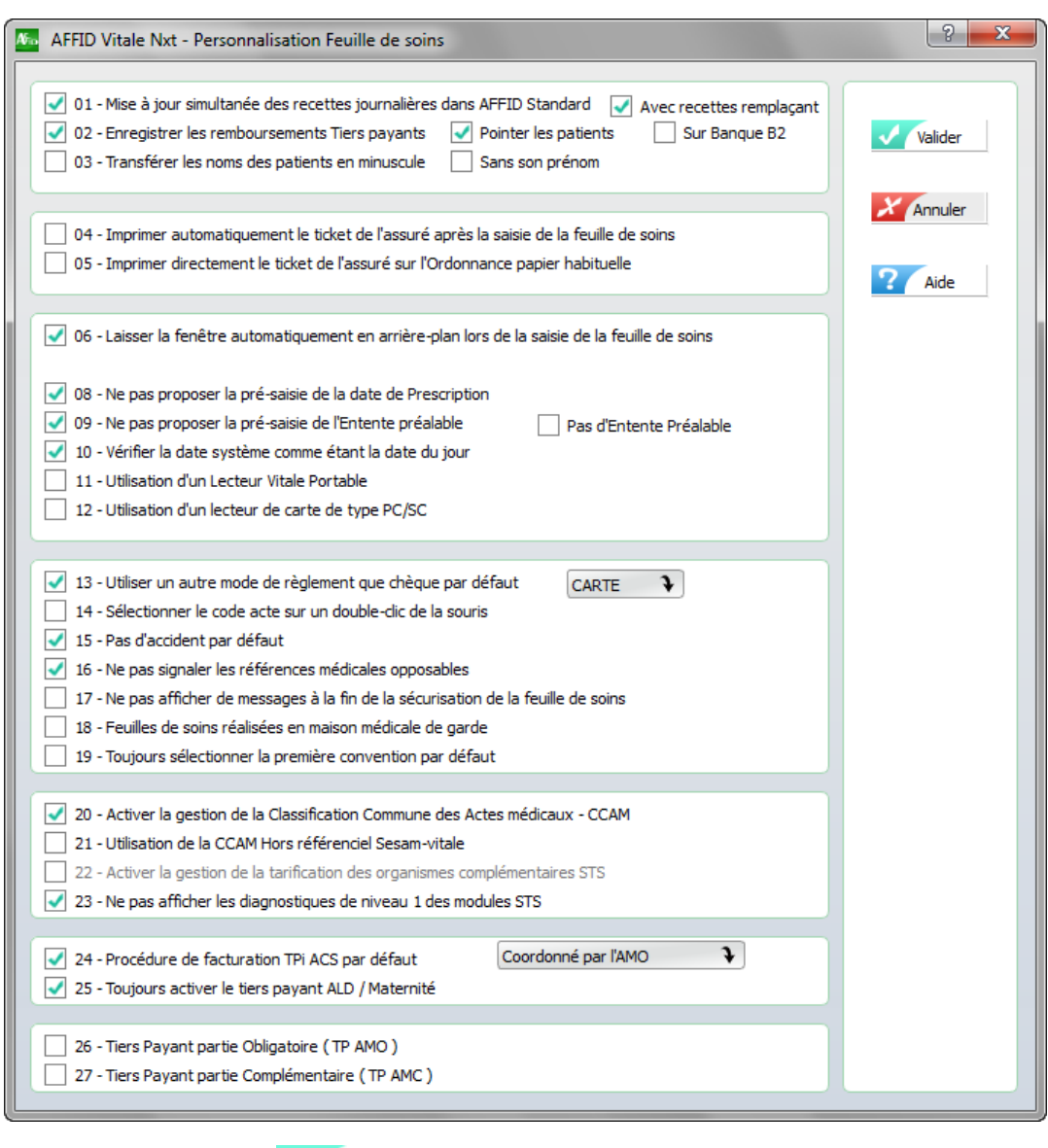

Cliquer sur le bouton **V** Valider pour confirmer la personnalisation de la feuille de soins.

## <span id="page-32-0"></span>**2.3.3 Vérification du paramétrage des prestations**

Après la récupération des données de l'ancien logiciel, **il est indispensable de vérifier toute la personnalisation de vos codes actes**, notamment la récupération des actes en série (Noms des actes et tarifs) et d'effectuer un test de facturation pour chaque personnalisation d'actes.

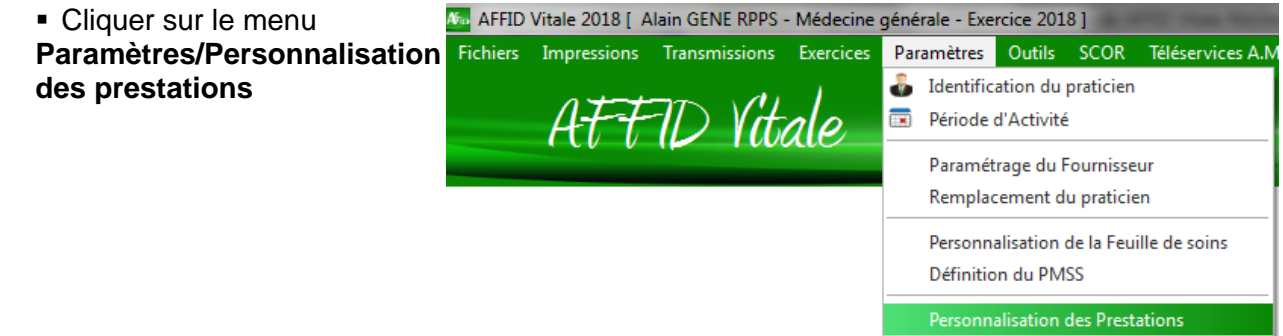

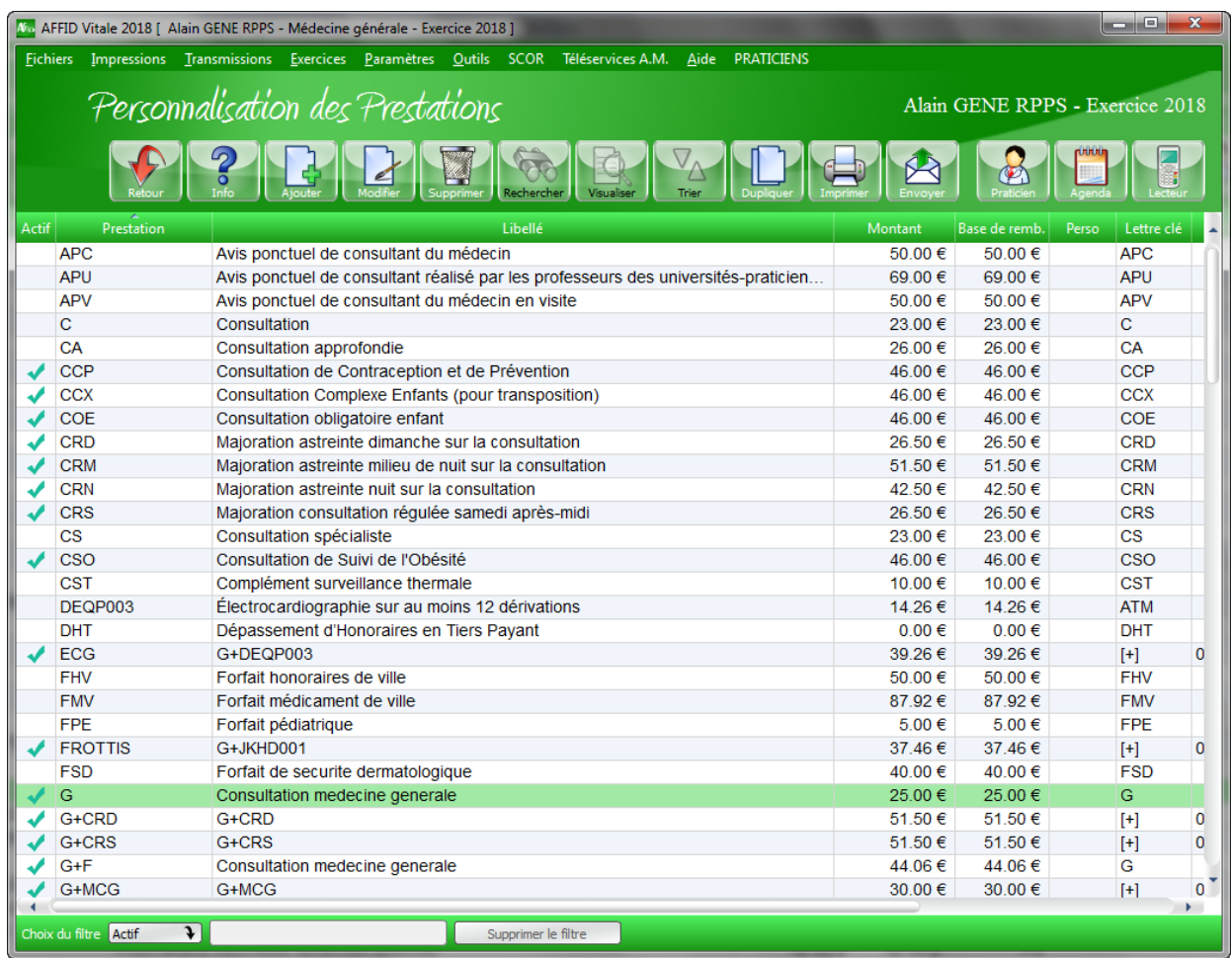

Corriger les éventuelles importations corrompues.

**Nouvelles fonctionnalités sur la personnalisation des prestations :**

- · Simulation complète des montants CCAM en fonction des code asso, des modificateurs, des dépassements etc … lors de la création d'actes en série.
- · Possibilité de répartir les dépassements dans les associations d'actes, ainsi que les quantités et coefficients

## <span id="page-33-0"></span>**2.3.4 Vérification du paramétrage de la boite mail FSE**

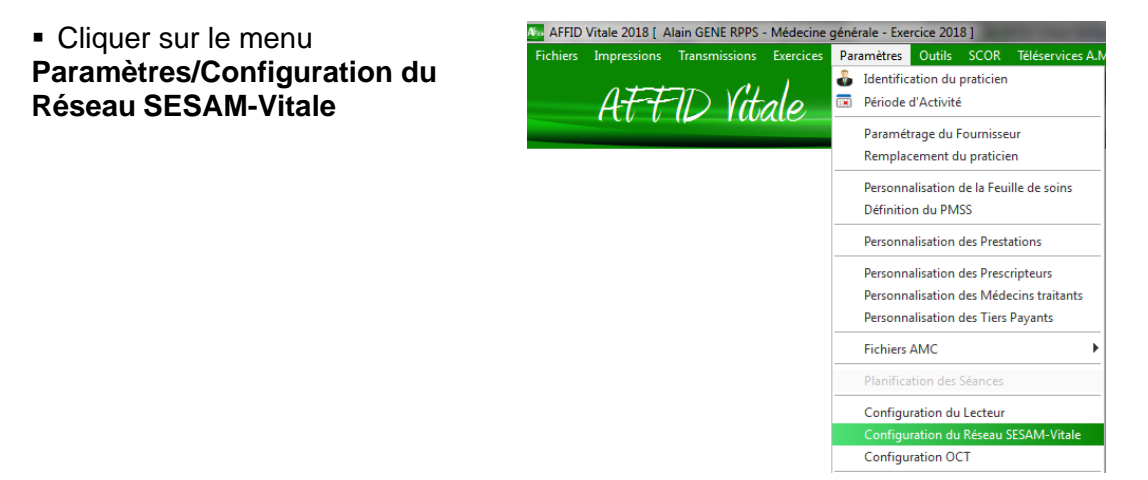

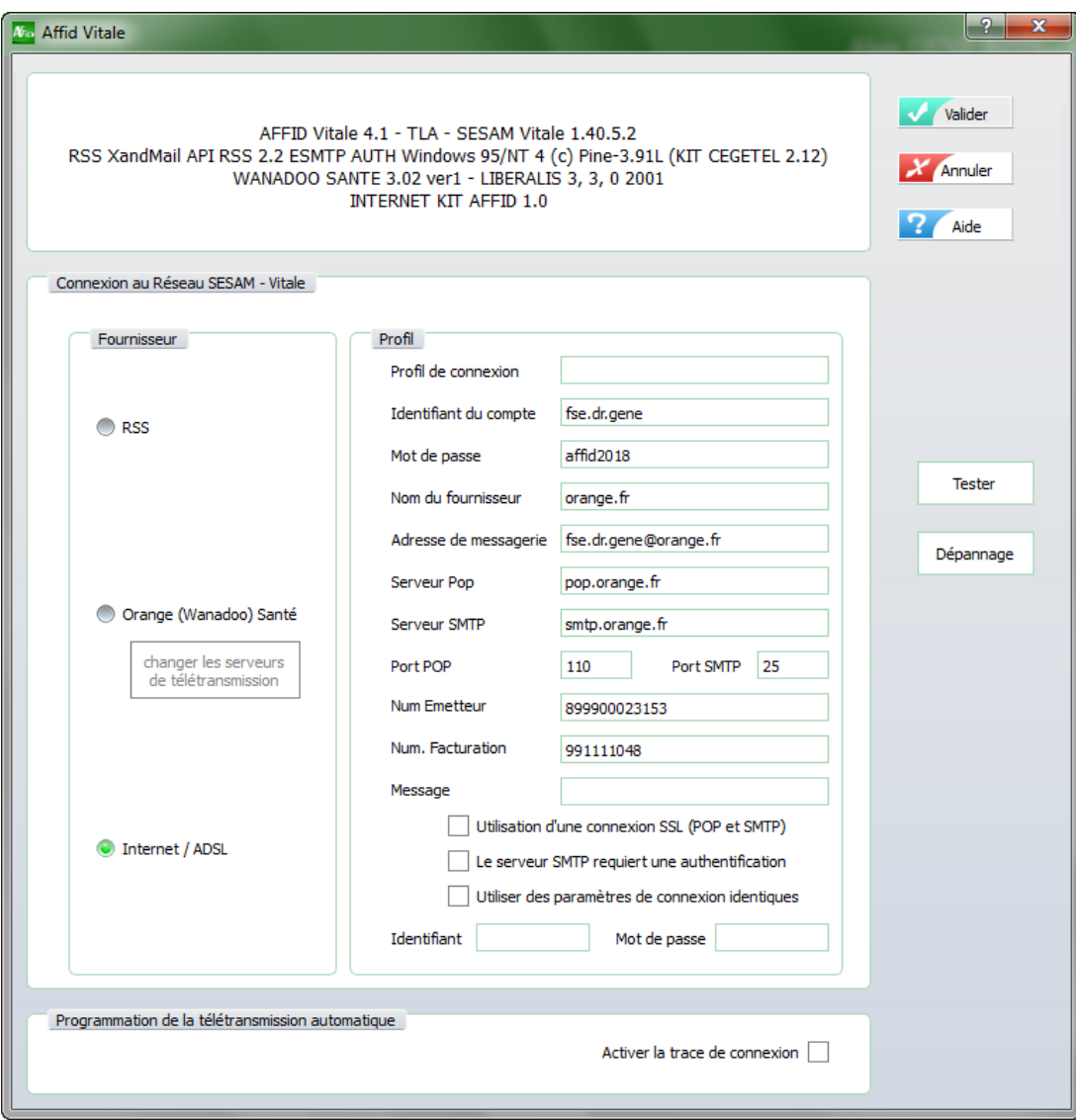

§ Cliquer sur **Configuration du Réseau SESAM-Vitale**

#### **Attention !**

Les boites de type laposte.net sont déconseillées, indépendamment du logiciel celle-ci peuvent présenter des dysfonctionnements lors des télétransmissions.

Vous devez posséder une boite email avec mot de passe, réservée uniquement à la télétransmission et dépendant de votre fournisseur d'accès internet.

Si cette boite n'est pas ouverte, vous pouvez la créer à partir de votre compte internet ou la demander à votre fournisseur. Pour identifer facilement une boite de télétransmission, il est conseillé de choisir un nom d'adresse commençant par : **fse.** ........... @ ............. .fr

## <span id="page-34-0"></span>**2.3.5 Lecteur Portable Identification entête FSE**

Pour les utilisteurs de lecteurs portables effectuant des feuilles de soins en visite, il est indispensable de réidentifier l'entête FSE dans AFFID Vitale Nxt.

#### **Connecter le lecteur sur son socle**

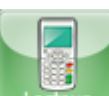

▶ Cliquer sur l'icône **decteur à partir du tableau des feuilles de soins (Saisie des** Feuilles de soins)

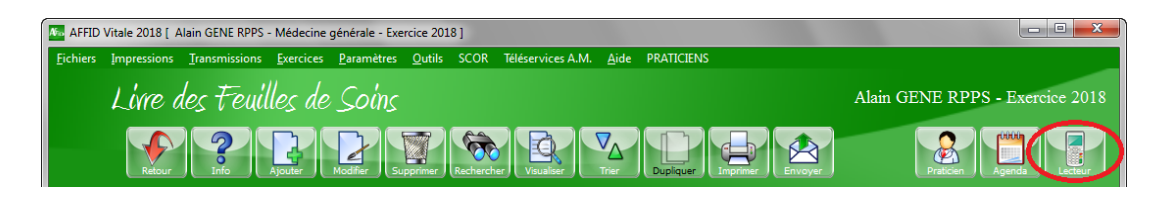

#### *OU*

Ø A partir du menu **Outils / SESAM-VITALE / Lecteur Vitale Portable**

L'écran du lecteur apparaît sur l'ordinateur

Avec la souris cliquer sur la touche 1 puis la touche **Verte** directement sur l'écran de l'ordinateur

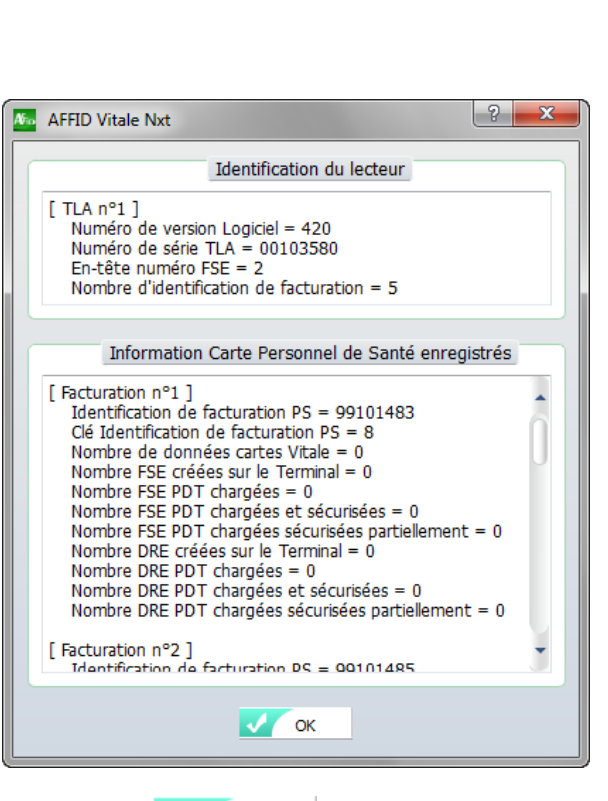

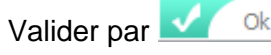

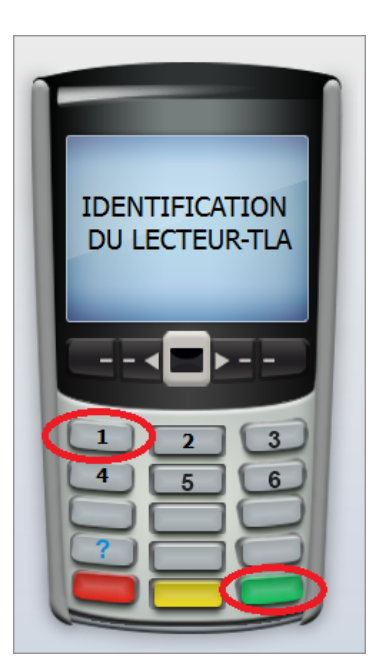

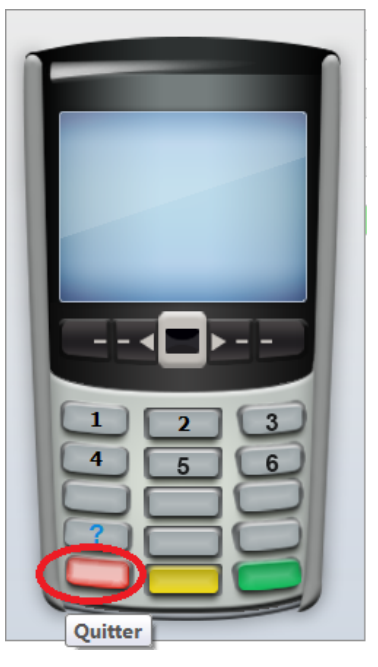

puis quitter l'écran lecteur par la touche **Rouge**

## <span id="page-36-0"></span>**2.3.6 Importation des données de l'ancien AFFID Standard ou Recettes**

Une option permet de convertir et importer les données de l'ancien logiciel AFFID Standard dans AFFID Standard *Nxt*.

Pour importer les données d'un dossier praticien de l'ancien logiciel AFFID dans AFFID Standard *Nxt*, vous devez au préalable les exporter par le menu Outil / Import-Export / Exportation de la base AFFID, **à partir de l'ancien logiciel** :

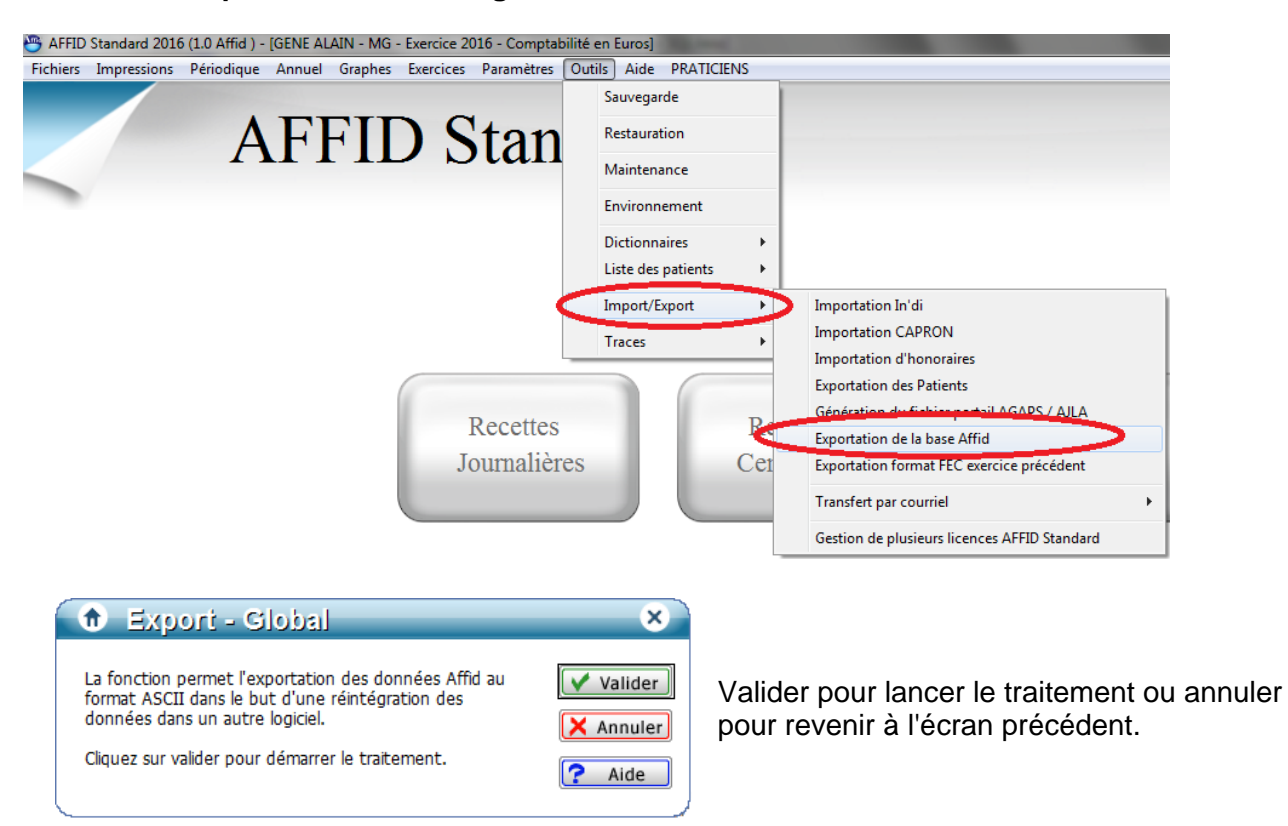

Cette fonction exporte toutes les données **de l'exercice dans lequel l'utilisateur se trouve positionné** (Recettes, Dépenses, Mouvements, Banques, Immobilisation, paramétrage de la base, etc...).

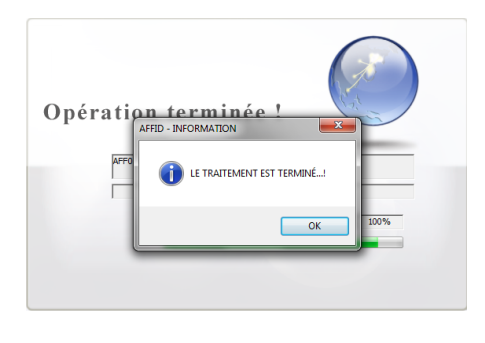

Une fois le traitement terminé, l'export des données est stocké dans le dossier du C:/EXPORT/AFFID\_xx.STD avec dénomination de l'année exportée.

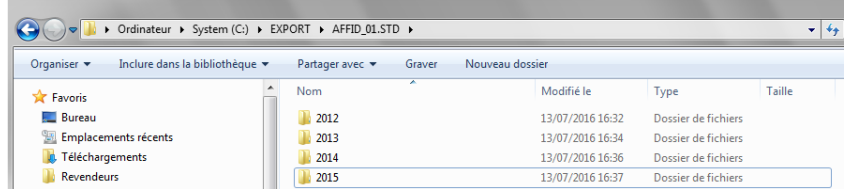

Chaque année d'export va pouvoir être importée **dans AFFID Standard** *Nxt* par la fonction du menu Outil / Import-Export / Importation Données Paradox.

**Important : il est impératif d'importer chaque année d'exercice de manière chronologique (de la plus ancienne à la plus récente).**

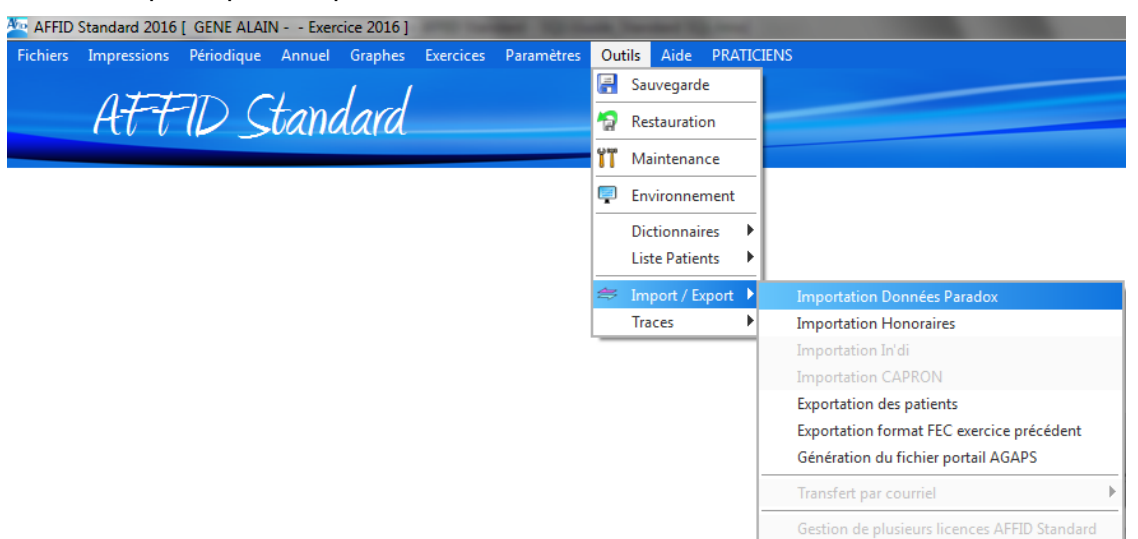

#### Avant chaque import, se positionner **sur l'année d'exercice concernée**.

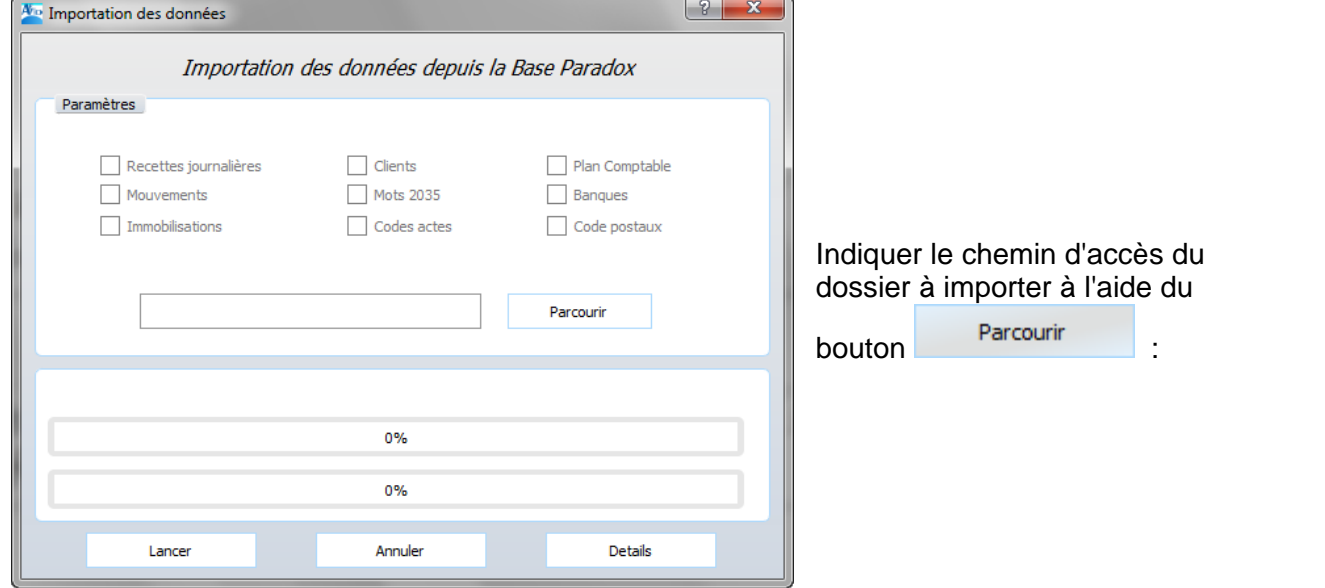

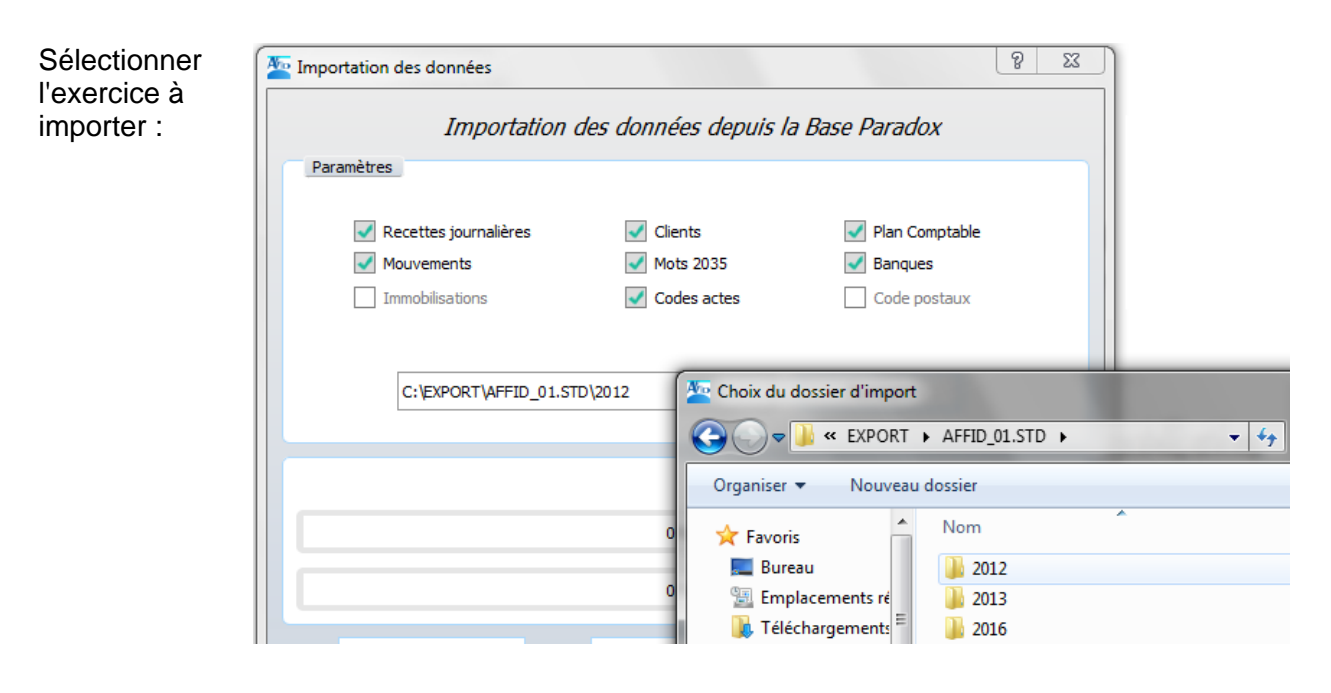

Une fois le chemin d'accès au dossier renseigné, cliquer sur **Lancer** et ancer pour importer les données complètes de l'exercice sélectionné dans la base SQL.

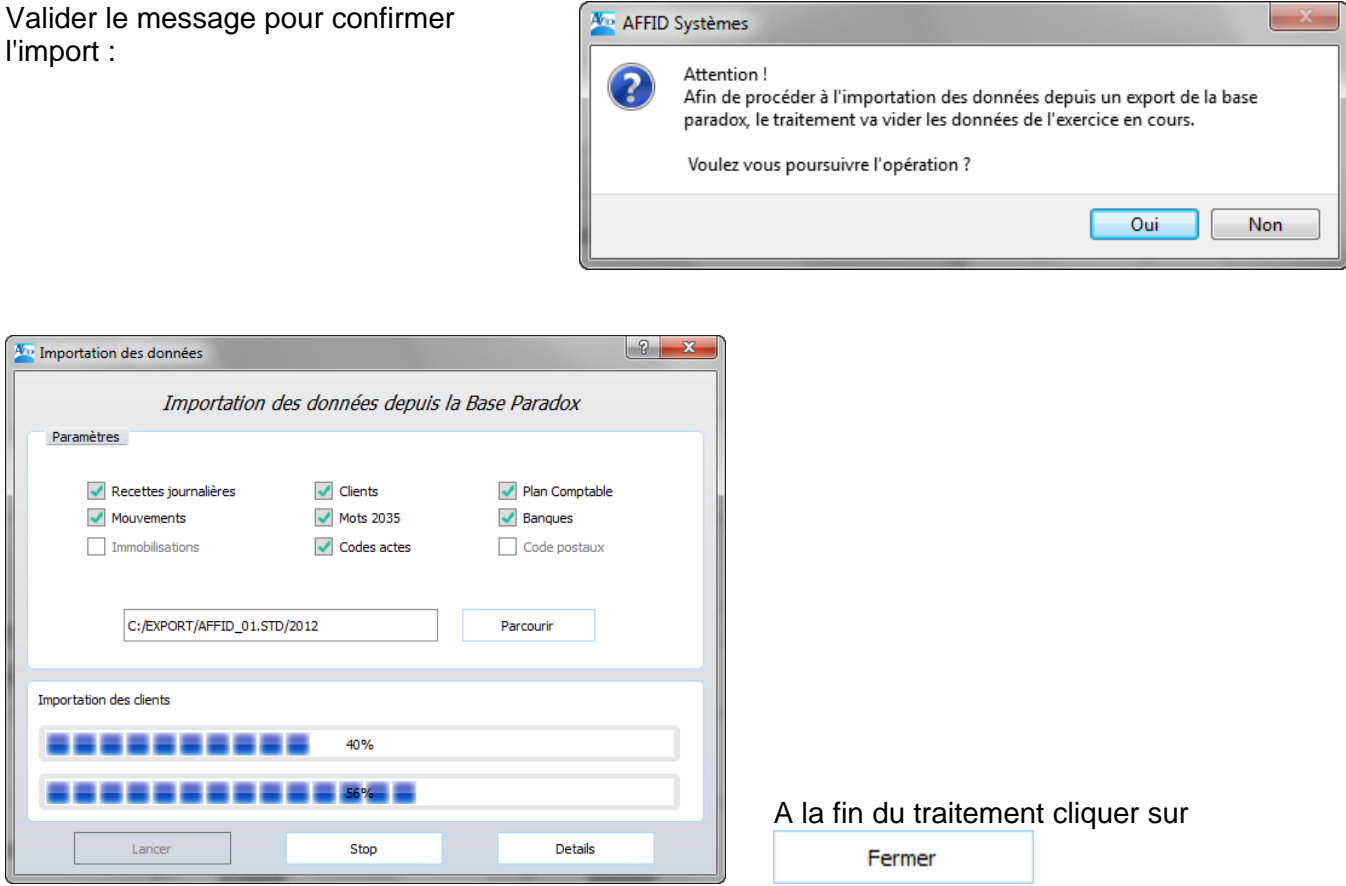

Toutes les données de l'exercice concerné sont importées.

## <span id="page-38-0"></span>**2.4 Tests de fonctionnement AFFID Nxt**

L'installation et la récupération des données des anciens logiciels AFFID Vitale, AFFID Standard ou Recettes sont terminées.

Après avoir importé et vérifié tous les dossiers praticiens, effectuer un test de bon fonctionnement pour chacun d'eux à partir de chaque poste respectif.

Pour vérifier le bon fonctionnement des applications, effectuer un test en envoyant une feuille de soins avec un acte "Gratuit" pour chaque dossier praticien à partir de chaque poste respectif.

L'ergonomie et le mode de fonctionnement de AFFID Nxt reste identique à l'ancien logiciel enrichi de nouvelle fonctionnalités.

**1. Saisir une feuille de soins avec acte gratuit**

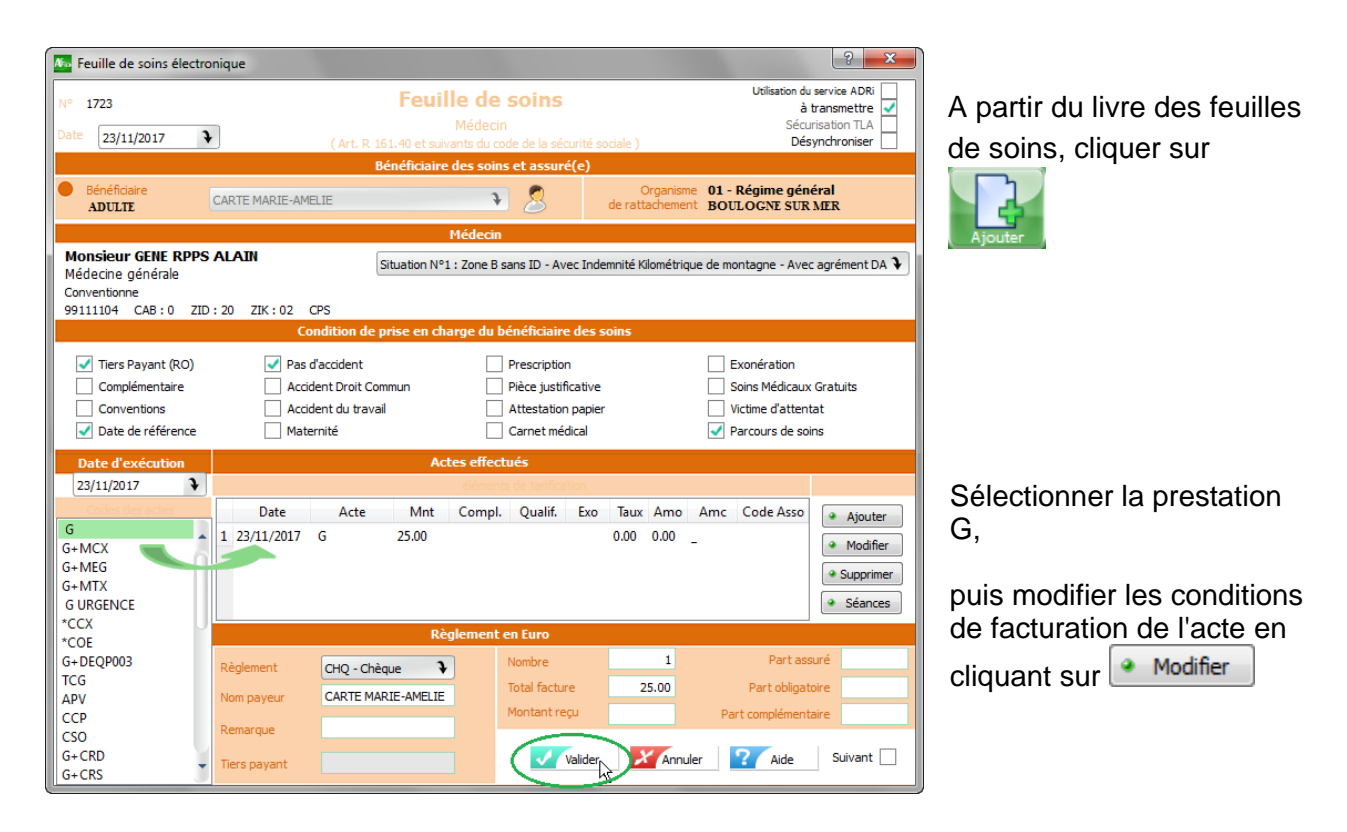

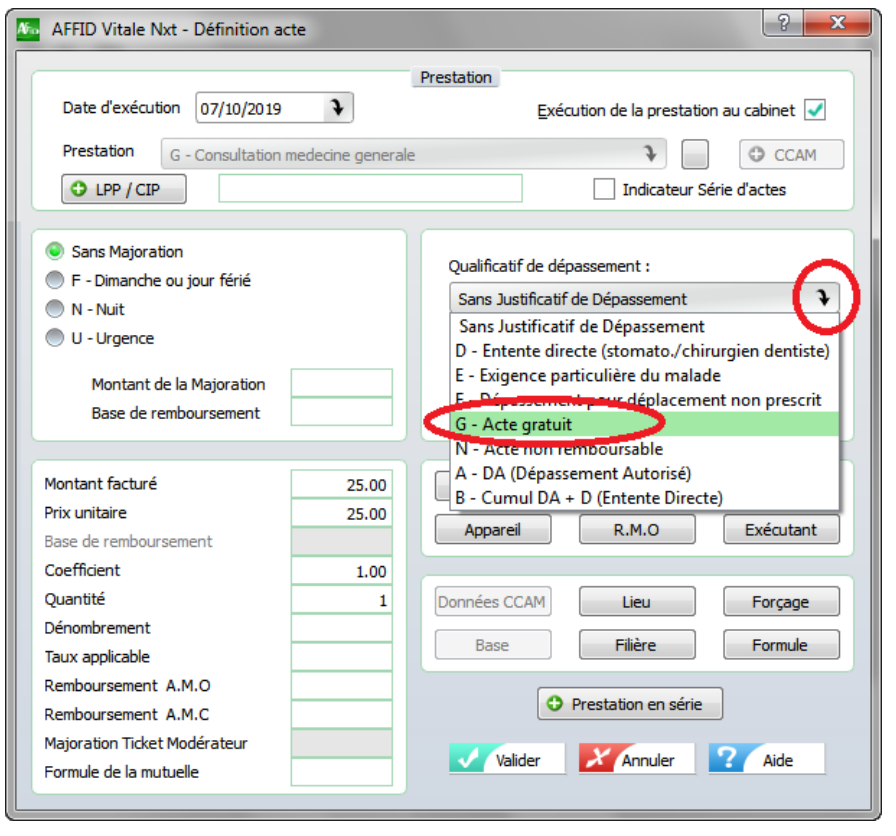

Dans la zone "Qualificatif de dépassement" Sélectionner Acte gratuit du menu déroulant. Valider la fenêtre

Puis valider la feuille de soins

**2. Télétransmettre la feuille de test**

Envoyer la feuille *.* 

Une fois la transmission effectuée, la feuille de soins émise doit passer du statut « FSE : Attente de transmission » au statut « FSE :TRANSMISSION OK - ATTENTE AVIS ARL » avec le pictogramme

Refaire une deuxième télétransmission "à vide" 10 minutes après pour récupérer l'ARL. Cette feuille de soins doit passer du statut « FSE :TRANSMISSION OK - ATTENTE AVIS ARL » avec le pictogramme  $\bigcirc$  au statut « FSE : ACCEPTEE » avec le pictogramme  $\bigcirc$ 

**3. Pour les utilisateurs AFFID Standard ou AFFID Recettes**

Vérifier le bon fonctionnement du transfert de la recettes dans le livre des recettes journalières.

**4. Pour les utilisateurs de lecteur portable TLA** 

Effectuer une feuille de soins en mode visite, vérifier le bon fonctionnement du déchargement dans AFFID Vitale Nxt.

Puis supprimer la feuille une fois dans le livre des feuilles de soins pour ne pas télétransmettre ce test.

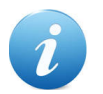

**En cas de messages d'erreur lors de la télétransmission.**

Retourner dans la configuration du réseau SESAM-Vitale

**Réseau SESAM-Vitale**

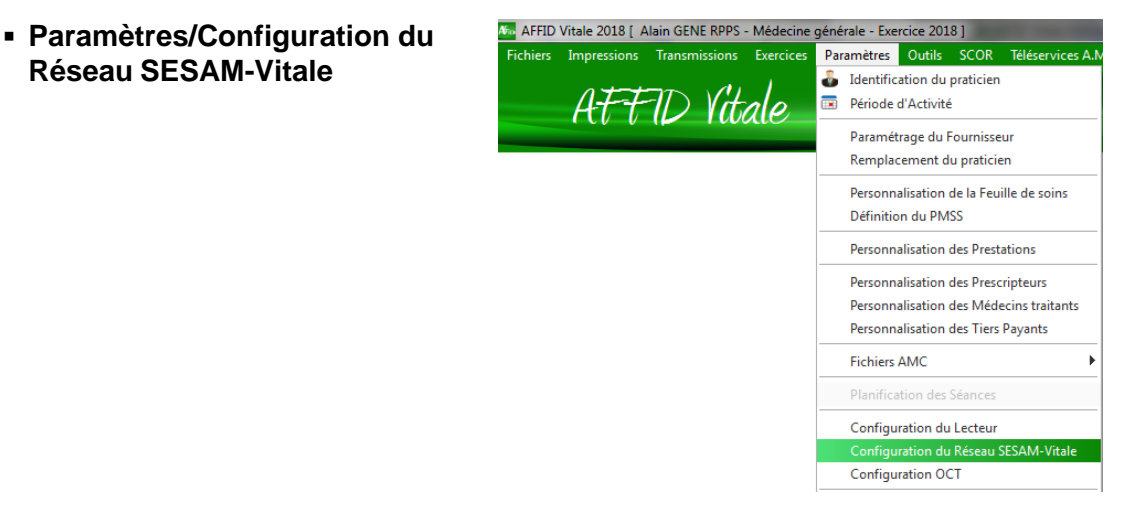

§ Cocher les deux cases en bas de la fenêtre pour activer l'authentification au niveau du serveur SMPT

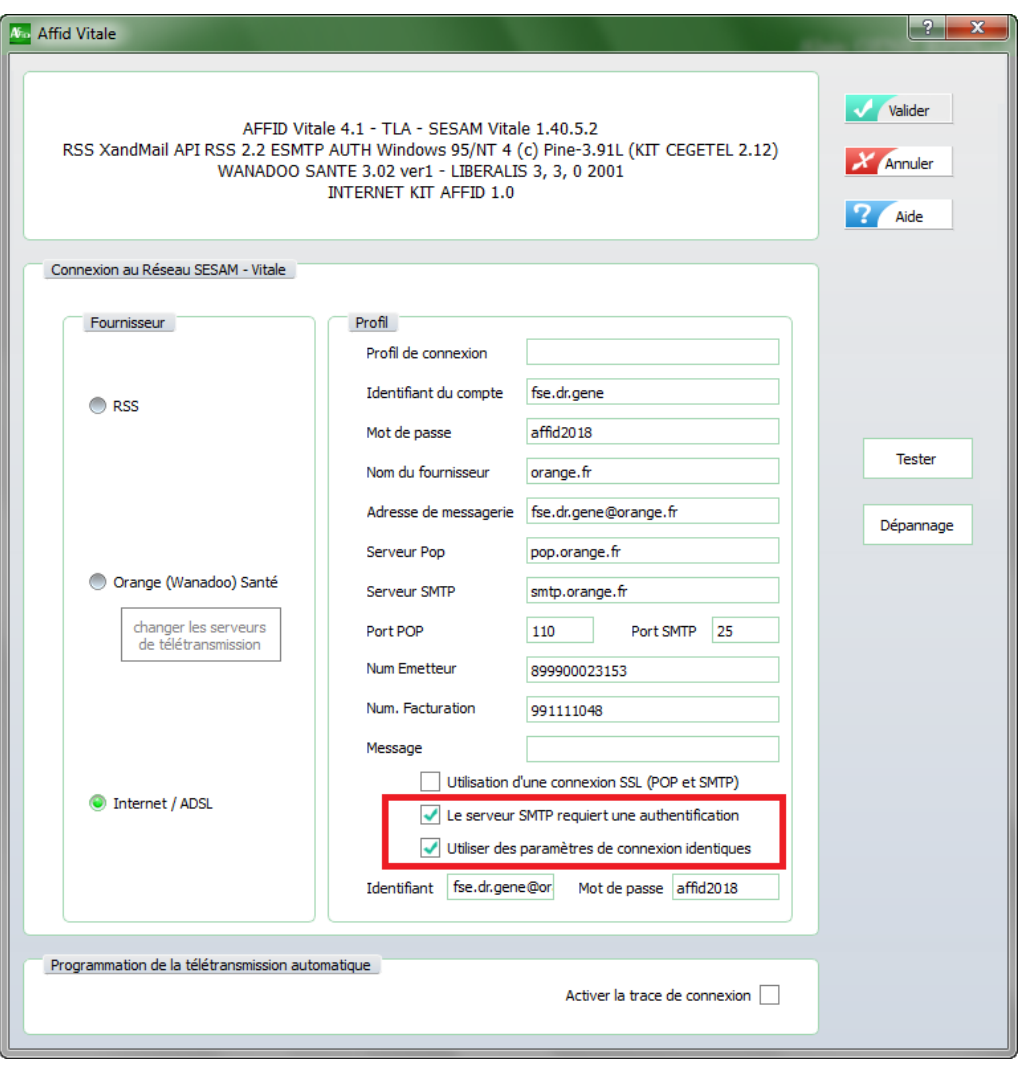

Valider

puis relancer la télétransmission

## **Attention !**

Pour les anciennes boites Wanadoo Santé, dans l'ancien produit AFFID les identifiants sont tronqués et récupérés en l'état par AFFID Nxt. Il faut donc reparamétrer l'adresse complète dans la configuration réseau SESAM-Vitale

#### *Exemple d'identification pour Wanadoo Santé :*

Identifiant reçu : fse.**2ruzyy6rb63d**@sante.wanadoo.fr et Mot de passe : **tg5q6hwp**

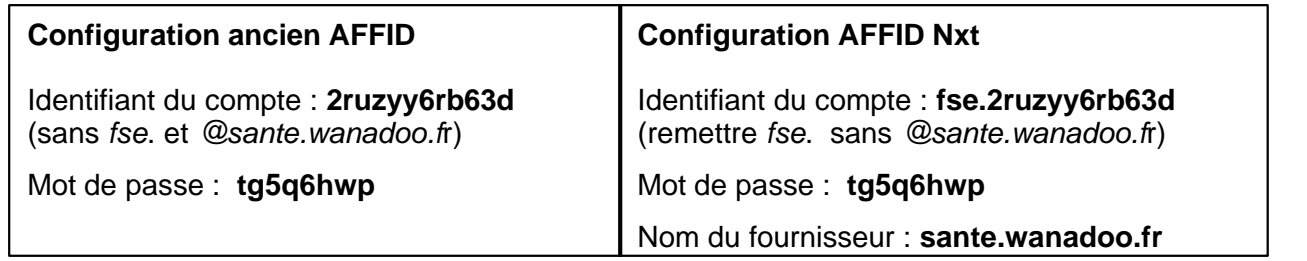

Si l'erreur persiste contacter la hotline AFFID

## <span id="page-42-0"></span>**3 Nouvelles fonctionnalités**

## <span id="page-42-1"></span>**3.1 Paramétrage de l'ADRI**

**ADRi ( Acquisition des Droits Intégrée )** est un téléservice intégré dans le progiciel. Ce nouveau téléservice fiabilise la facturation Sésam-Vitale, même en l'absence de la carte Vitale et minimise les rejets de feuilles de soins.

Il permet de récupérer en temps réel, directement depuis les serveurs de la Sécurité Sociale lors de l'élaboration des feuilles de soins :

- · les droits à jour de vos patients, notamment pour les situations spécifiques (CMU-C, AME, ACS, ALD, invalidité, accident du travail...), en cas d'absence de la carte Vitale, ou de carte Vitale non mise à jour.
- · les coordonnées de vos patients (adresse postale) ainsi que leur organisme d'affiliation d'Assurance Maladie.
- · l'information sur l'existence ou non d'un médecin traitant.

#### **Pour configurer le téléservice ADRi :**

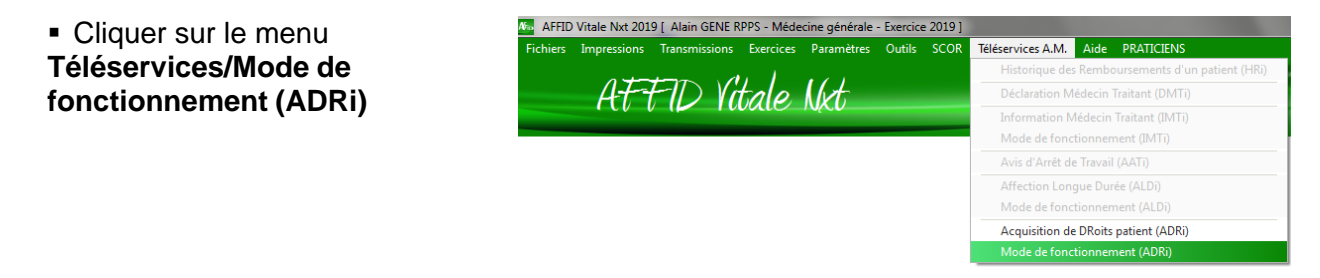

Pour que ce téléservice ne soit pas une contrainte, chacun peut le paramétrer à sa convenance.

Il est possible :

- · de l'activer pour une vérification **dans des cas précis "Mode ciblé"** : La récupération des informations se fait uniquement pour les situations spécifiques (CMU ACS ALD AME etc..), en cas d'absence de carte Vitale ou lorsque les droits en carte sont fermés.
- · de l'activer pour une **vérification systématique** : La récupération des informations se fait à chaque feuille de soins.

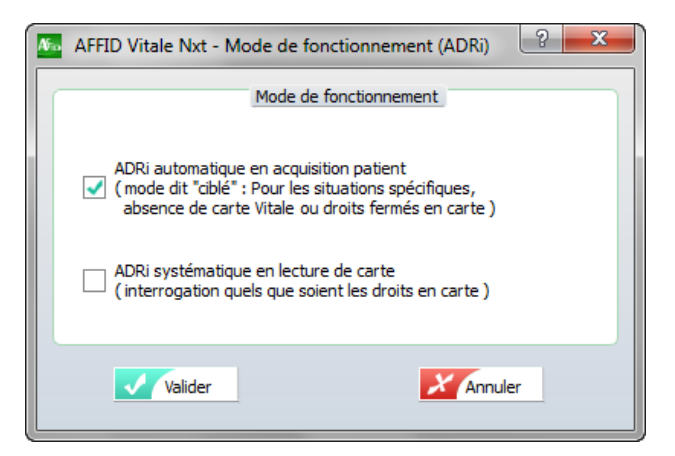

**OU**

de ne rien activer au niveau du paramétrage ADRi, le praticien peut décider à tout moment de déclencher une vérification manuelle lors de l'élaboration de la feuille.

de la carte Vitale

Soit :

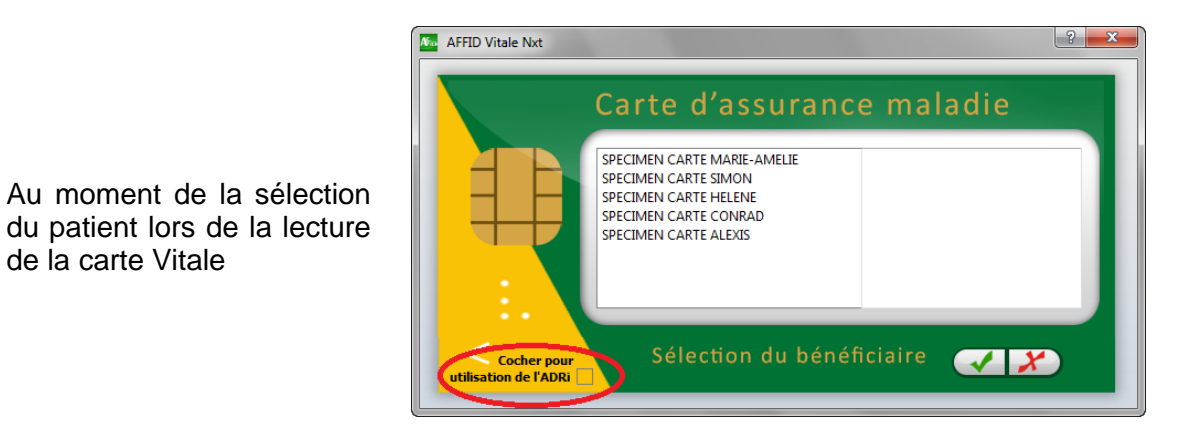

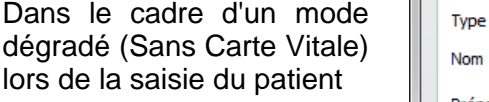

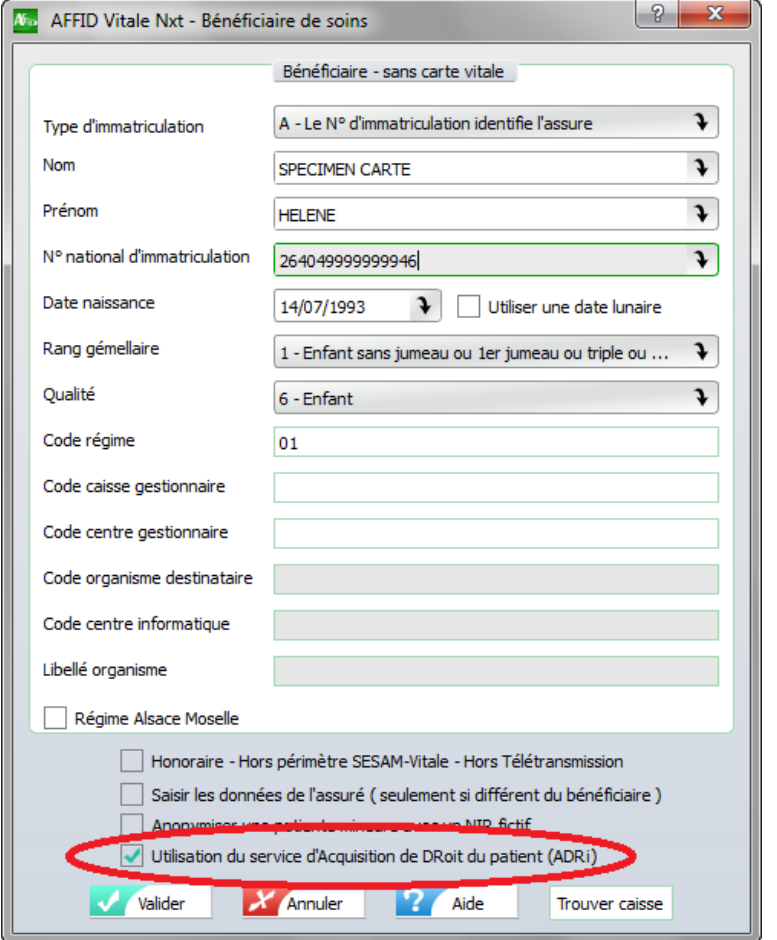

Ou au moment de la saisie des codes actes sur la feuilles de soins

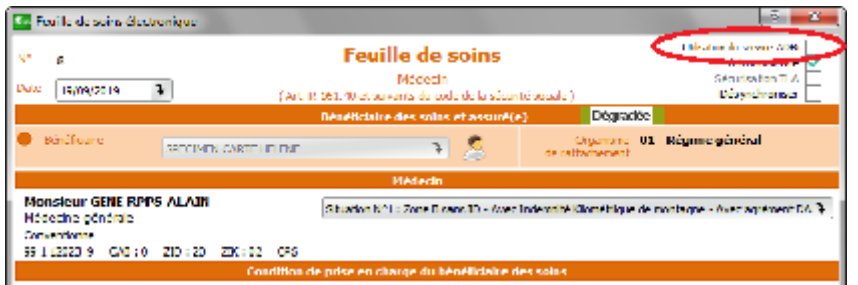

 $2x$ 

## <span id="page-44-0"></span>**3.2 Les téléconsultations**

La téléconsultation est désormais accessible sur l'ensemble du territoire en France : tout médecin, quelle que soit sa spécialité et son secteur d'exercice, peut proposer à ses patients, s'il le juge adapté, de réaliser une consultation à distance au lieu d'une consultation au cabinet.

Deux actes de téléconsultation, codés « TCG » et « TC », sont disponibles dans la Nomenclature Générale des Actes Professionnels (NGAP).

La facturation se fait sans carte vitale (Appelé "Mode facturation sesam sans vitale") :

- · Si le patient est déjà venu une première fois au cabinet, les données administratives nécessaires à la facturation sont mémorisées dans le logiciel. Ces données seront vérifiées et éventuellement mises à jour par le service en ligne ADRi (Acquisition des DRroits intégrés).
- Si le patient est nouveau, les données administratives (nom, prénom, NIR et, pour les ayants-droits, en plus, la date de naissance, code régime) nécessaires à la facturation doivent être communiquées au médecin et renseignées lors de l'élaboration de la feuille de soins. Ces données seront vérifiées et éventuellement corrigées par le service en ligne ADRi (Acquisition des DRroits intégrés).

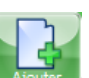

• Cliquer sur le bouton **ou souter** dou touche **F2-Ajouter** sans insérer de carte vitale dans le lecteur

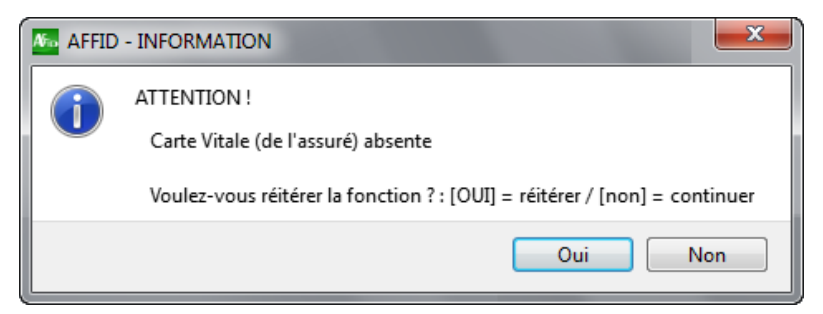

Pour effectuer la feuille de soins sans la carte vitale de l'assuré, cliquer sur  $\Box$  Non

Cocher "Facture en télémédecine".

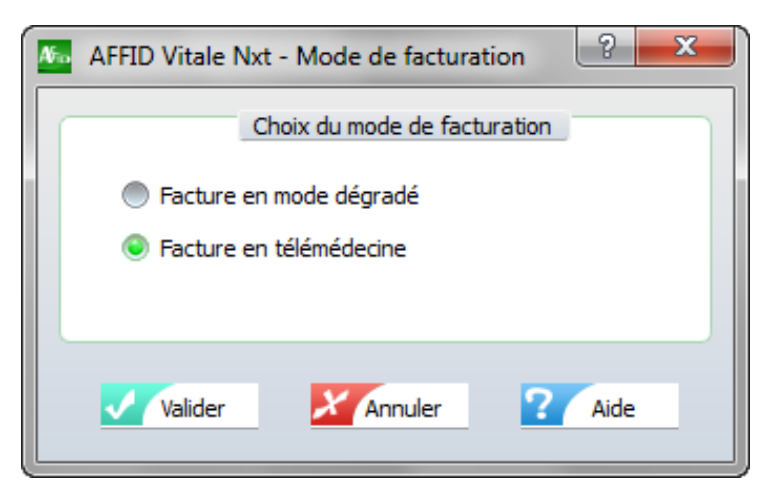

Quand le patient est déjà venu une première fois, en tapant simplement le début du nom le progiciel affiche automatiquement les différentes informations du patient.

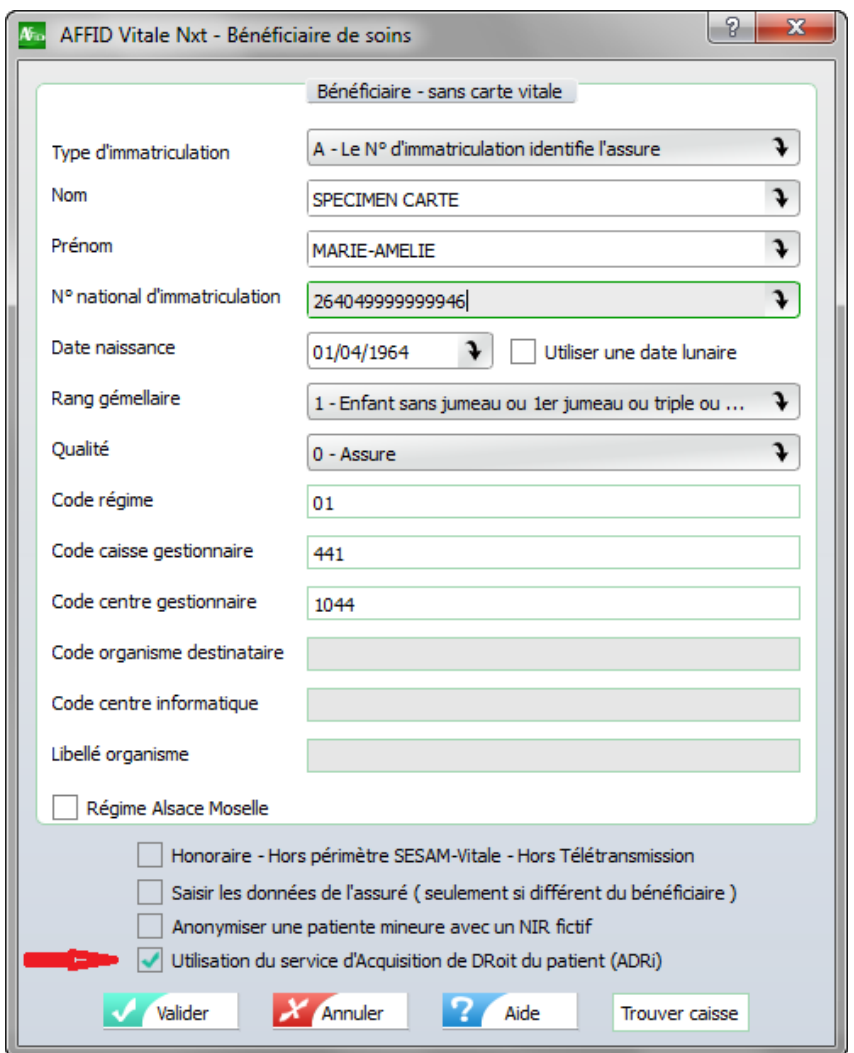

Renseigner le Nom, Prénom, N° national d'imatriculation, la date de naissance, le rang gémellaire, la qualité, puis

Code régime = 2 caractères Num Code caisse = 3 caractères Num Code centre = 4 caractères Num Ces trois codes correspondent au N° de caisse de l'assuré

*Les 2 premiers caractères correspondent au code régime, les 3 caractères suivants au code caisse et les 4 derniers caractères au code centre*

*ATTENTION :* Dans le cadre des téléconsultations, la saisie des données patient doit être vérifiée et éventuellement corrigée par le service en ligne ADRi (Acquisition des DRroits intégrés).

- · Si l'Acquisition des Droits patients (ADRi) a été paramétrée dans les options de téléservices A.M, la connection se fait automatiquement sur les serveurs de la Sécurité Sociale et récupére en temps réel les droits du patient pour l'élaboration des feuilles de soins.
- · Si le service ADRi n'est pas activé (Mode ciblé ou systématique), cocher la case "Utilisation du service ADRi"

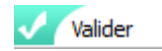

Cocher la case correspondante selon le cas

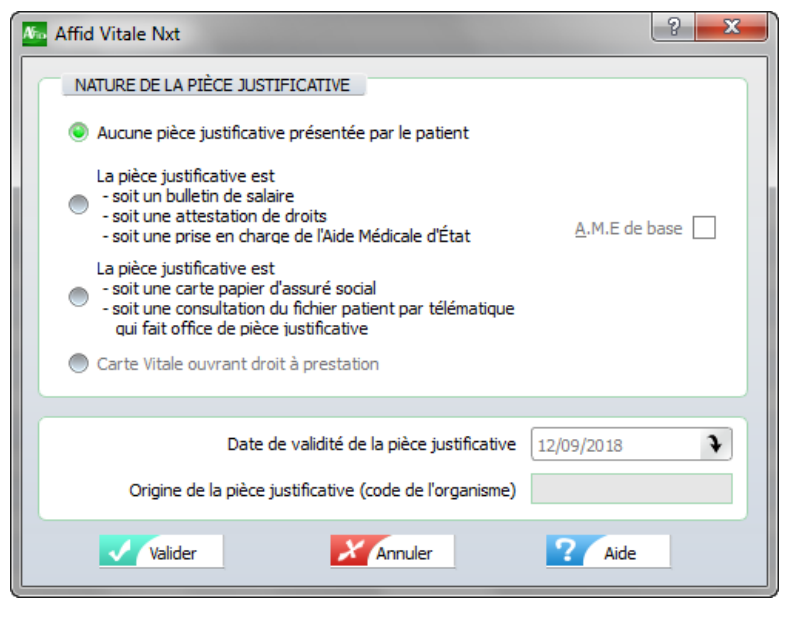

Valider

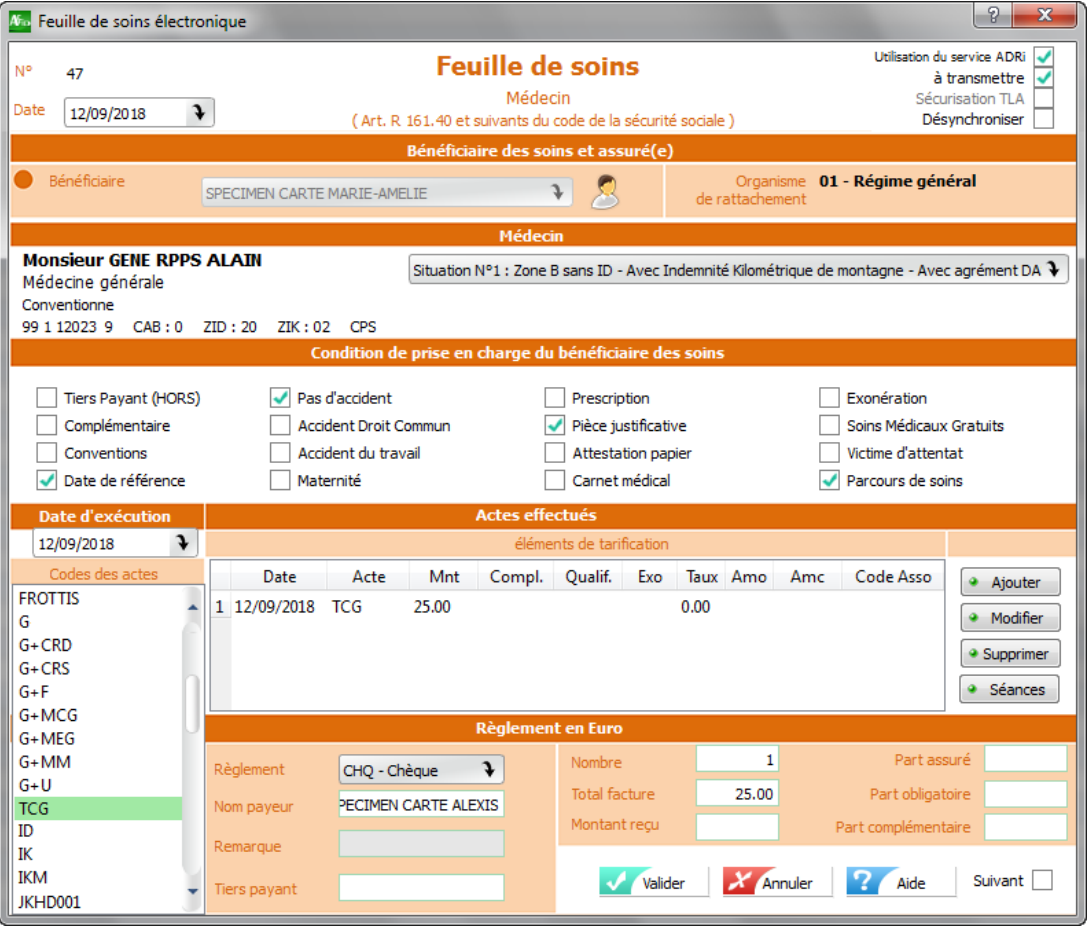

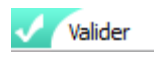

Sélectionner et valider le taux de remboursement des actes à appliquer dans la feuille de soins

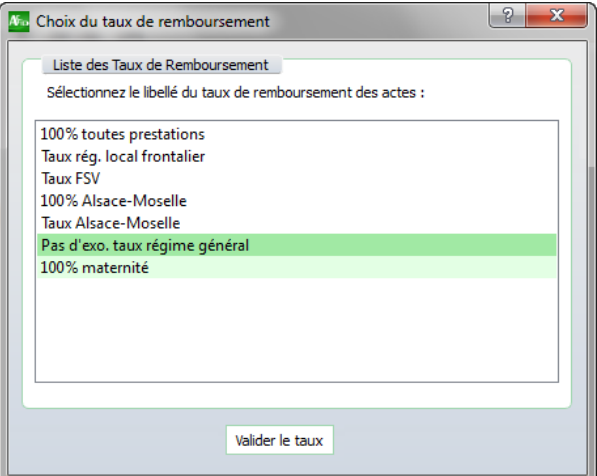

Affiche le récapitulatif de la facture en fin de sécurisation de la feuille de soins.

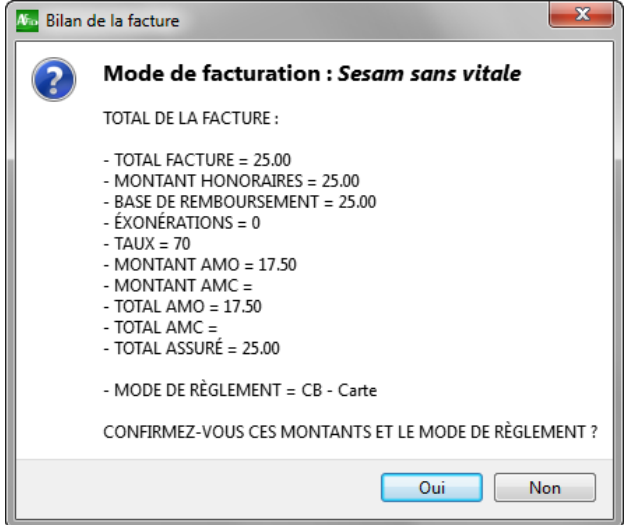

Les feuilles effectuées en mode Sésam sans vitale (Télémédecine) se distinguent dans le livre des feuilles de soins par les pictogrammes :

#### *Colonne* **S**

la feuille de soins a été signée en mode sésam sans vitale

#### *Colonne* **V**

la feuille de soins est en attente de télétransmission

 $\left| \bm{C} \right|$  la feuille de soins a été transmise et est en attente d'un accusé de réception de la caisse

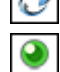

la feuille de soins en mode sésam sans vitale a reçu une notification de transmission positive

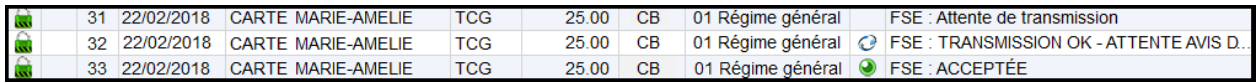

Contrairement aux feuilles de soins faites en mode dégradé, ce mode de facturation sésam sans vitale ne nécessite pas l'envoi de duplicata ni de bordereau de télétransmission.

## <span id="page-48-0"></span>**3.3 Remplacement du praticien**

La règlementation du cahier des charges impose une nouvelle gestion des remplaçants. Cette fonction n'est activable que si le remplaçant possède sa propre Carte CPS. Le praticien titulaire doit, **une première fois, initialiser avec sa propre carte CPS** la ou les cartes CPS du ou des remplaçants autorisés à intervenir sur son dossier.

Cette nouvelle gestion permet de paramétrer le ou les remplaçants d'un médecin titulaire. Ceux-ci seront ensuite automatiquement initialisés en session remplaçant dés la lecture de leur carte CPS.

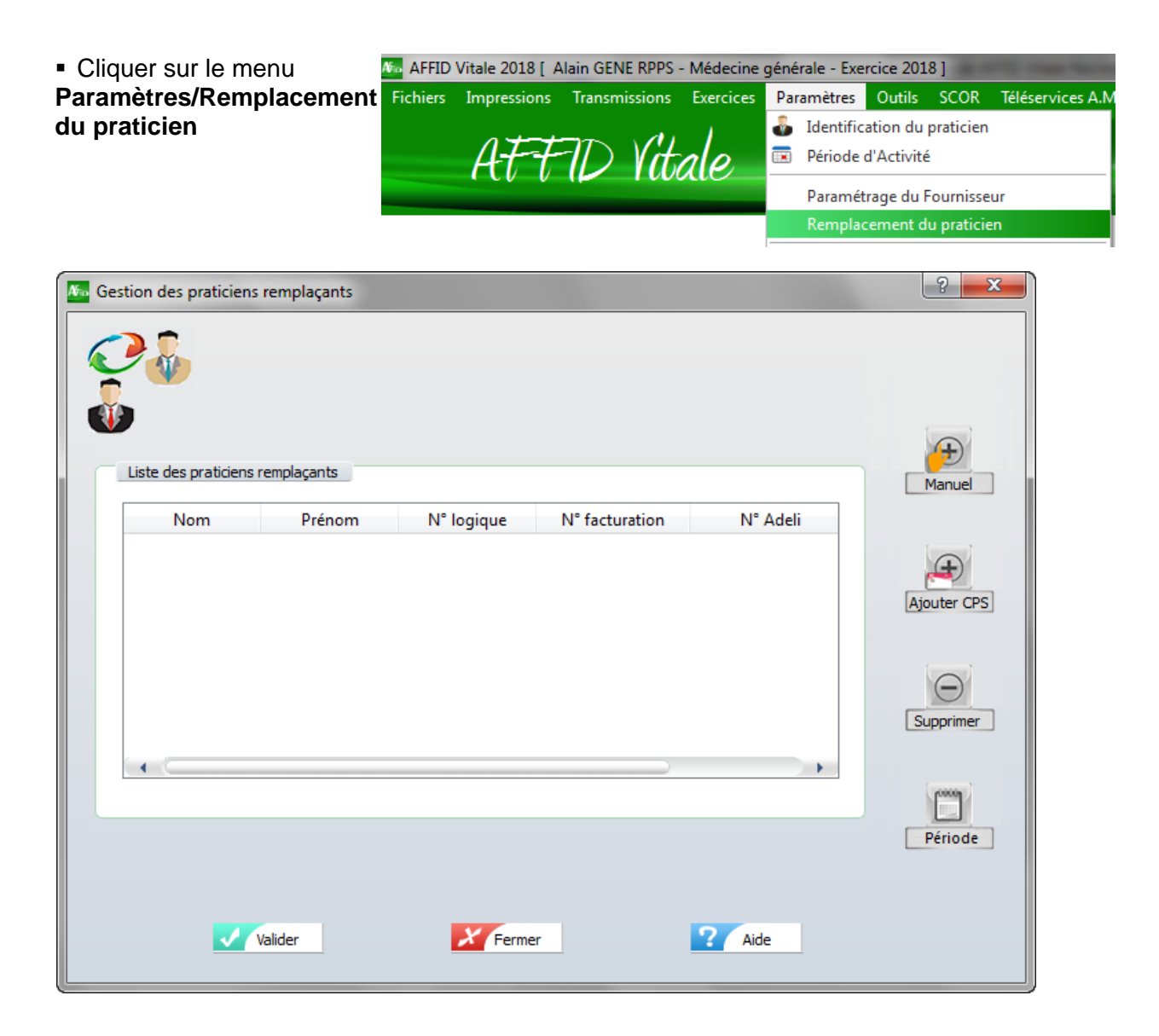

**Configuration du ou des médecins remplaçants :**

Possibilité :

- § d'ajouter un remplaçant dans la liste sans sa carte CPS
- § d'ajouter un remplaçant dans la liste à partir de sa carte CPS
- § de supprimer un remplaçant dans la liste
- § de définir une période de remplacement pour chaque remplaçant

Ajout d'un remplaçant sans sa carte CPS :

 $\sim$ 

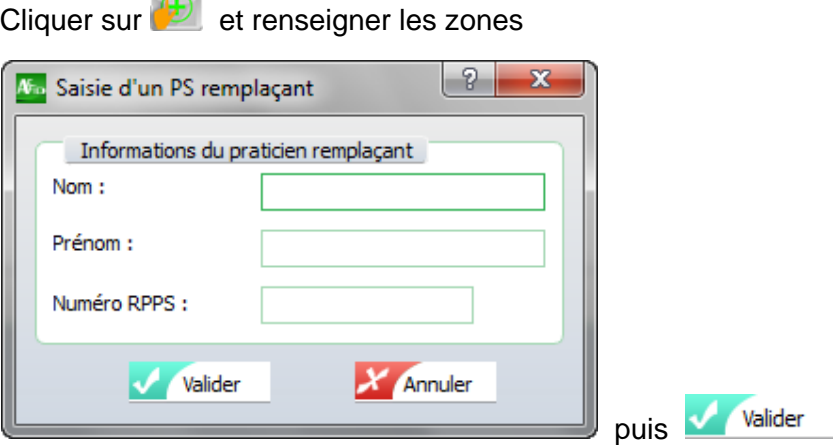

Ajout d'un remplaçant à partir de la carte CPS :

Cliquer sur **. 3**. Mettre la carte CPS du remplaçant dans le lecteur

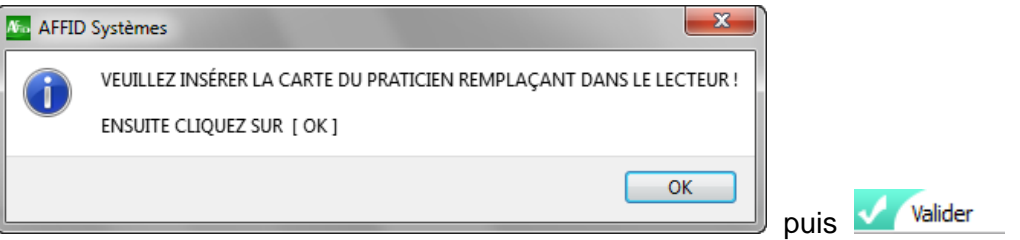

Saisir le N° de situation logique correspondant à la situation Remplaçant renseignée dans la carte CPS

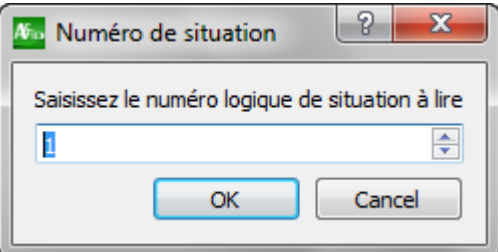

Sélectionner le N° de facturation correspondant à la situation Remplaçant

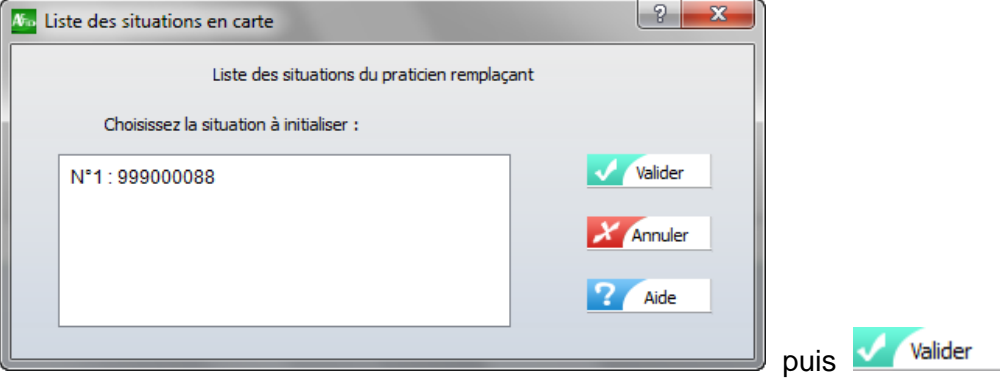

· Suppression d'un remplaçant dans la liste :

Sélectionner le remplaçant dans la liste puis cliquer sur **.** 

· Définir une période de remplacement (ouvre les droits d'accès au remplacement sur une période donnée). Cette option est facultative :

 Sélectionner le remplaçant concerné par un droit d'accès sur une période définie, cliquer sur  $\Box$ 

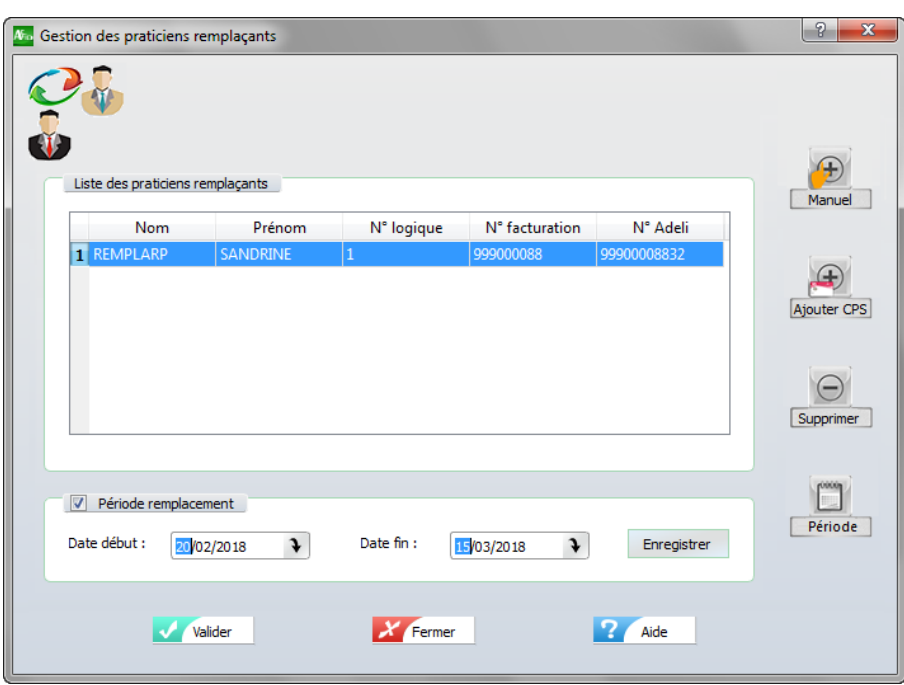

Saisir les dates début et fin, cliquer sur <sup>Enregistrer</sup>

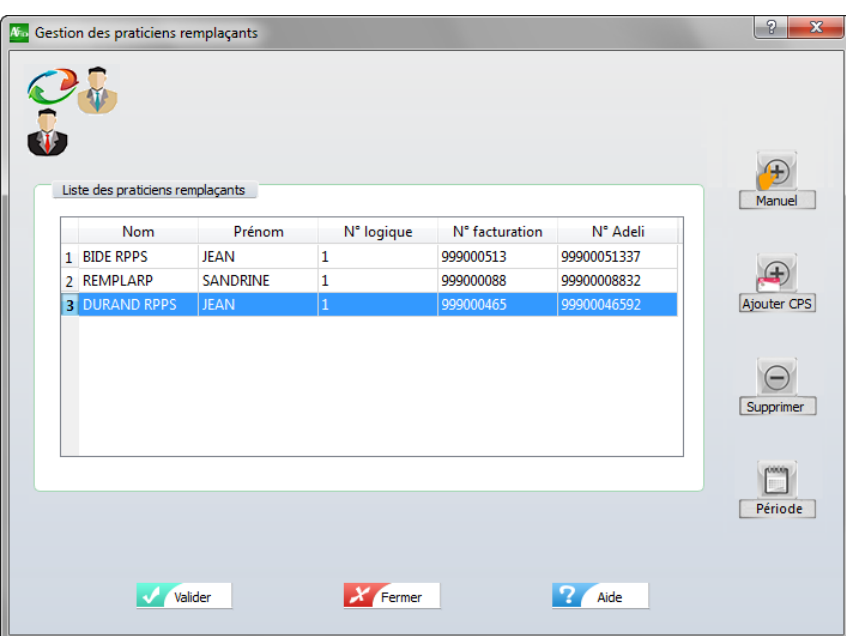

Après avoir initialisé le ou les remplaçants dans le menu "remplacement du praticien", le logiciel gère automatiquement l'ouverture et la fermeture des sessions remplaçants en fonction des cartes CPS lues dans le lecteur.

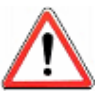

**IMPORTANT :** Lorsqu'un remplaçant déjà paramétré dans la base AFFID passe médecin titulaire au sein du cabinet, il est impératif de supprimer son ancien profil remplaçant avant de créer son dossier en tant que médecin titulaire.

remplaçants saisis pour prendre en compte la gestion des remplacements praticiens.

Valider

la liste du ou des

## <span id="page-51-0"></span>**3.4 Principes de tris et filtres dans les grilles**

#### **Pour tous les affichages sous forme de grille, l'utilisateur peut :**

· **Modifier la taille des colonnes :**

Sélectionner la ligne de séparation de la colonne par un clic, maintenir le bouton enfoncé, glisser la séparation jusqu'à la taille souhaitée, puis relâcher le bouton de la souris.

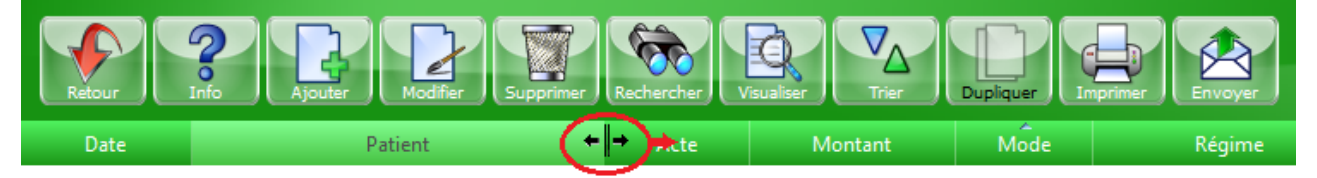

Ces modifications sont mémorisées à la sortie du module, le nouvel affichage sera pris en compte lors de sa prochaine ouverture.

· **Trier les enregistrements dans les grilles :**

Cliquer sur l'entête de la colonne dont vous souhaitez trier les valeurs. Au 1er clic le tri est croissant, au 2ème clic le tri est décroissant.

Un indicateur dans la ligne d'entêtes signale sur quelle colonne les enregistrements sont triés, et dans quel ordre.

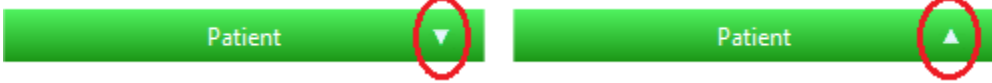

Les modifications de tri ne sont que temporaires et ne seront pas prises en compte lors de la réouverture de cette même fenêtre.

· **Filtrer les enregistrements dans les grilles :**

Une zone de filtre est proposée en bas de chaque grille :

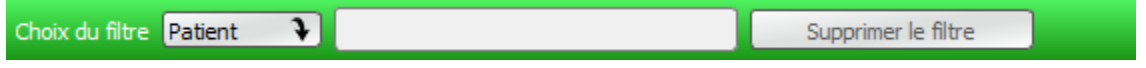

Sélectionner l'entête de la colonne dont vous souhaitez filtrer les valeurs dans la zone  $\blacktriangleright$  en cliquant sur la flèche (affiche la liste des entêtes dans le menu déroulant).

Saisir la valeur sur laquelle appliquer le filtre dans la zone libre *.*

Par défaut le filtre de base s'applique avec la règle "Commence par". Pour effectuer un filtre sur "Contient", il suffit d'ajouter le signe \* devant la valeur saisie.

Cliquer sur Supprimer le filtre pour réafficher tous les enregistrements de la grille.

Les filtres ne sont que temporaires et ne seront pas pris en compte lors de la réouverture de cette même fenêtre.

· **Intervenir directement sur les enregistrements à partir des grilles d'affichage :**

Certaines fonctions sont accessibles directement dans les grilles, lors d'un clic-droit sur un enregistrement.

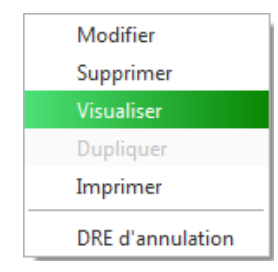

w **Effectuer des tris multicritères dans les grilles :**

Les enregistrements dans les grilles sont triés par défaut sur la date. Possibilité d'effectuer des tris multicritères.

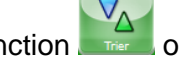

Cliquer sur le bouton de fonction **ou Tay de Touche de raccourci clavier F7** 

**Choix des critères de tri :** un ordre d'attribution s'applique lors de la sélection des tris**.**

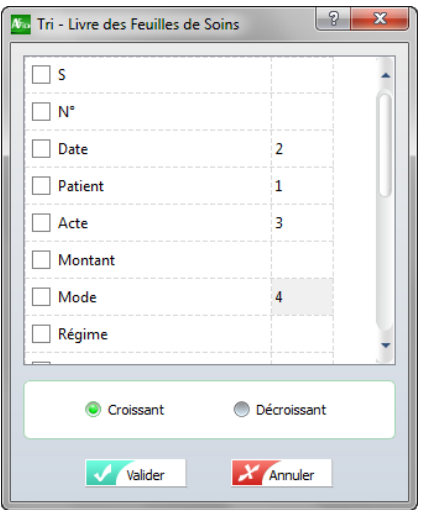

**Après la validation :** la grille est triée et ordonnée selon l'ordre des tris choisis. Les modifications de tri ne sont que temporaires et ne seront pas prises en compte lors de la réouverture de cette même fenêtre.

Un clic sur un entête colonne désactive la fonction tri.

**Nota** : **Le tri choisi** pour la saisie des écritures n'a aucune incidence sur l'édition du livre-journal des écritures qui est toujours trié par date chronologique.

#### **- A -**

Aide 5 Ajout d'un remplaçant 49

#### **- C -**

Configuration du poste client Création des dossiers praticiens 21 Paramétrer l'antivirus 21 Pramétrage du poste client 21 Configuration du serveur Créer et Partager un dossier Affid-Data 12 Initialiser le logiciel en tant qu'administrateur 12 Paramétrer l'antivirus 12 Pramétrage du Serveur 12 Configuration Internet 34

#### **- D -**

Déroulement de la procédure 6

#### **- E -**

Envoi FSE avec un acte gratuit 39 Etape d'importation des anciennes données 28 Etapes d'installation 6 Export des données Ancien AFFID 37

#### **- F -**

Filtre dans les grilles 52 Fonctionnalités des grilles 52

#### **- G -**

Gestion des périodes de remplacement 49 Gestion des remplaçants 49

#### **- I -**

Identification entête FSE 35 Import des données dans AFFID Vitale Nxt 29 Import des données Nouvel AFFID 37 Installation Logiciel 8 Installation Logiciel Poste Client 19

#### **- M -**

Modifacation d'un montant de prestation Majorations et dépassements 43

#### **- P -**

Paramétrage de la connexion Internet 34 Paramétrage de l'entête FSE 35 Paramétrage des prestation 33, 43 Personnalisation des feuilles de soins 32 Personnalisation des prestations 33, 43 Poste client Suspendre anti-virus 18 Prestations actives et non actives 33, 43

#### **- R -**

Récupération paramétrage Paradox 29 Remplacement du praticien 49

#### **- S -**

Serveur 8 Suppression d'un filtre 52 Suppression d'un remplaçant 49

#### **- T -**

Taille des colonnes 52 Téléchargement Logiciel 8 Téléconsultation 45 Tests de bon fonctionnement 39 Tris dans les grilles 52

#### **- V -**

Vérification fonctionnement des produits 39 Vérification paramétrage de la personnalisation des feuilles de soins 32

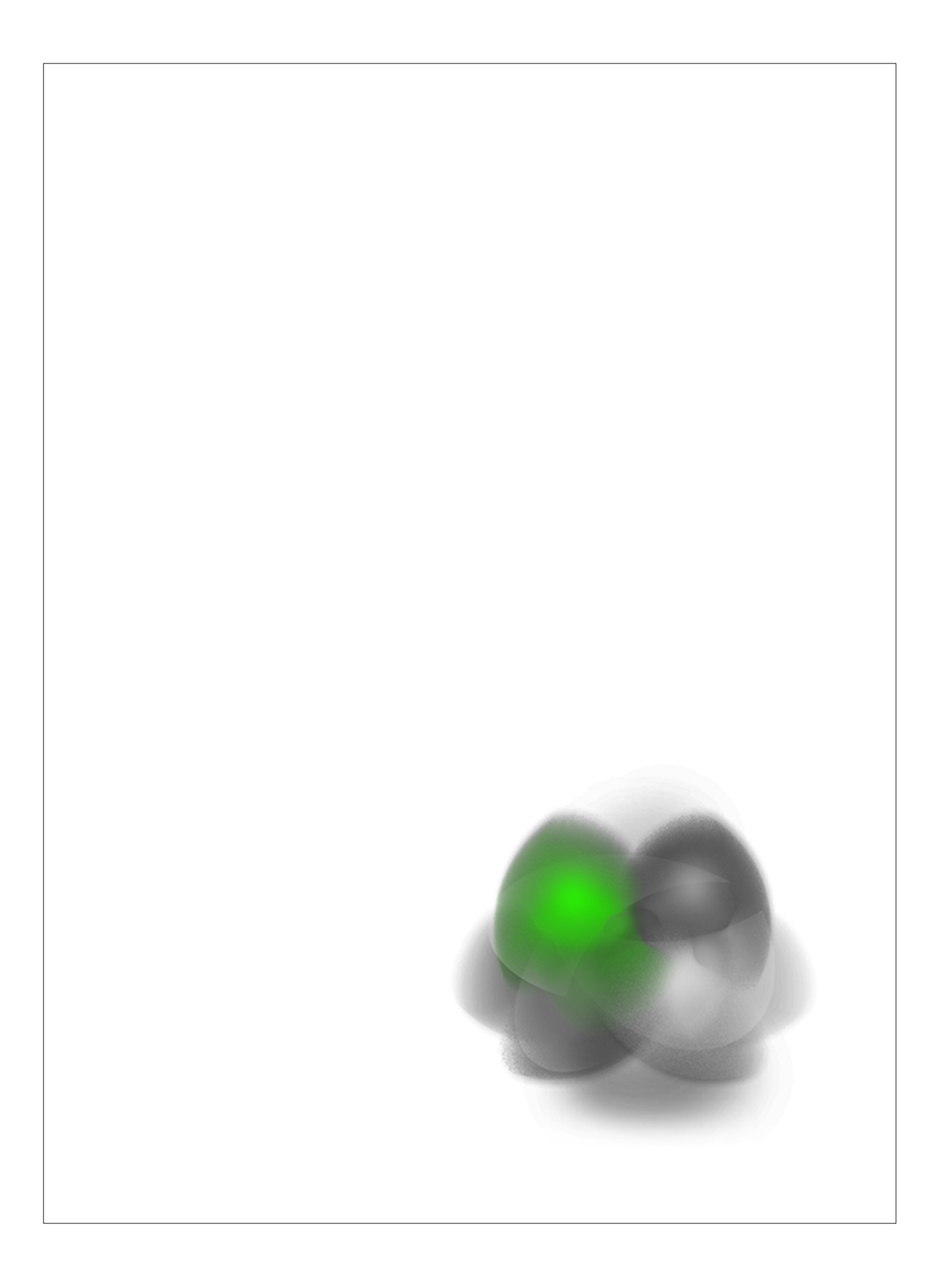